# **DEPLOYMENT GUIDE**

# **TRANSPORTATION FIBERINMOTION BROADBAND TRAIN TO GROUND COMMUNICATION**

Release 4.2.46

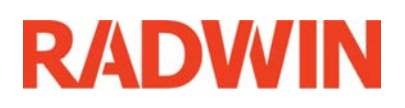

For Regualtor Approval Only

# **Table of Contents**

# **Chapter 1: Site Installation**

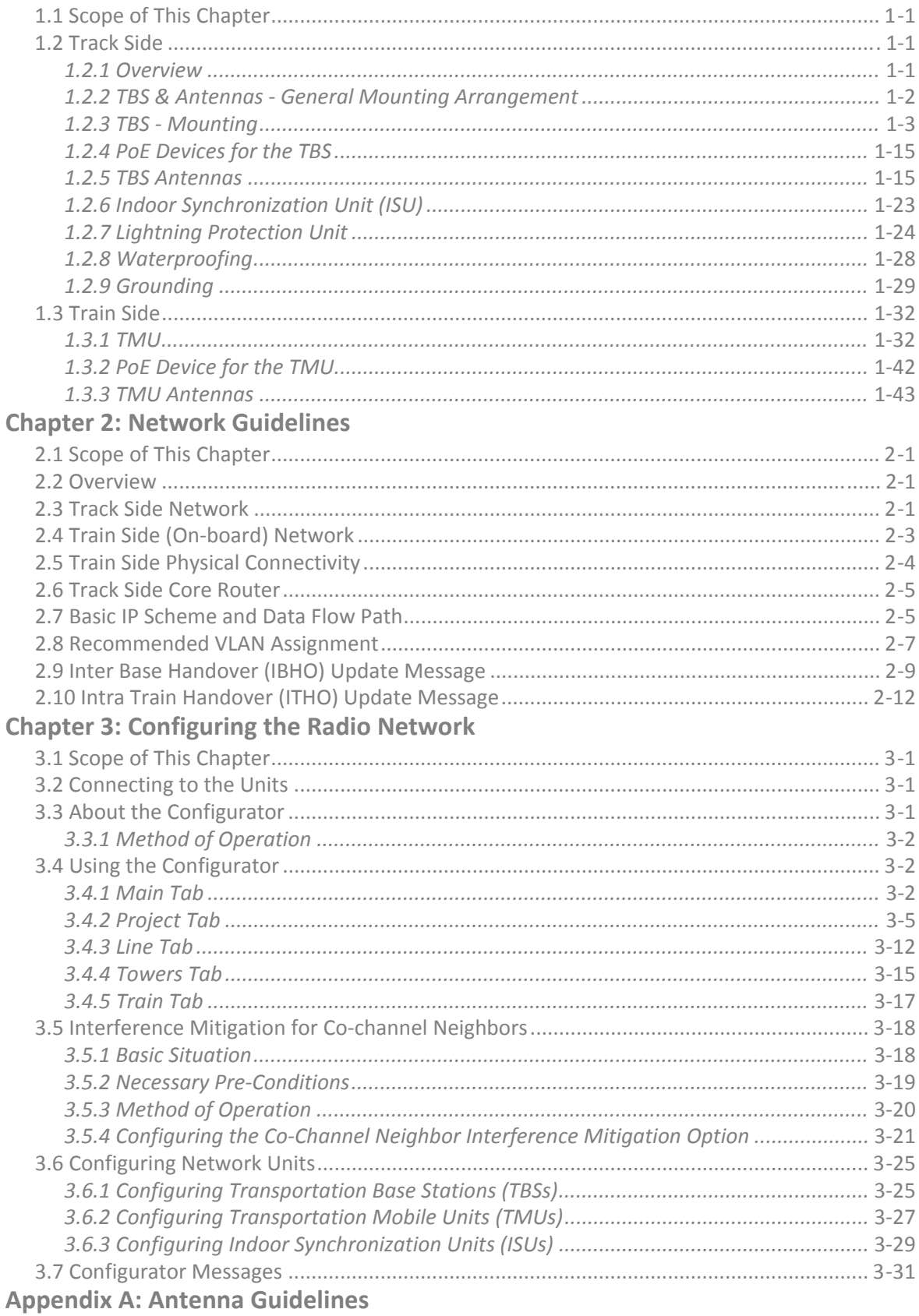

**[Appendix](#page-103-0) B: Revision History**

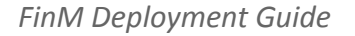

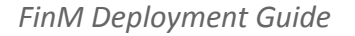

# <span id="page-5-0"></span>Chapter 1: Site Installation

# <span id="page-5-1"></span>1.1 Scope of This Chapter

This chapter describes how to physically install the equipment for the Transportation FiberinMotion solution.

# <span id="page-5-2"></span>1.2 Track Side

# <span id="page-5-3"></span>**1.2.1 Overview**

The Fiber in Motion solution uses vertical antennas, and relies on antenna spacing to differentiate the radio streams enough so as to enable MIMO.

# *General Guidelines*

- **•** Place the tower/TBS at the location determined by the site survey.
- **•** Make sure there is sufficient line‐of‐sight towards the track segment the antennas will cover.
- **•** Make sure that there are no obstacles directly in front of the antennas.
- **•** The lowest antenna must be higher than the highest rail car on the line.

# *Power*

- **•** Use the PoE to supply power to the TBS (either an outdoor or indoor PoE).
- **•** Use the PoE or the SFP fiber connection to provide a service connection to the TBS.
- **•** Install two Lightning Protection Units (LPU): One close to the TBS, and the other close to the PoE.

# *Minimum Recommended Distances*

There are three antennas for each stream: A is for approaching trains, and B is for receding trains (see [Figure 1](#page-6-1)‐1). Separate the antennas as much as possible, and maintain the following minimal distances:

- **•** Minimum vertical distance between each antenna is 1.0m.
- **•** Minimum horizontal distance between Antenna 1 and Antenna 2 is 1.6m.
- **•** Minimum horizontal distance between Antenna 3 and Antenna 2 is 1.0m
- **•** Minimum total horizontal distance (between Antenna 1 and Antenna 3) is 2.6m

# <span id="page-6-0"></span>**1.2.2 TBS & Antennas ‐ General Mounting Arrangement**

The TBS can be mounted on a pole or a wall, together with its antennas, LPUs and PoE device. To enable better MIMO conditions, the antennas should be divided between vertical and horizontal polarizations. [Figure 1](#page-6-1)-1 shows a schematic view with these polarizations.

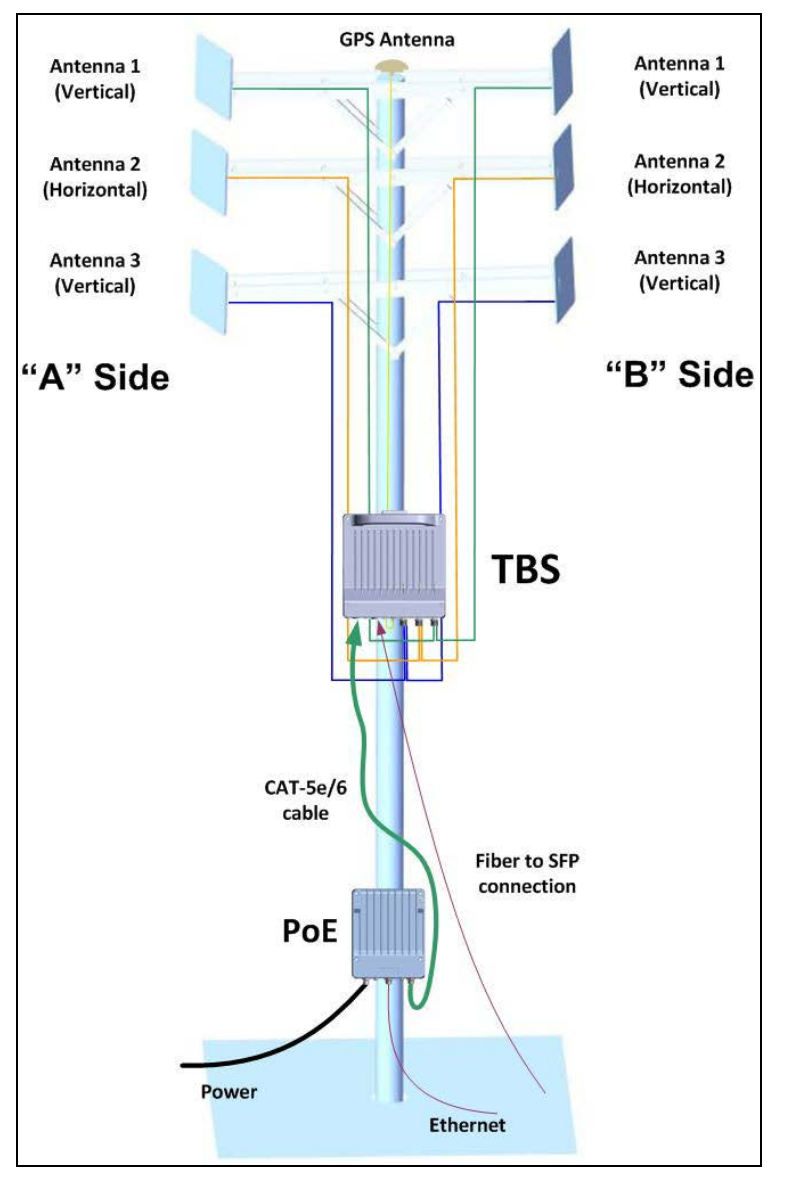

<span id="page-6-1"></span>*Figure 1‐1: TBS ‐ Base Station mounting with antennas*

# <span id="page-7-0"></span>**1.2.3 TBS ‐ Mounting**

The TBS can be mounted on a vertical or horizontal pole, or on a wall.

- **Vertical pole:** see [page](#page-9-0) 1‐5 for directions relevant to all sizes.
	- **Thin pole:** see [page](#page-10-0) 1‐6.
	- **Medium pole:** see [page](#page-11-0) 1‐7
	- **Thick pole:** see [page](#page-12-0) 1‐8
- **Horizontal pole:** see [page](#page-12-1) 1‐8 for directions relevant to all sizes.
	- **Thin pole:** see [page](#page-14-0) 1‐10.
	- **Medium pole:** see [page](#page-15-0) 1‐11
	- **Thick pole:** see [page](#page-16-0) 1‐12
- **Wall:** The TBS can be mounted on a wall, see [page](#page-16-1) 1-12.

Check the package contents:

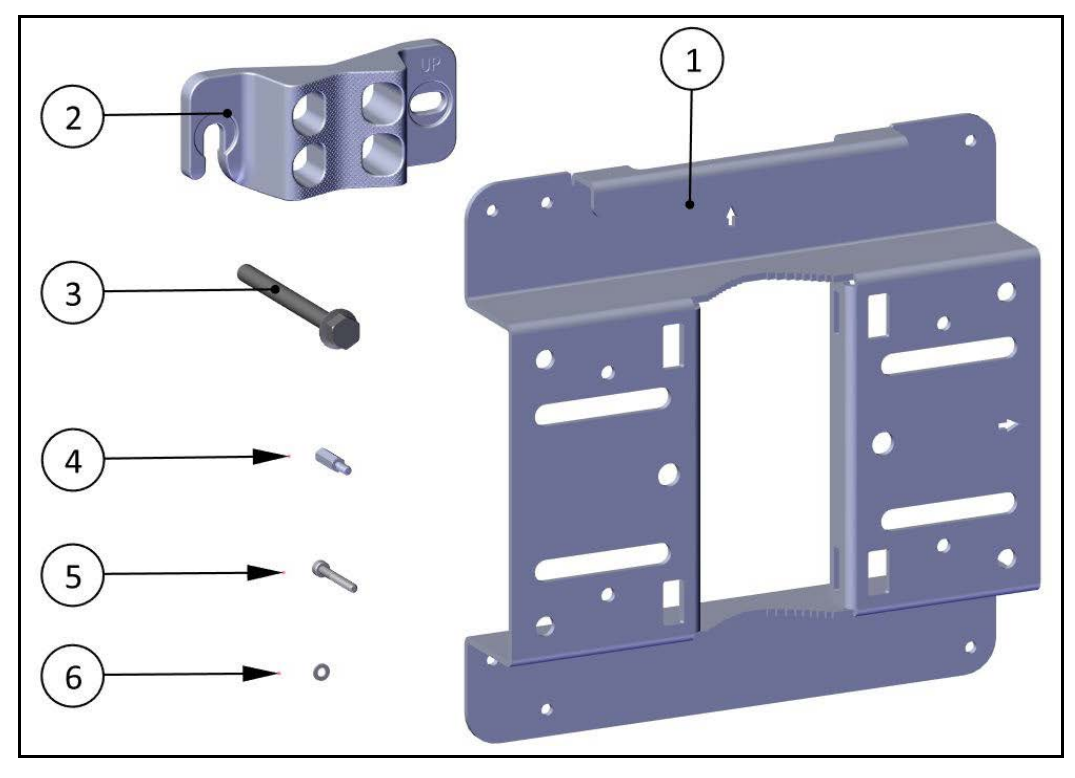

*Figure 1‐2: TBS mounting kit package contents*

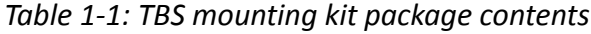

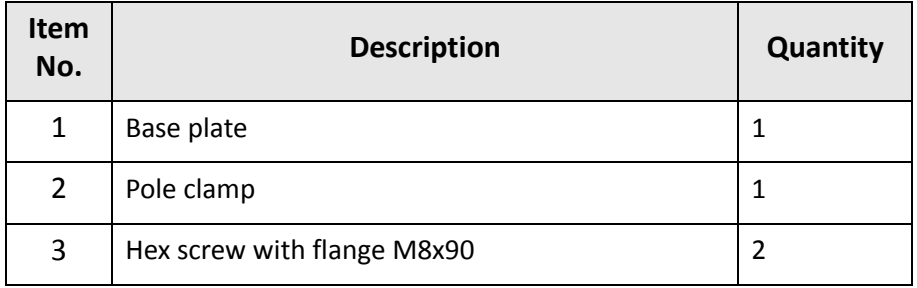

#### *TBS ‐ Mounting Site Installation*

# *Table 1‐1: TBS mounting kit package contents (Continued)*

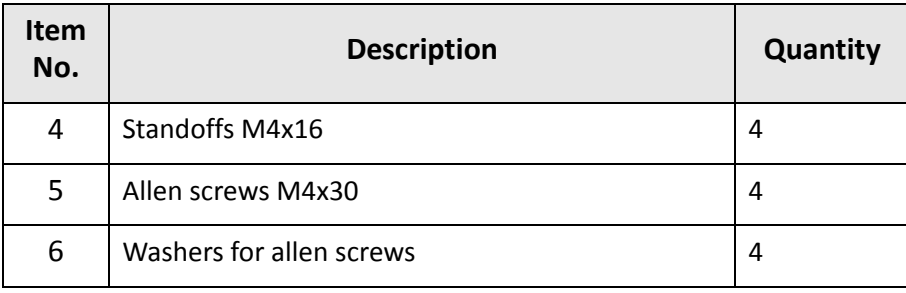

# <span id="page-9-0"></span>*Vertical Pole ‐ all sizes*

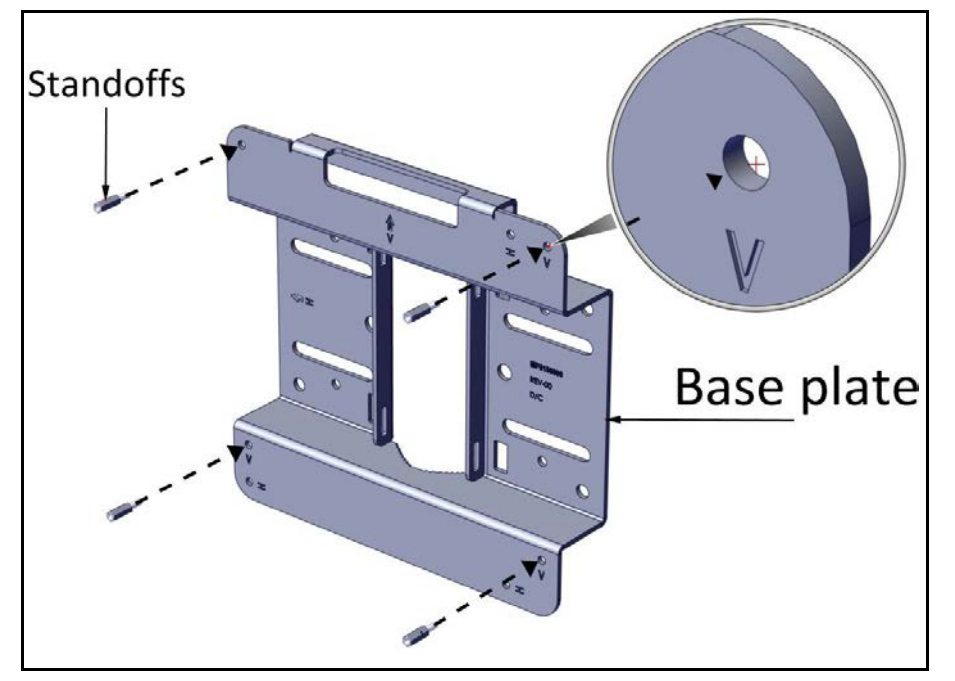

1. Fasten the standoffs to the base plate in the holes labeled "V" as shown:

*Figure 1‐3: Fasten standoffs to base plate (for vertical pole)*

2. Place the TBS as shown over the standoffs, and using the Allen screws and washers, fasten the TBS to the base plate.

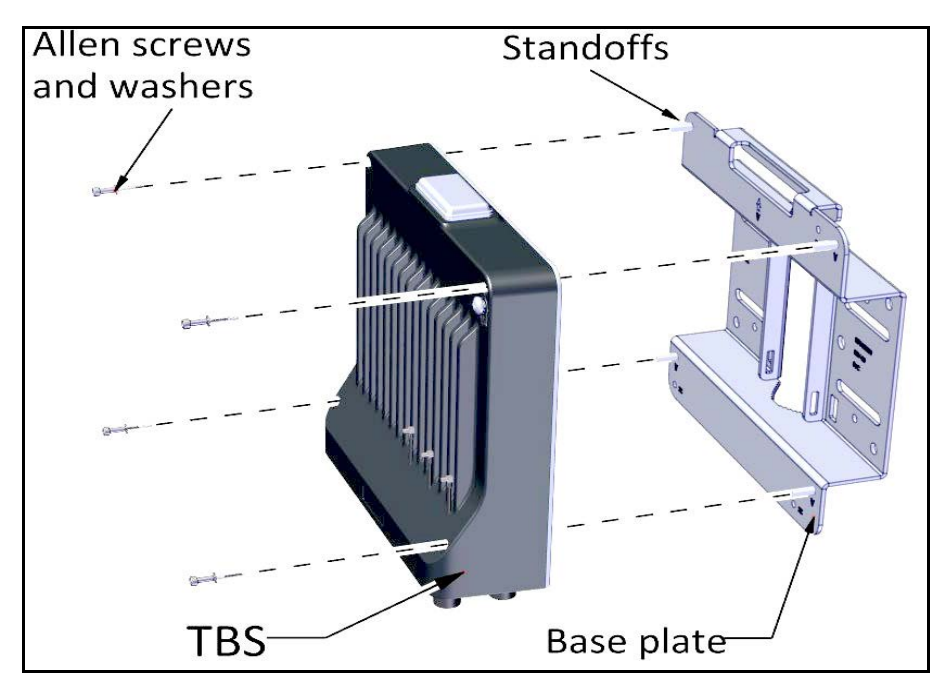

*Figure 1‐4: Fasten TBS to base plate (for vertical pole)*

#### *TBS ‐ Mounting Site Installation*

## <span id="page-10-0"></span>*Vertical Pole ‐ thin*

1. Diameter 3/4 to 1 1/2: Before raising the TBS on the pole, position the pole clamp as shown in the following two figures. Do not completely tighten the bolts:

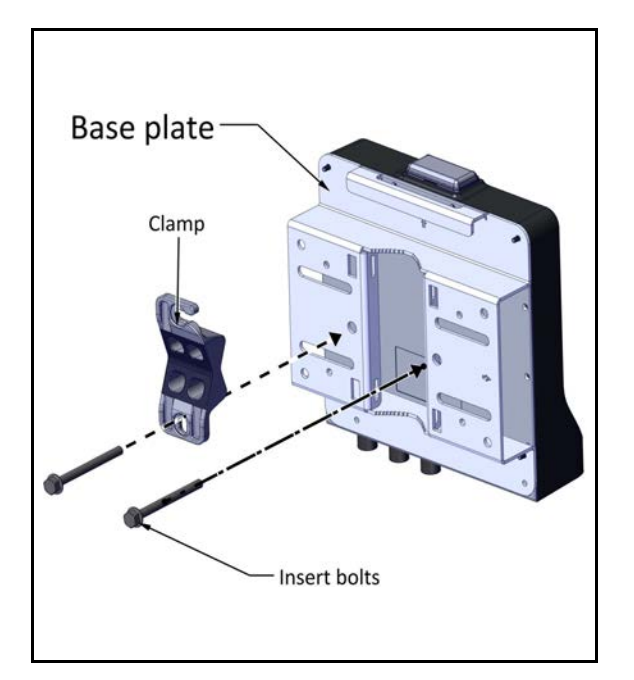

*Figure 1‐5: Thin pole: Fasten clamp to base plate*

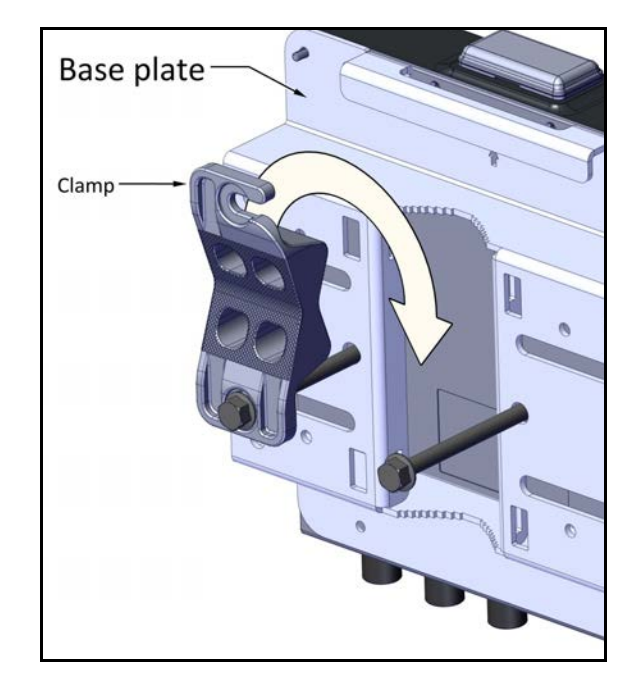

*Figure 1‐6: Thin pole: Do not completely tighten bolts*

2. Place this assembly on the pole where you want to mount the TBS. Once it is in place, rotate the pole clamp as shown, then tighten both bolts.

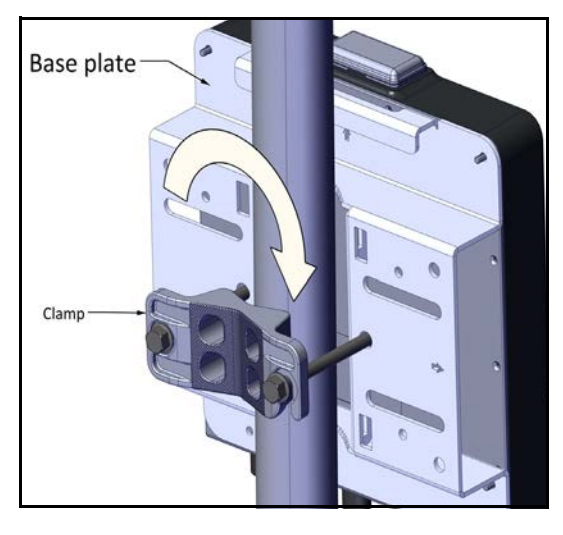

*Figure 1‐7: Thin pole: Rotate clamp Figure 1‐8: Thin pole: tighten bolts*

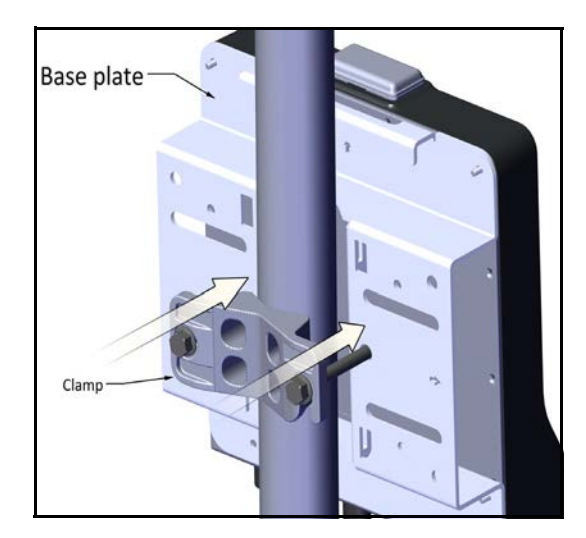

#### *TBS ‐ Mounting Site Installation*

# <span id="page-11-0"></span>*Vertical pole ‐ medium*

1. Diameter 2 to 3: Before raising the TBS on the pole, position the pole clamp as shown in the following two figures. Do not completely tighten the bolts:

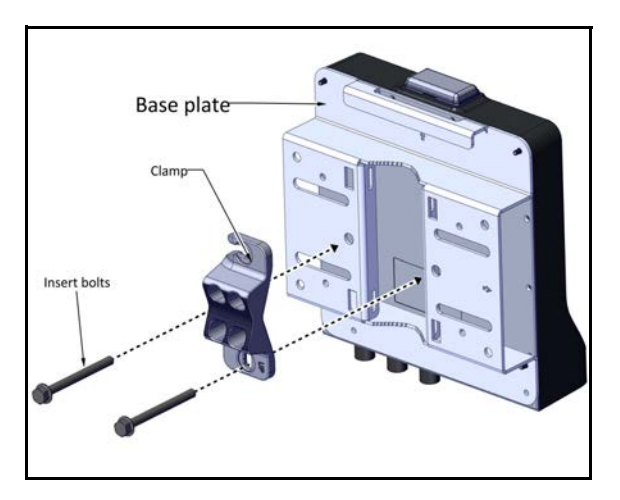

*Figure 1‐9: Medium pole: Fasten clamp to base plate*

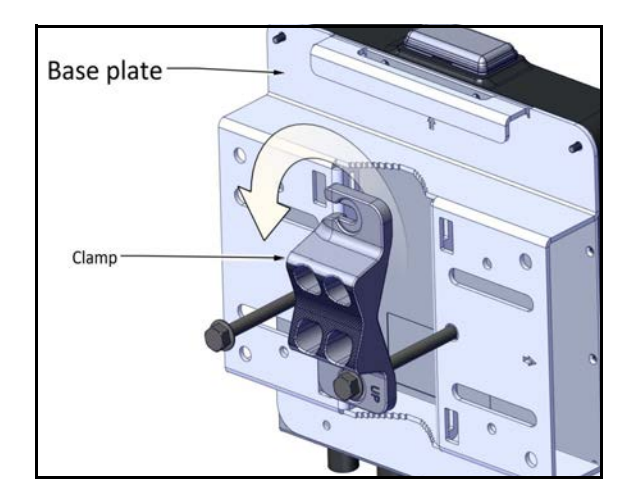

*Figure 1‐10: Medium pole: Do not com‐ pletely tighten bolts*

2. Place this assembly on the pole where you want to mount the TBS. Once it is in place, rotate the pole clamp as shown, then tighten both bolts.

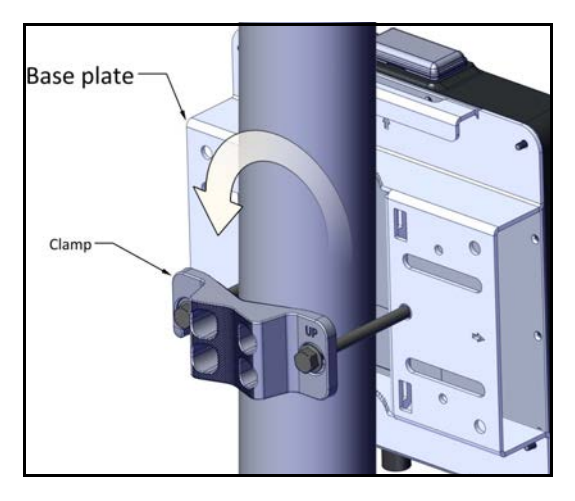

*Figure 1‐11: Medium pole: Rotate clamp Figure 1‐12: Medium pole: tighten bolts*

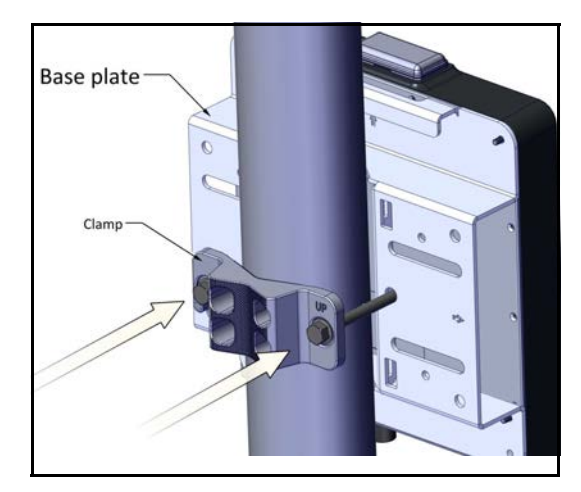

# <span id="page-12-0"></span>*Vertical Pole ‐ thick*

1. Diameter larger than 3: Use worm drive clamps (not supplied), threaded through the holes as shown in [Figure 1](#page-12-2)-13, or U-bolts (not supplied), fastened using the holes as shown in [Figure 1](#page-12-3)‐14:

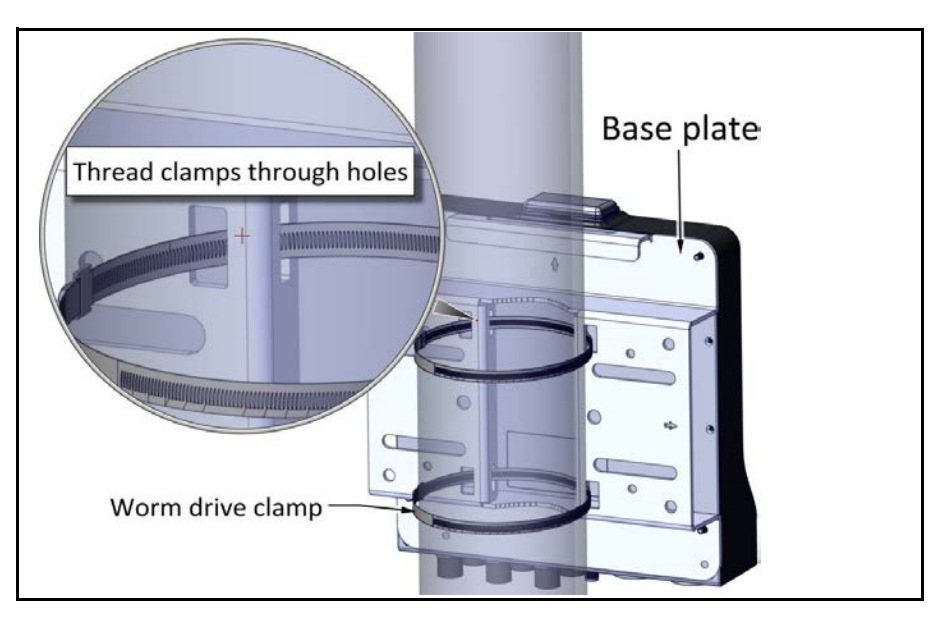

*Figure 1‐13: Using worm drive clamps for a thick pole*

<span id="page-12-2"></span>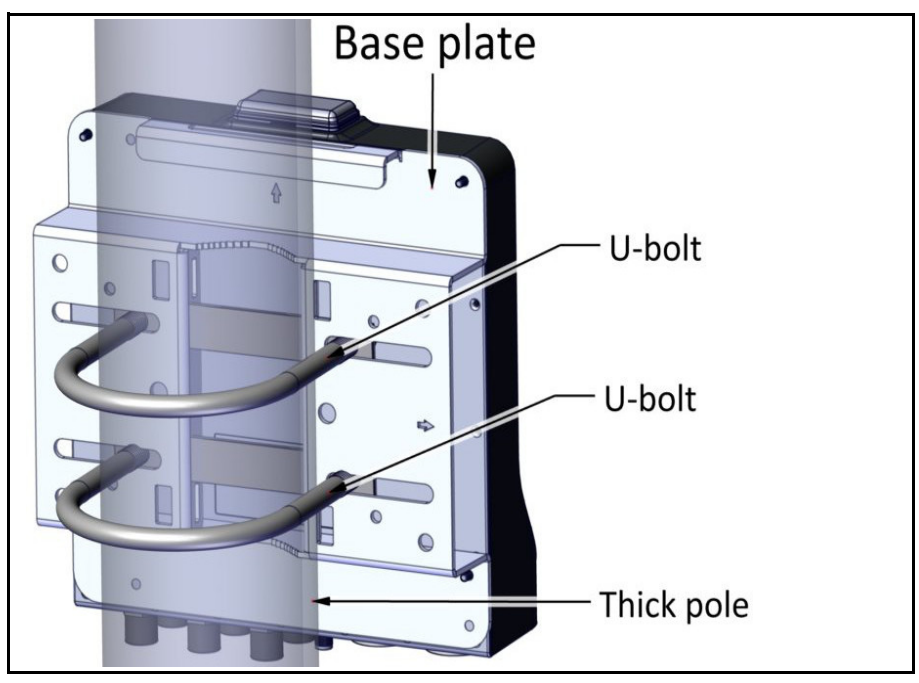

<span id="page-12-3"></span>*Figure 1‐14: Using U‐bolts for a thick pole*

# <span id="page-12-1"></span>*Horizontal Pole ‐ all sizes*

1. Before fastening the TBS to the base plate (see Step 1. on page 1-5), rotate the plate by  $90^{\circ}$ clockwise. Make sure the arrow next to the "H" points up.

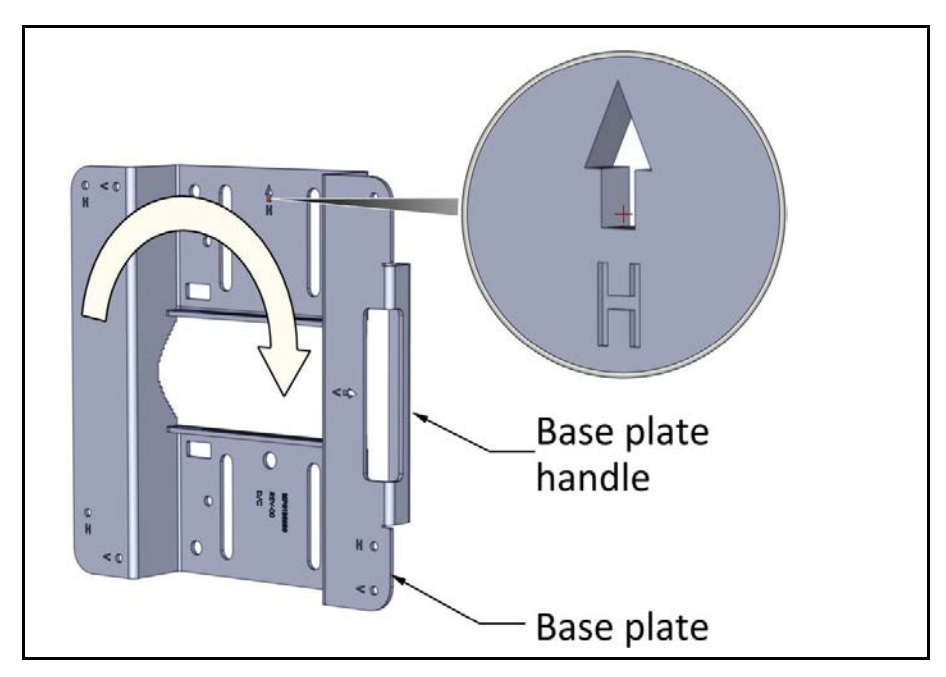

*Figure 1‐15: Rotate base plate clockwise 90o for horizontal pole*

2. Fasten the standoffs to the base plate in the holes labeled "H" as shown:

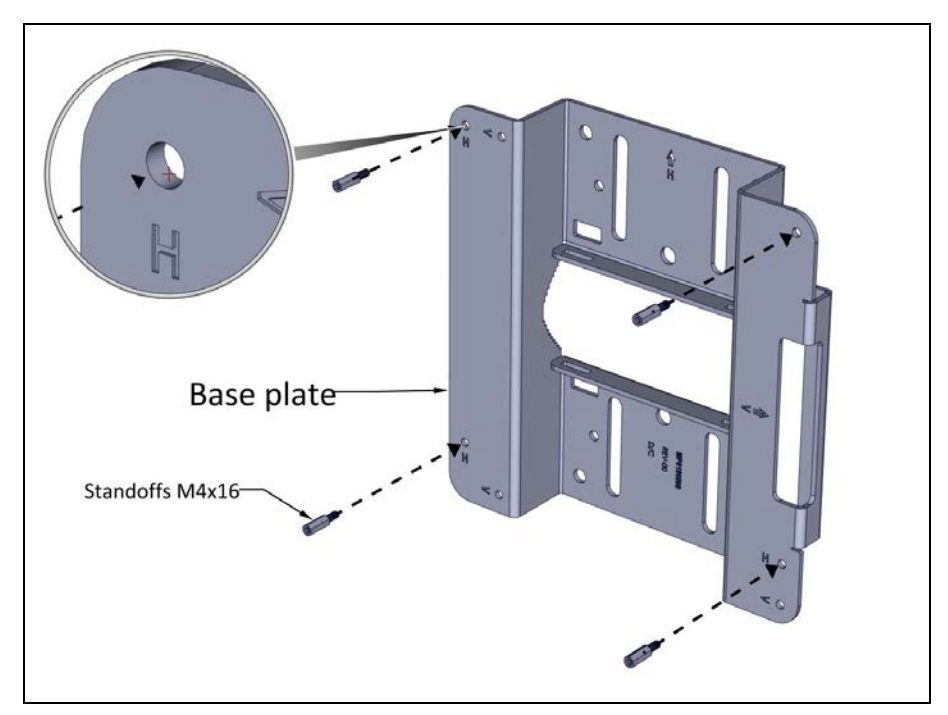

*Figure 1‐16: Fasten standoffs to base plate (for horizontal pole)*

3. Place the TBS as shown over the standoffs, and using the Allen screws and washers, fasten the TBS to the base plate.

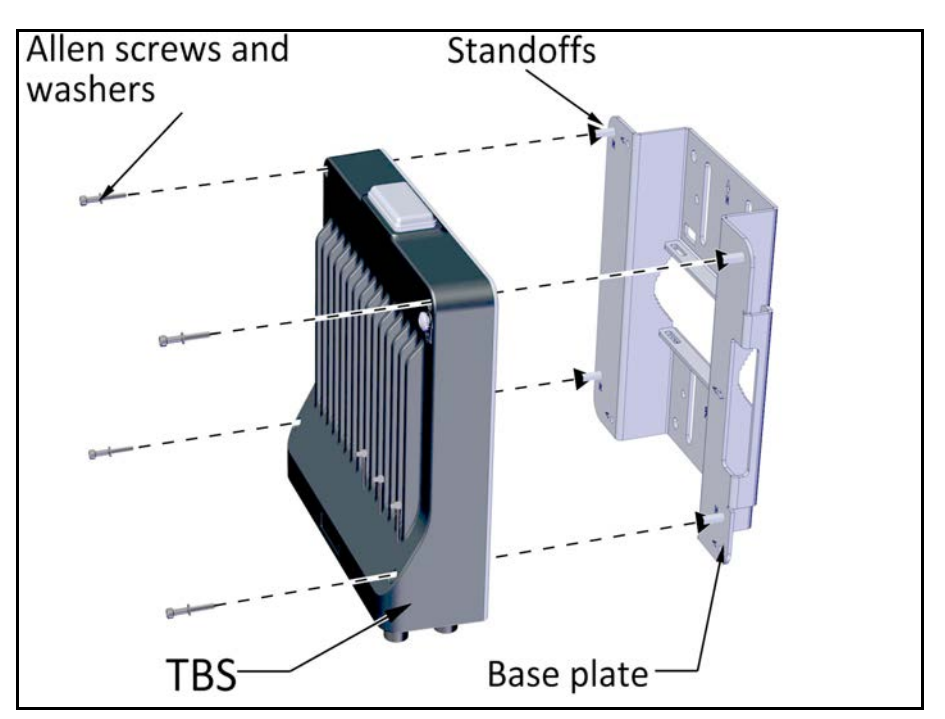

*Figure 1‐17: Fasten TBS to base plate (for horizontal pole)*

# <span id="page-14-0"></span>*Horiztonal Pole ‐ thin*

1. Diameter 3/4 to 1 1/2: Before raising the TBS on the pole, position the pole clamp as shown in the following two figures. Do not completely tighten the bolts:

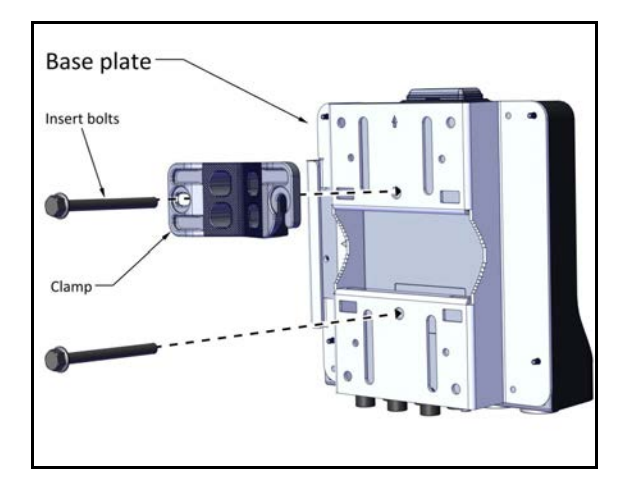

*Figure 1‐18: Thin pole: Fasten clamp to base plate*

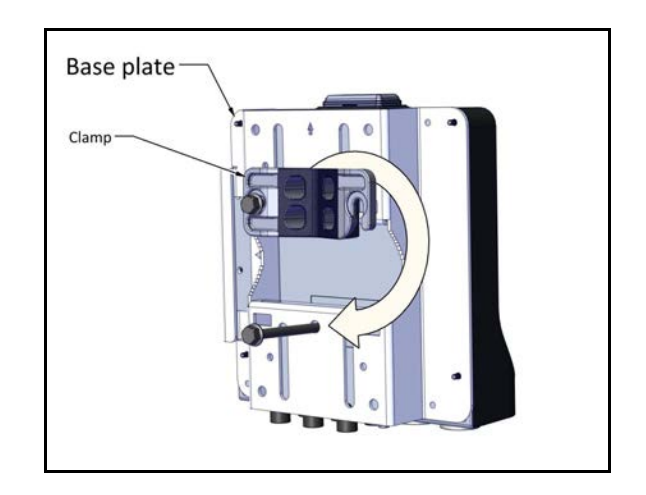

*Figure 1‐19: Thin pole: Do not completely tighten bolts*

2. Place this assembly on the pole where you want to mount the TBS. Once it is in place, rotate the pole clamp as shown, then tighten both bolts.

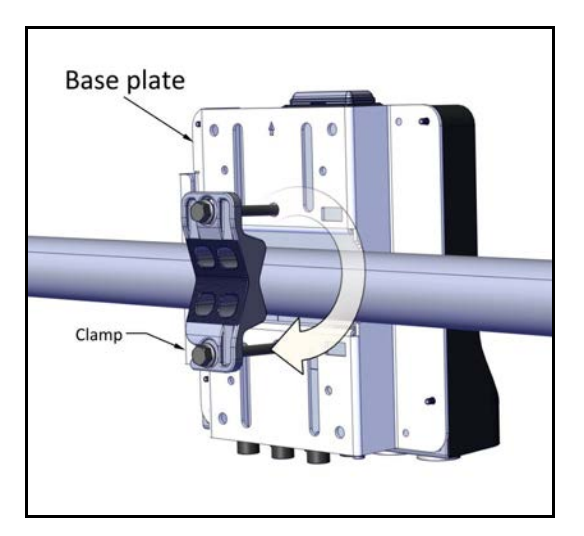

*Figure 1‐20: Thin pole: Rotate clamp Figure 1‐21: Thin pole: tighten bolts*

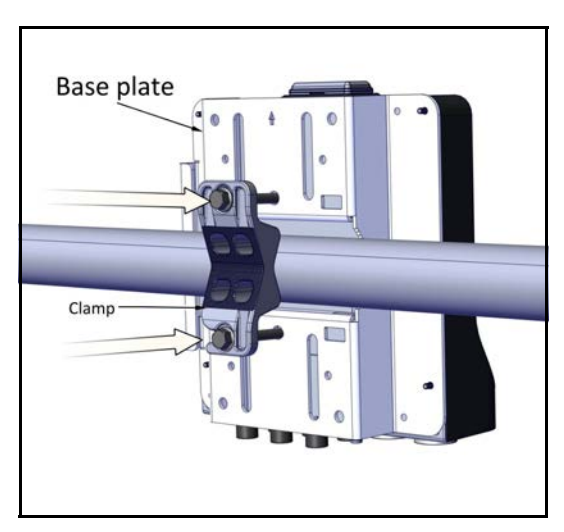

# <span id="page-15-0"></span>*Horizontal Pole ‐ medium*

1. Diameter 2 to 3: Before raising the TBS on the pole, position the pole clamp as shown in the following two figures. Do not completely tighten the bolts:

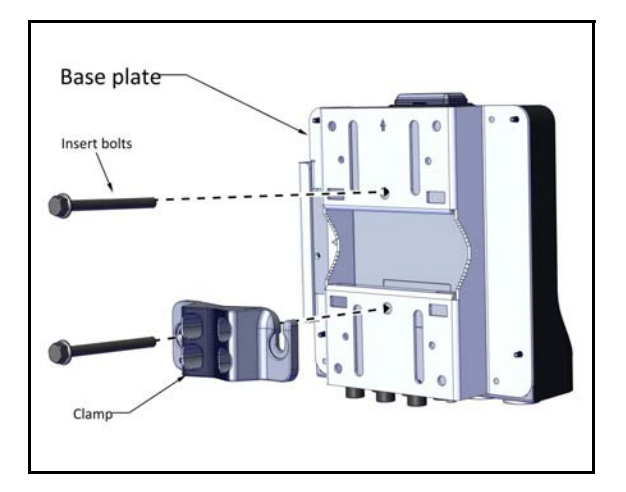

*Figure 1‐22: Medium pole: Fasten clamp to base plate*

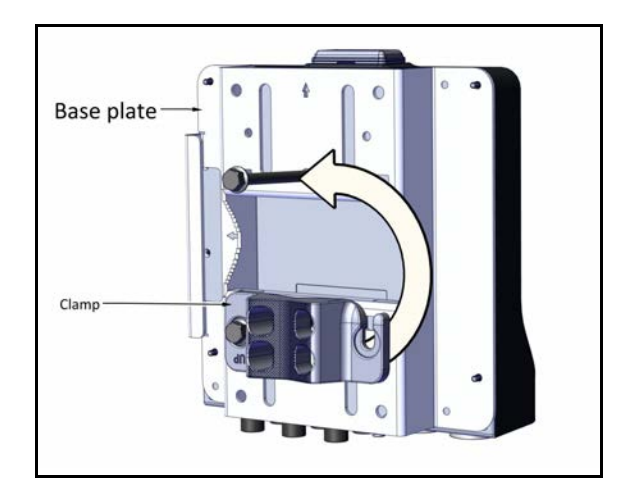

*Figure 1‐23: Medium pole: Do not com‐ pletely tighten bolts*

2. Place this assembly on the pole where you want to mount the TBS. Once it is in place, rotate the pole clamp as shown, then tighten both bolts.

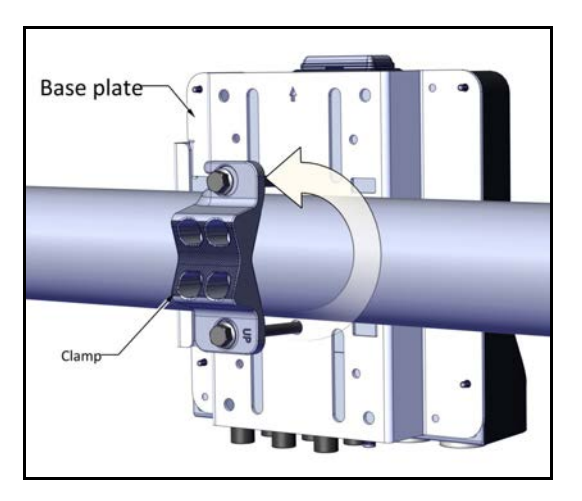

*Figure 1‐24: Medium pole: Rotate clamp Figure 1‐25: Medium pole: tighten bolts*

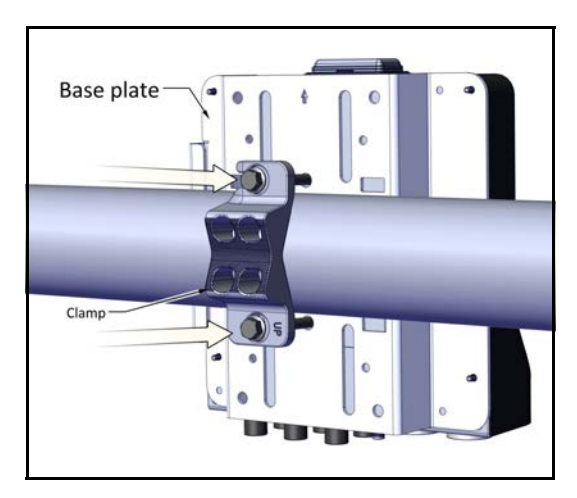

# <span id="page-16-0"></span>*Horiztonal Pole ‐ thick*

1. Diameter larger than 3: Use metal bands (not supplied), threaded through the holes as shown in [Figure 1](#page-16-2)-26, or U-bolts (not supplied), fastened using the holes as shown in [Figure 1](#page-16-3)‐27:

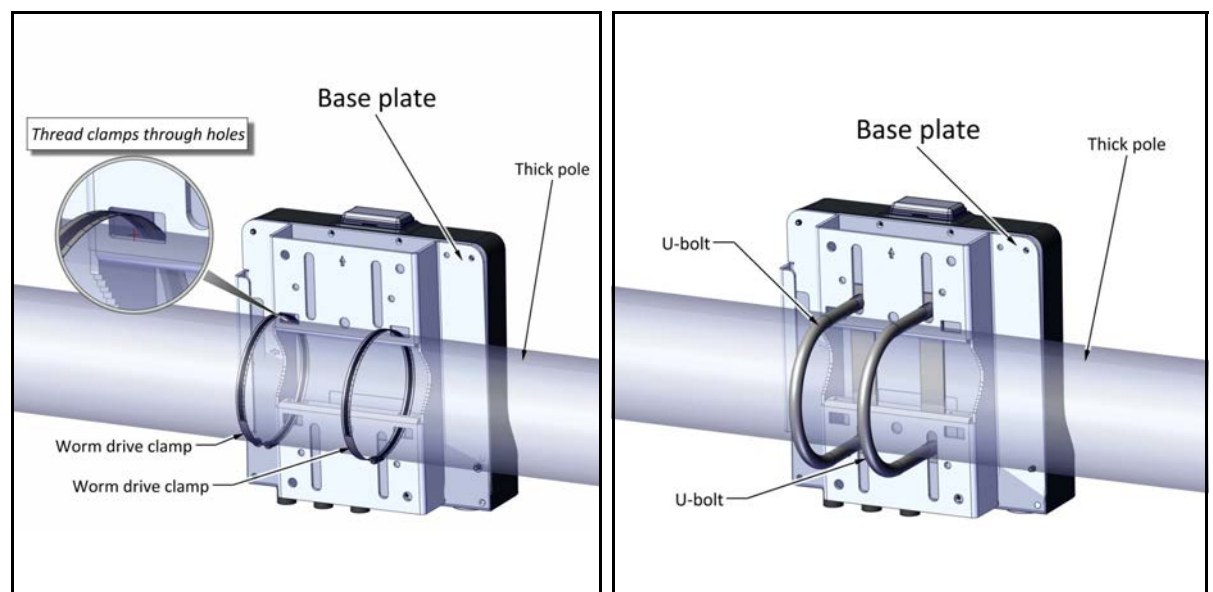

<span id="page-16-3"></span><span id="page-16-2"></span>Figure 1-26: Using metal bands for a large poleFigure 1-27: Using U-bolts for a large pole

# <span id="page-16-1"></span>*Mounting on a wall*

1. Fasten the standoffs to the base plate in the holes labeled "V" or "H", whichever is more convenient, as shown:

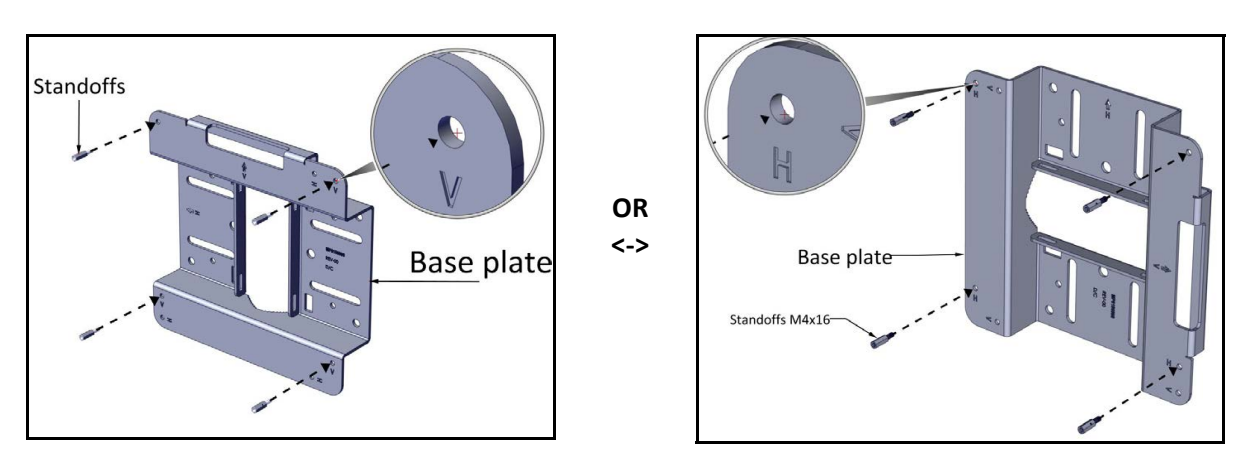

*Figure 1‐28: Fasten standoffs to base plate*

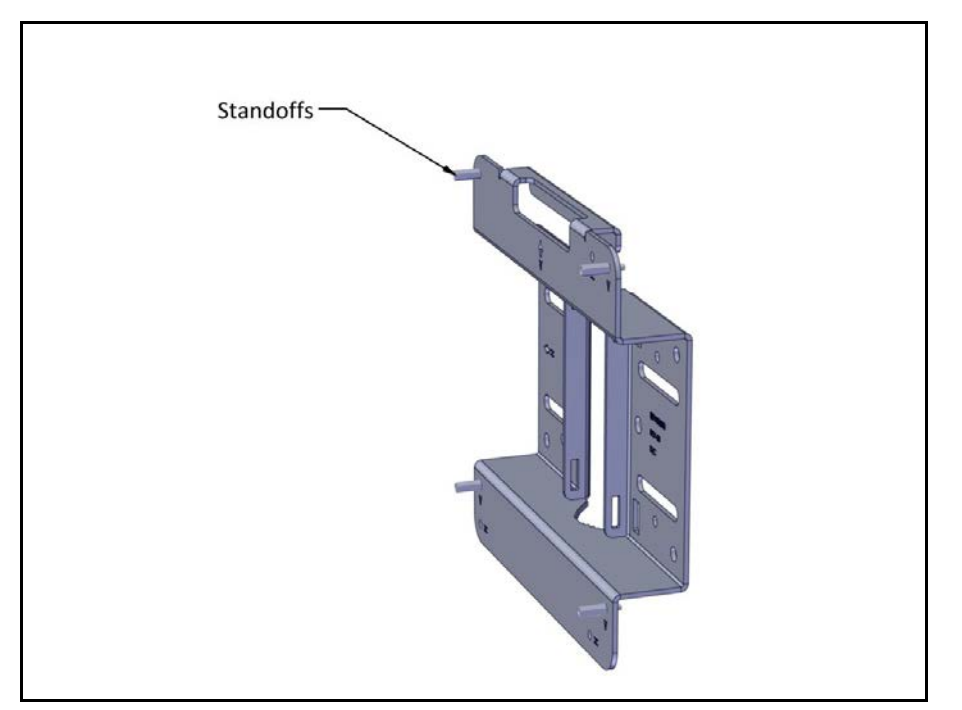

*Figure 1‐29: Standoffs fastened to base plate*

2. Use anchor bolts to attach base plate to a wall, as shown:

*TBS ‐ Mounting Site Installation*

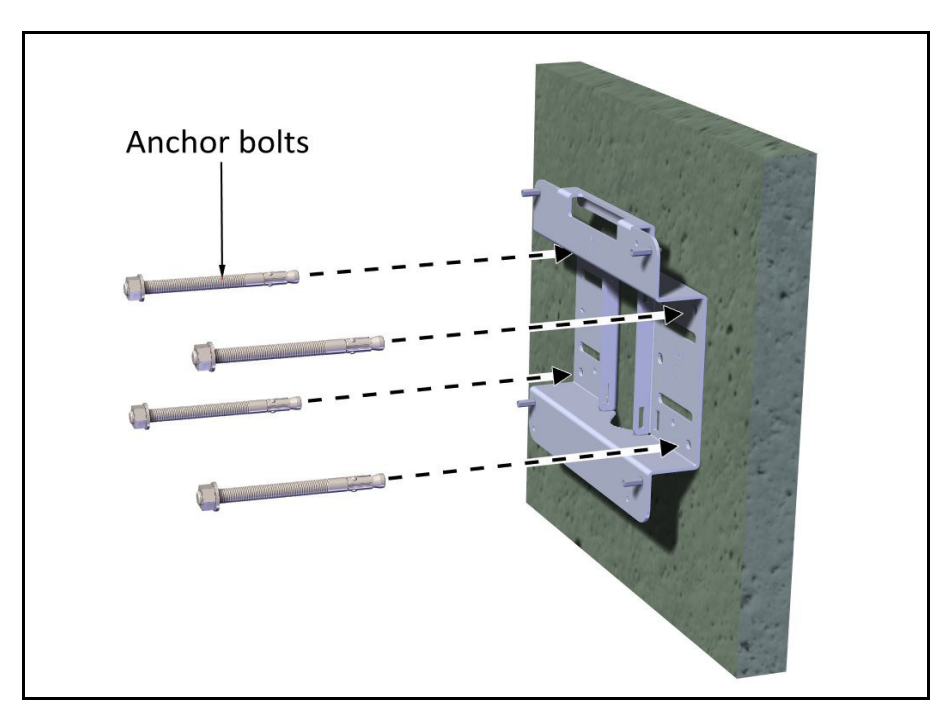

*Figure 1‐30: Attach base plate to wall*

3. Place the TBS as shown over the standoffs, and using the Allen screws and washers, fasten the TBS to the base plate.

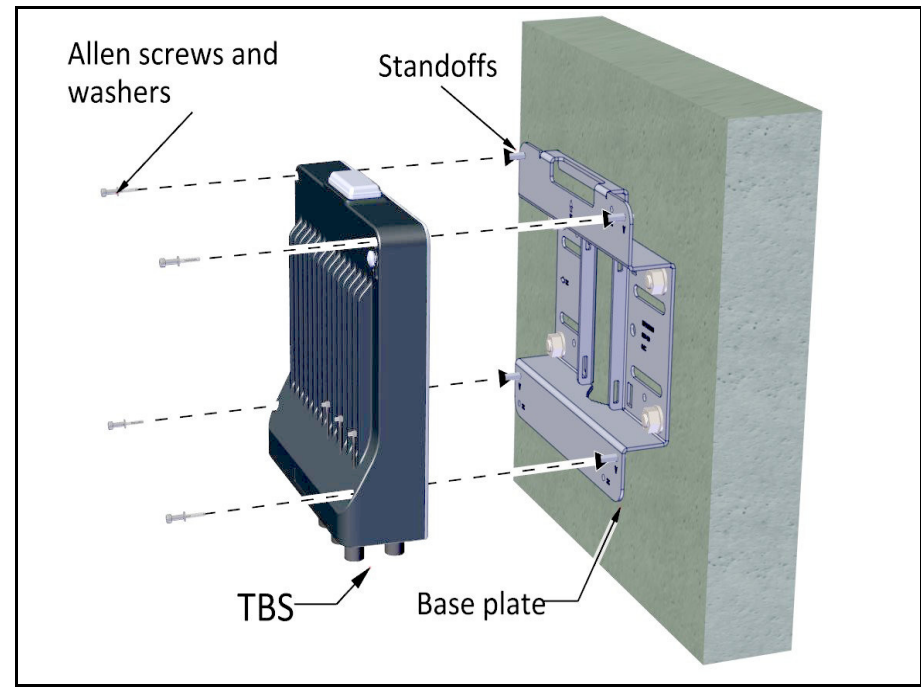

*Figure 1‐31: Fasten TBS to base plate on wall*

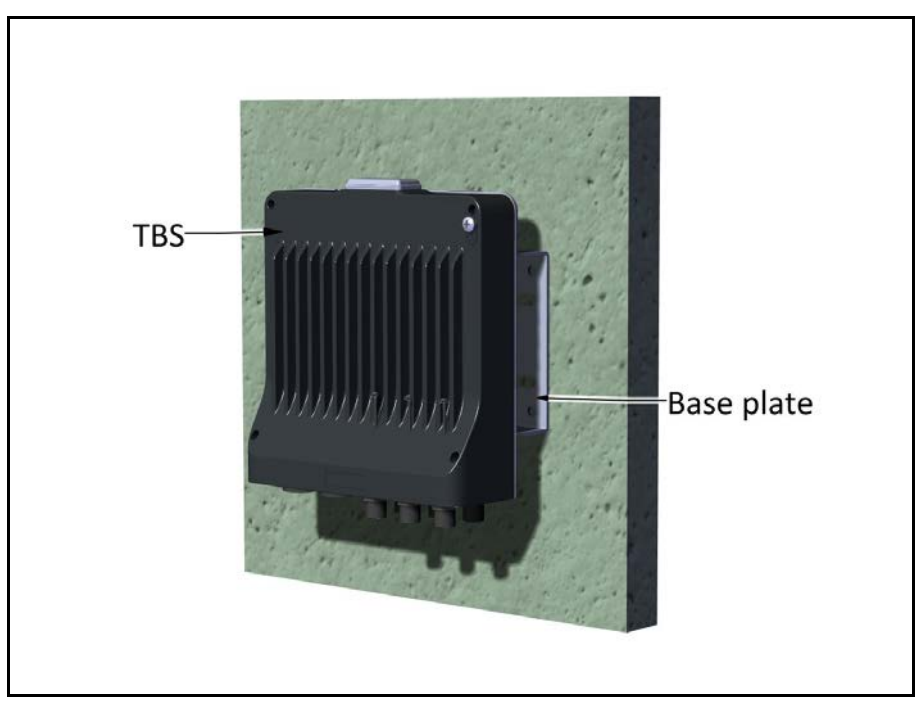

*Figure 1‐32: TBS mounted on a wall*

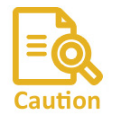

Always mount a TBS with the connectors on the bottom. Never mount a unit horizontally.

# <span id="page-19-0"></span>**1.2.4 PoE Devices for the TBS**

The TBS is supplied by an AC PoE device, either via an outdoor unit mounted in the same manner as an antenna, or via an indoor unit, installed in an electrical hut.

(The TMU has its own PoE, see PoE [Device](#page-46-0) for the TMU on page 1-42).

# <span id="page-19-1"></span>**1.2.5 TBS Antennas**

# *TBS Antenna Mounting Kit*

Use the antenna mounting kit (different from the TBS mounting kit) to mount a TBS antenna on a pole or wall. The same mounting kit is used to mount an external AC PoE device.

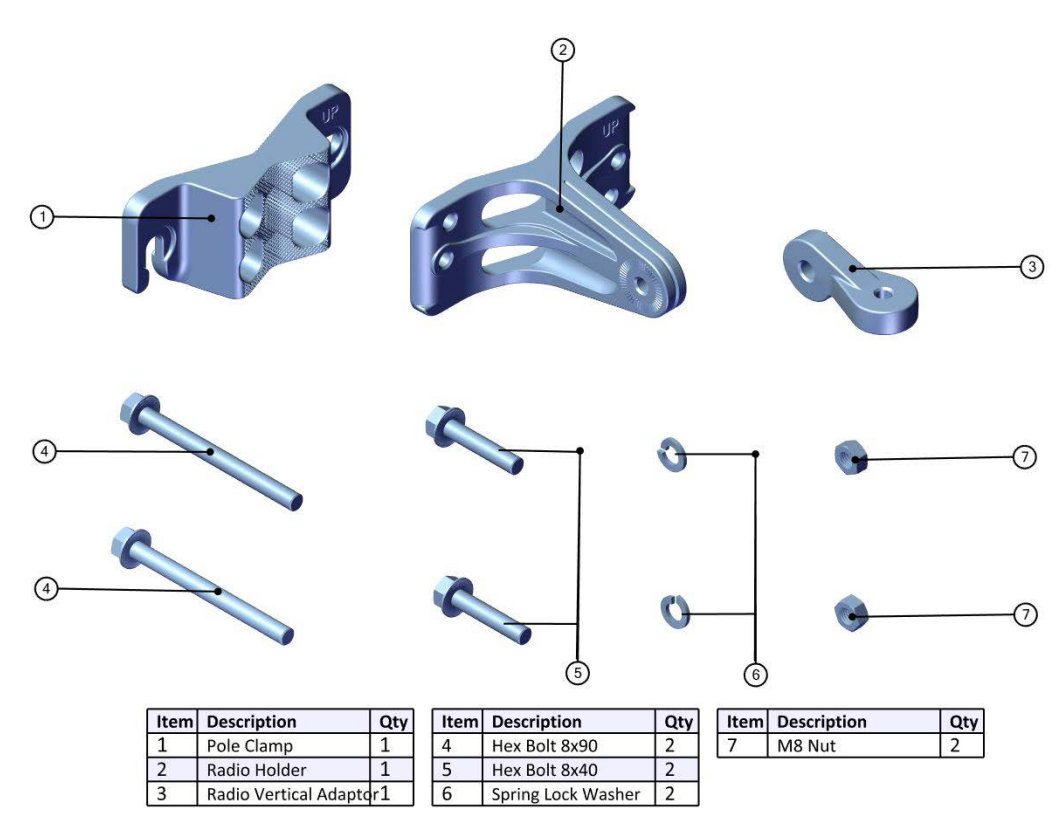

*Figure 1‐33: Antenna Mounting Kit Contents*

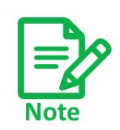

Tighten all bolts with a torque of 15Nm.

# *TBS Antenna Mounting on a Medium Pole*

This method is for mounting the TBS antenna on a pole of pipe size 2 to 3.

4. Connect the pole clamp to the radio holder with the 8x90 bolts, but do not tighten the bolts all the way - tighten them so that they are not closer than a distance equal to the radius of the pole. You will then have one "unit" that you can take to

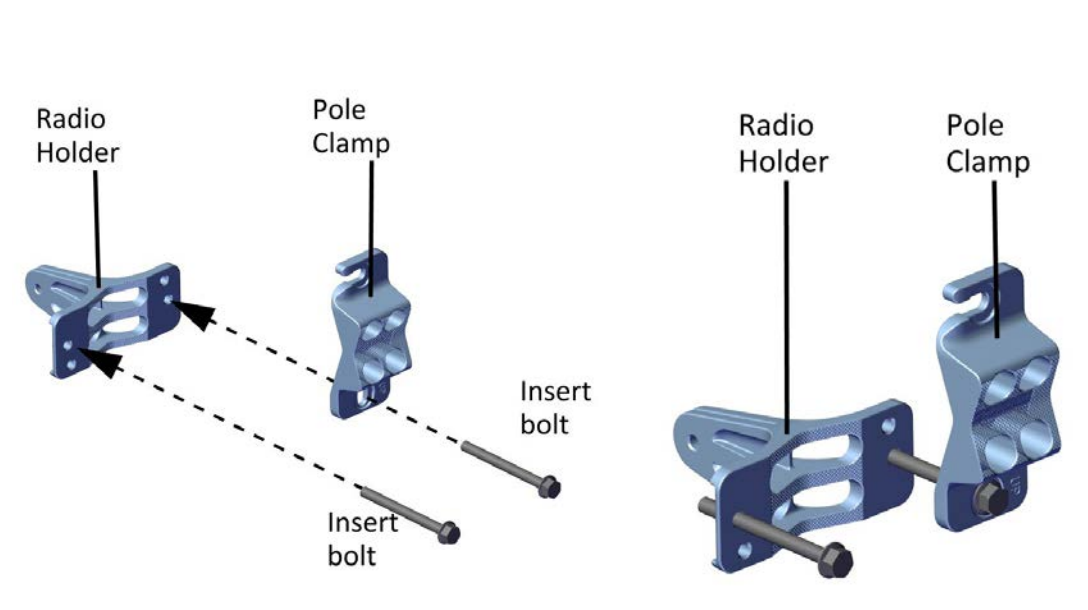

the location on the pole where you want to mount the antenna. (See [Figure 1](#page-22-0)-38 to [Figure 1](#page-22-1)‐41 for mounting on a thin pole)

*Figure 1‐34: Connect Pole Clamp to Radio Holder*

*Figure 1‐35: Tighten bolts*

5. Place this "unit" on the pole where you want to mount the antenna. Once it is in place, rotate the pole clamp as shown, then tighten both bolts.

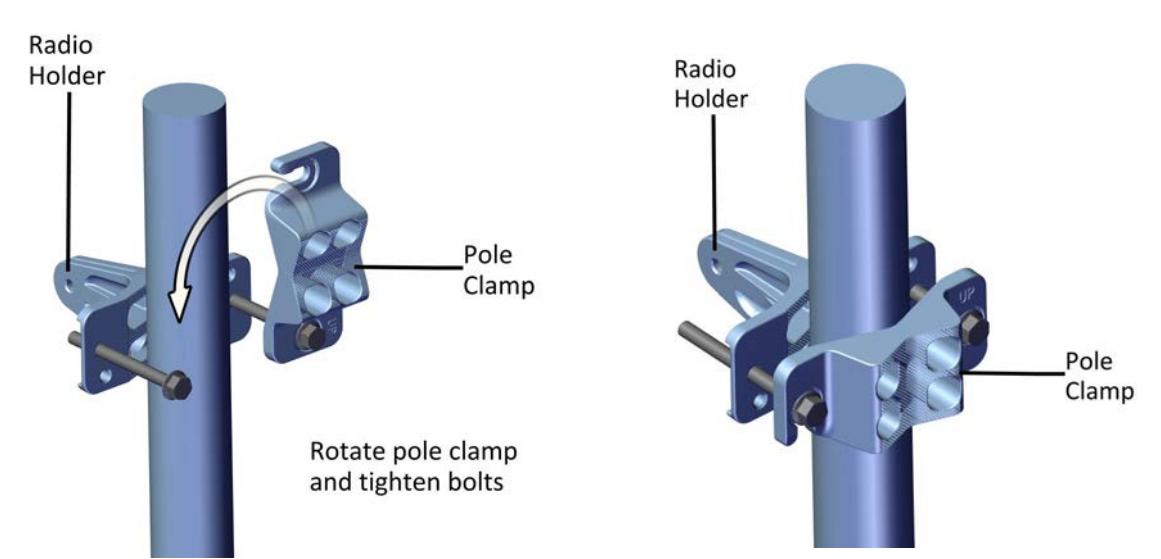

*Figure 1‐36: Rotate Clamp and tighten bolts Figure 1‐37: Mounting Kit on pole*

## *TBS Antenna Mounting on a Thick Pole*

This method is for mounting the TBS antenna on a pole of pipe size larger than 3.

# *TBS Antenna Mounting on a Thin Pole*

This method is for mounting the TBS antenna on a pole of pipe size 3/4 to 1 1/2.

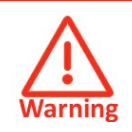

Do not mount the TBS antenna on a pole smaller than 3/4.

1. When mounting on a thin pole, position the pole clamp as shown in the following figures:

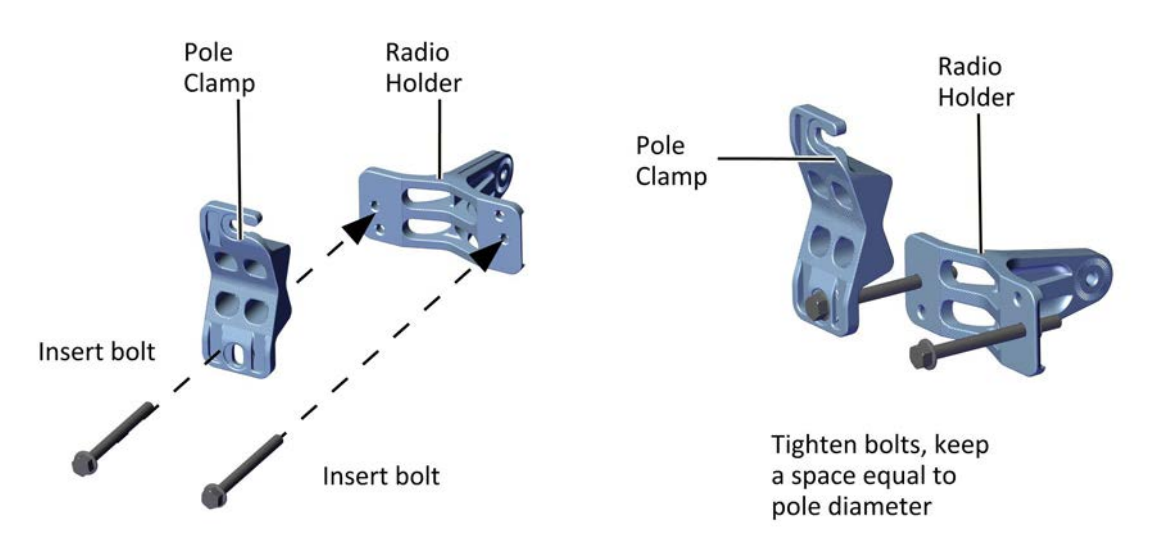

<span id="page-22-0"></span>*Figure 1‐38: Connect Pole Clamp to Radio Holder*

*Figure 1‐39: Tighten bolts*

2. Place this "unit" on the pole where you want to mount the antenna. Once it is in place, rotate the pole clamp as shown, then tighten both bolts.

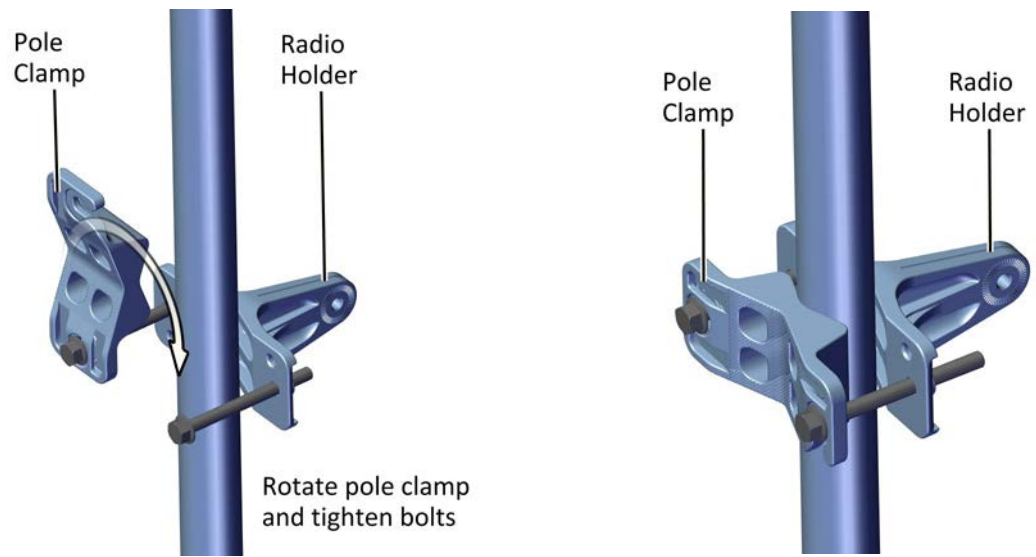

*Figure 1‐40: Rotate Clamp and tighten bolts Figure 1‐41: Mounting Kit on thin pole*

<span id="page-22-1"></span>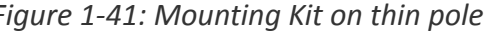

# *TBS Antenna Mounting on a Horizontal Pole*

When using the mounting kit on a horizontal pole, use the radio vertical adaptor, as shown:

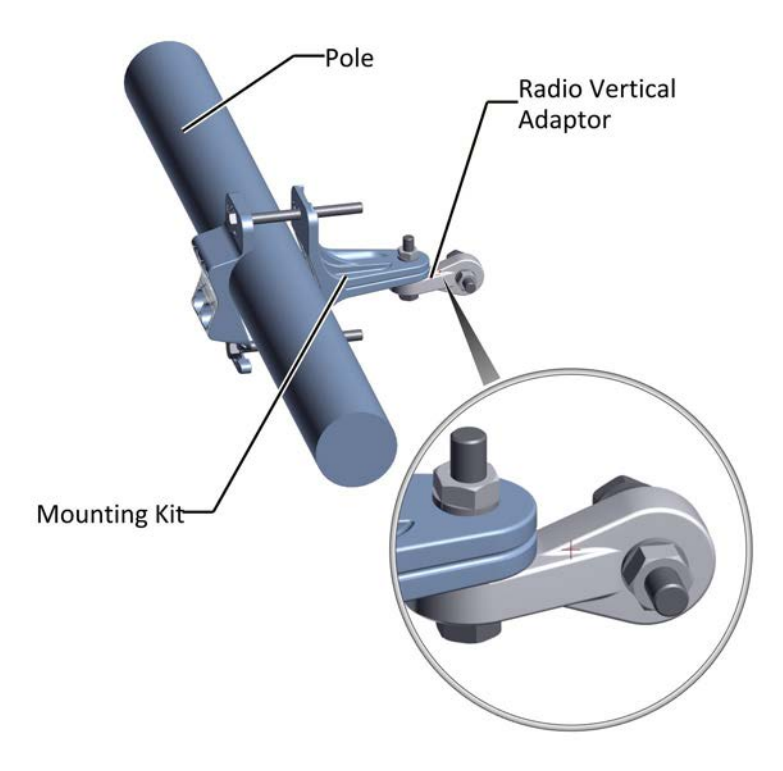

*Figure 1‐42: Mounting kit on a horizontal pole*

### *TBS Antenna Mounting on a Wall*

When using the mounting kit on a wall, the pole clamp is not necessary:

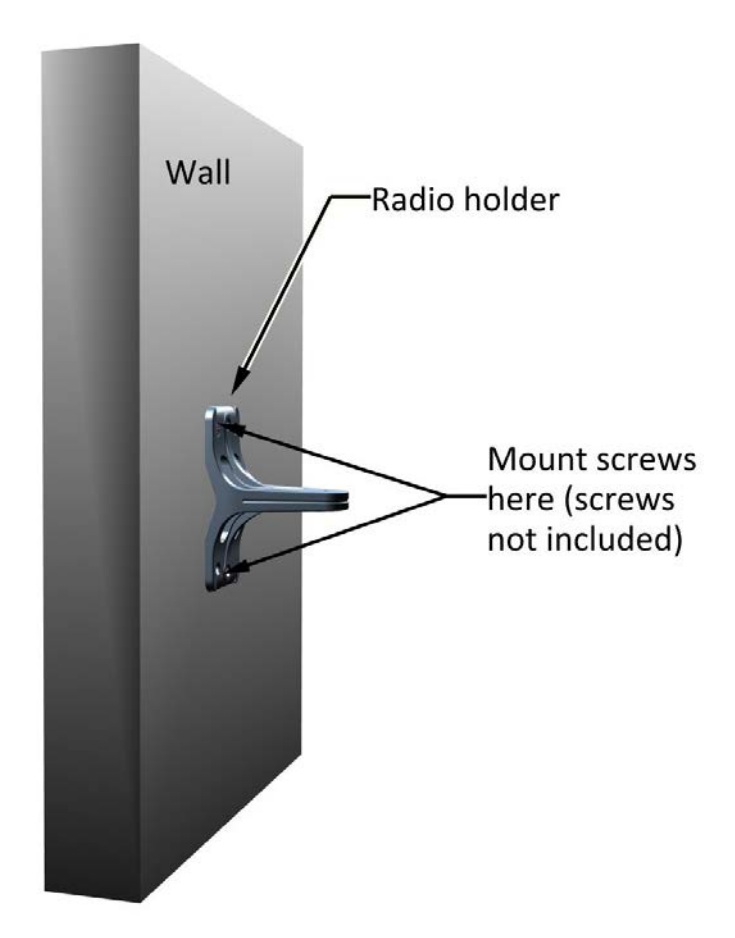

#### *TBS Antenna Mounting Kit Adaptor*

A flat panel antenna such as that shown in [Figure 1](#page-25-0)-44 is typically used. It has four bolts for a mounting kit adapter. The mounting kit adaptor appears as shown in [Figure 1](#page-24-0)‐43:

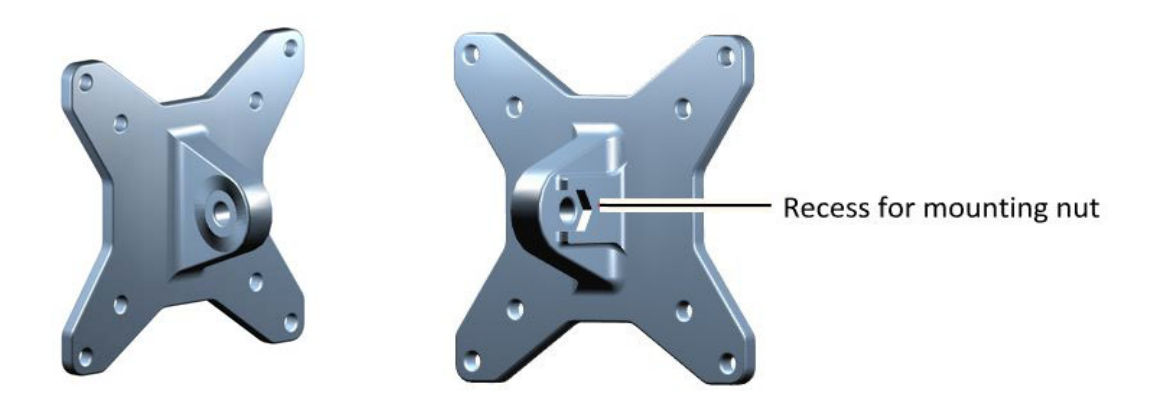

*Figure 1‐43: Flat panel antenna mounting kit adapter*

<span id="page-24-0"></span>Attach the mounting kit adaptor to the rear of the antenna as shown:

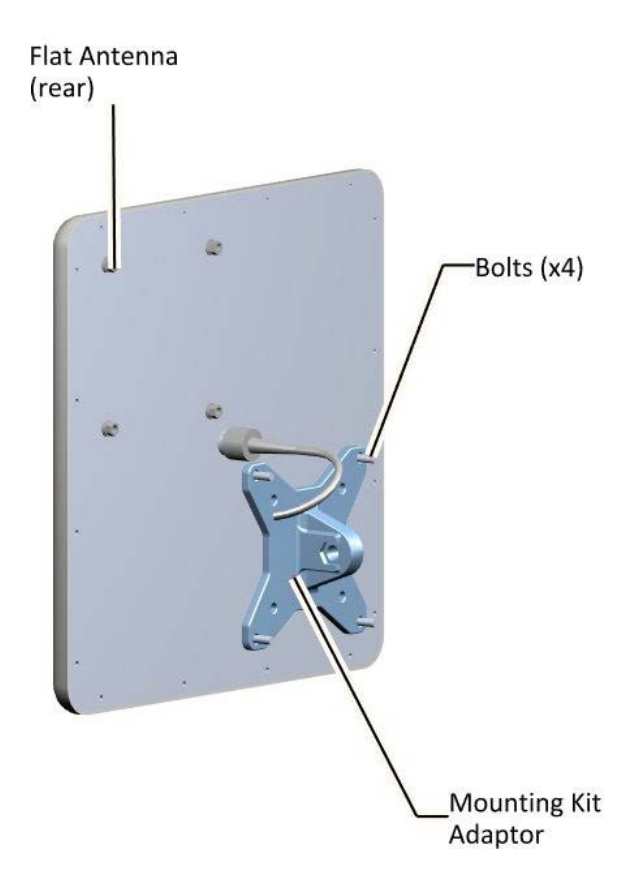

<span id="page-25-0"></span>*Figure 1‐44: Flat Panel antenna ‐ rear with mounting kit adapter*

[Figure 1](#page-26-0)-45 shows a mounted antenna. Attach the mounting bolt to the side of the adaptor with the recess, as shown.

<span id="page-26-0"></span>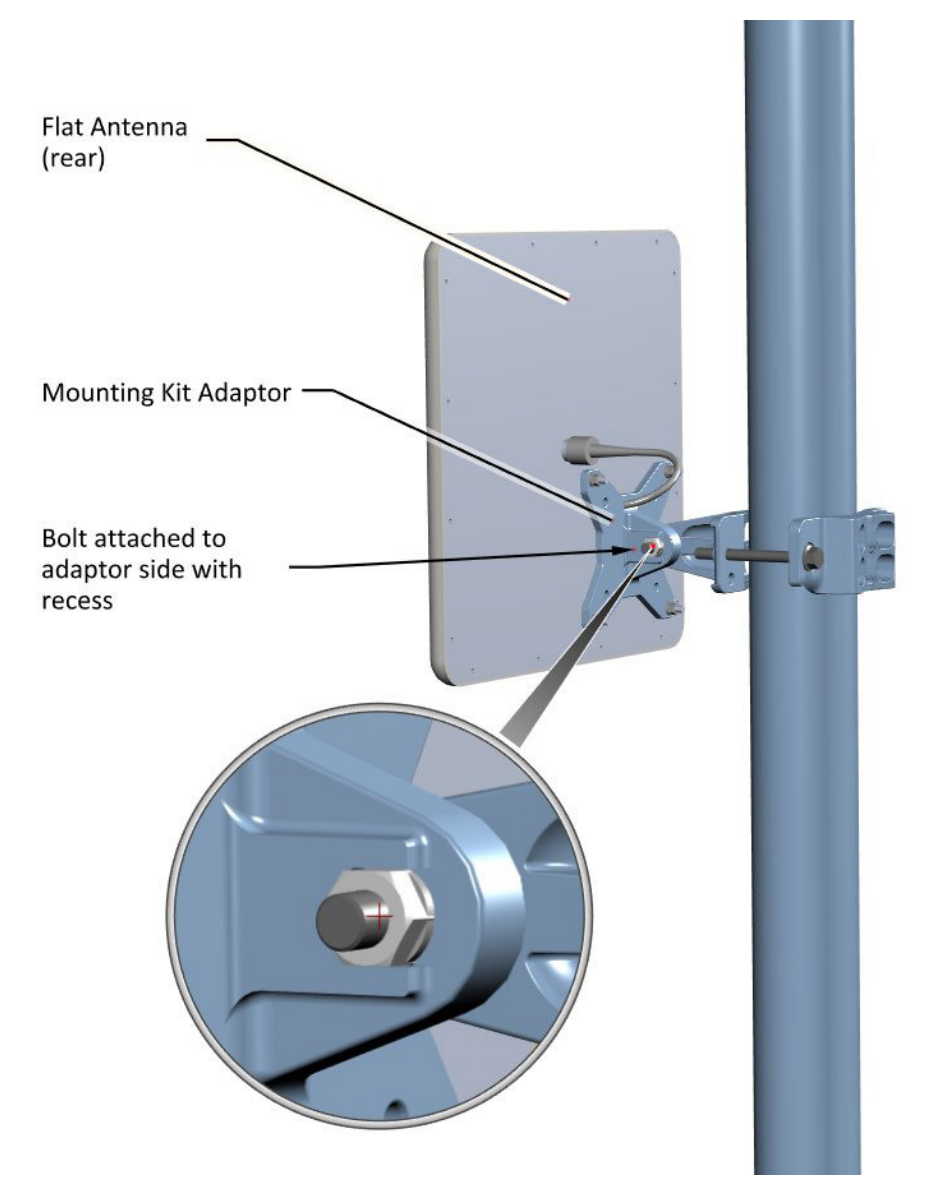

*Figure 1‐45: Flat Panel antenna ‐ mounted on a pole*

# <span id="page-27-0"></span>**1.2.6 Indoor Synchronization Unit (ISU)**

The Indoor Synchronization Unit (ISU) provides a master synchronization clock for all TBS units, and is connected to one of the network switches.

It can be installed on a 19in. rack or on a convenient surface in the network operating center.

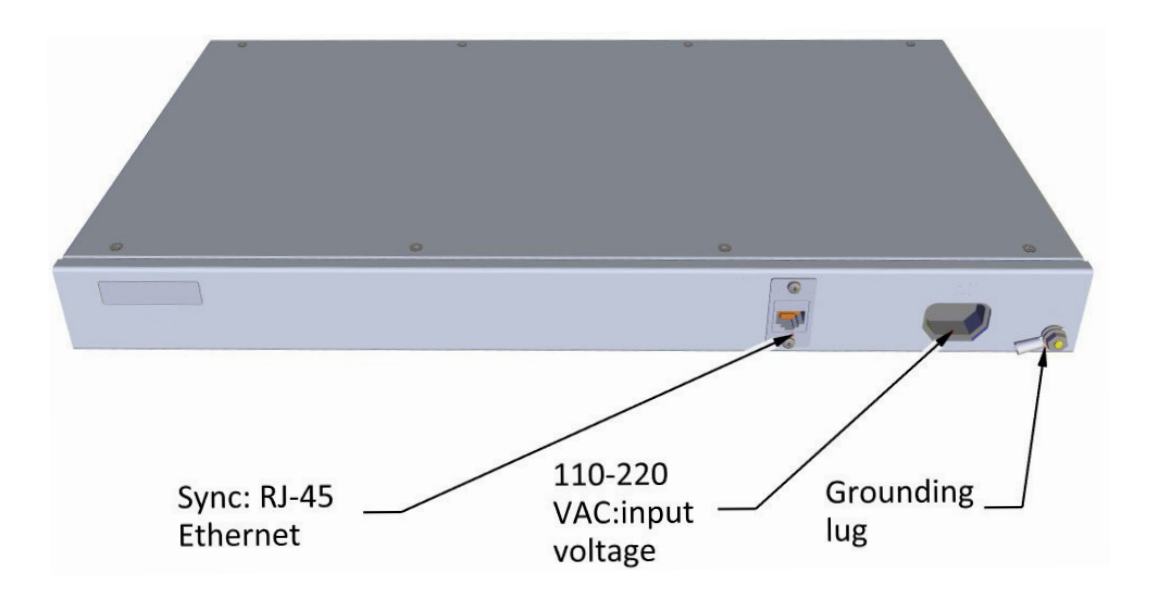

*Figure 1‐46: Indoor Synchronization Unit (ISU)*

# <span id="page-28-0"></span>**1.2.7 Lightning Protection Unit**

The use of lightning protection is dependent on regulatory and end user requirements. Although FinM units have surge limiting circuits that minimize the risk of damage due to lightning strikes, RADWIN recommends the use of additional surge arrestor devices to protect the equipment from nearby lightning strikes.

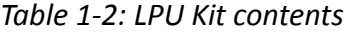

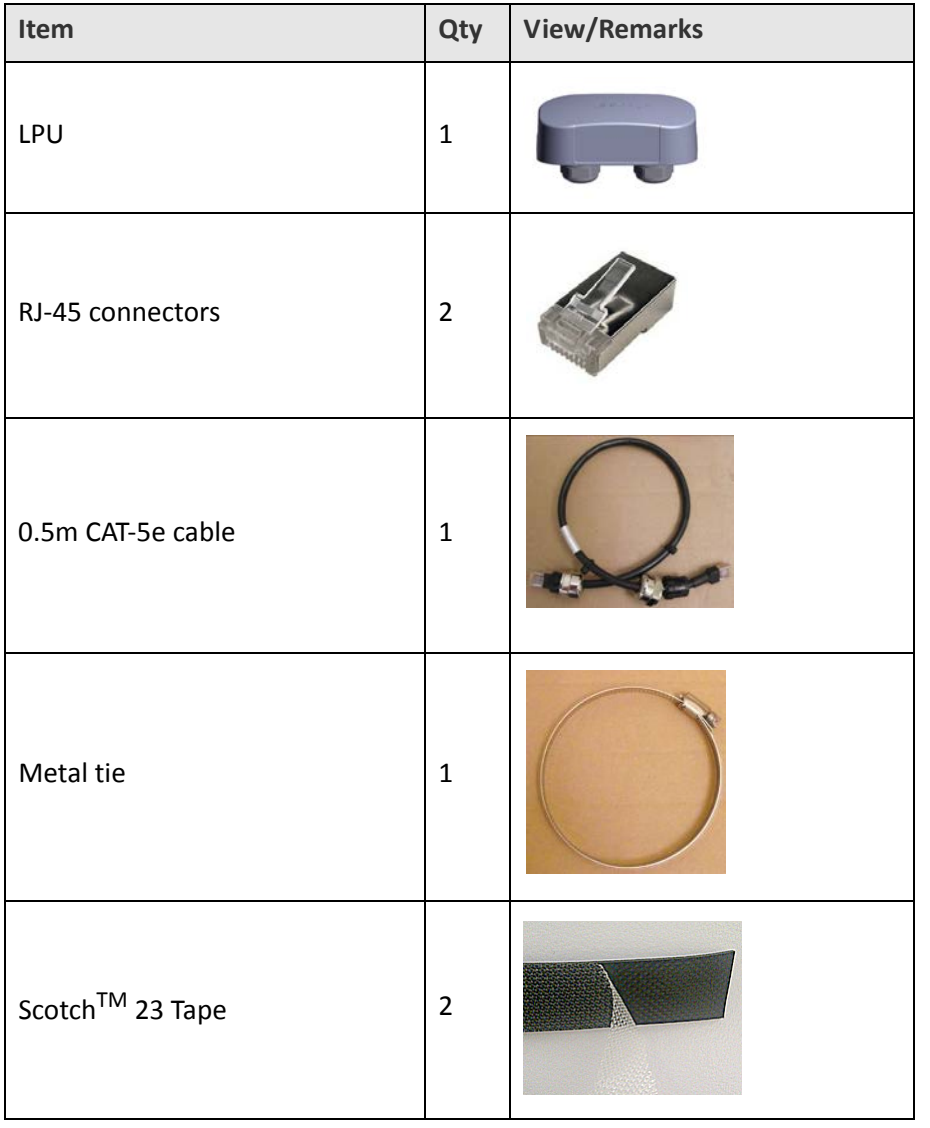

For any type of indoor unit-outdoor unit connection, lightning protection units (LPUs) are installed in pairs, as shown in [Figure 1](#page-29-0)‐47:

*Lightning Protection Unit Site Installation*

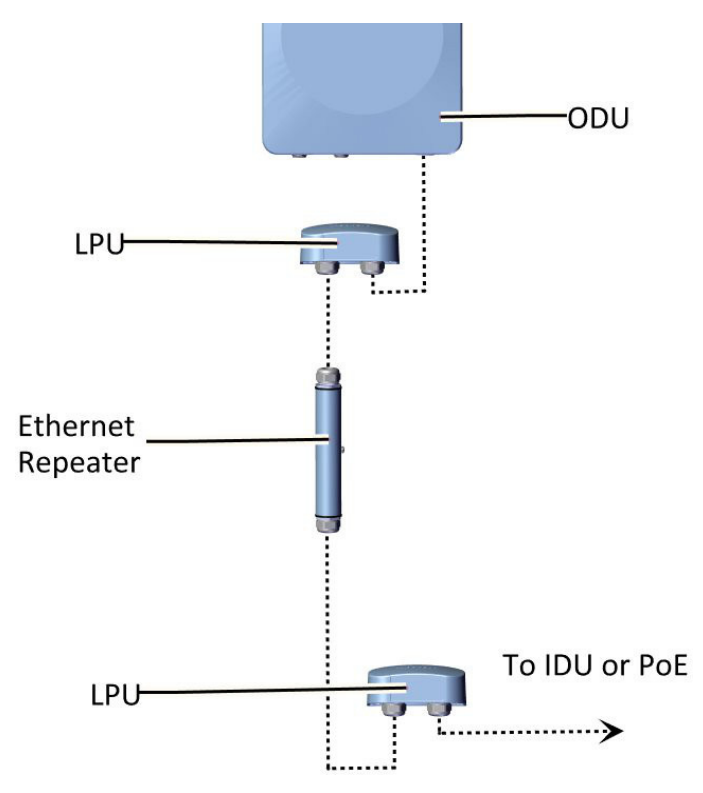

<span id="page-29-0"></span>*Figure 1‐47: Basic use of lightning protector units*

The LPU has two cable glands on the bottom for CAT-5e/6 cables, in addition to a grounding lug. There is an extra hole for a second screw when installed on a wall. On the side of the LPU is a slot for the metal tie when installed on a pole, as shown in [Figure 1](#page-29-1)‐48 and [Figure 1](#page-29-2)‐49:

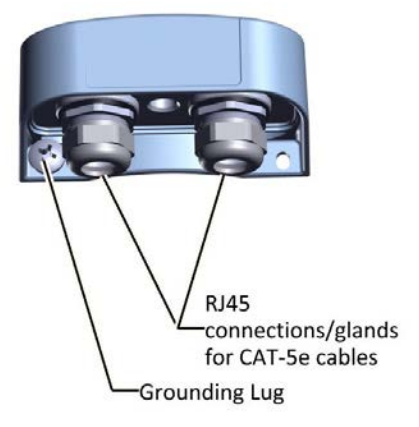

<span id="page-29-1"></span>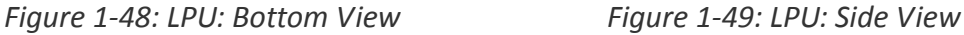

#### **To install an LPU on a pole:**

- 1. Choose a location as close as possible to the radio unit.
- 2. Insert the metal tie through the slots as shown in [Figure 1](#page-29-2)-49. Make sure the LPU is oriented in the correct direction, as shown in [Figure 1](#page-30-0)‐50.

<span id="page-29-2"></span>Insert metal tie through slot

#### *Lightning Protection Unit Site Installation*

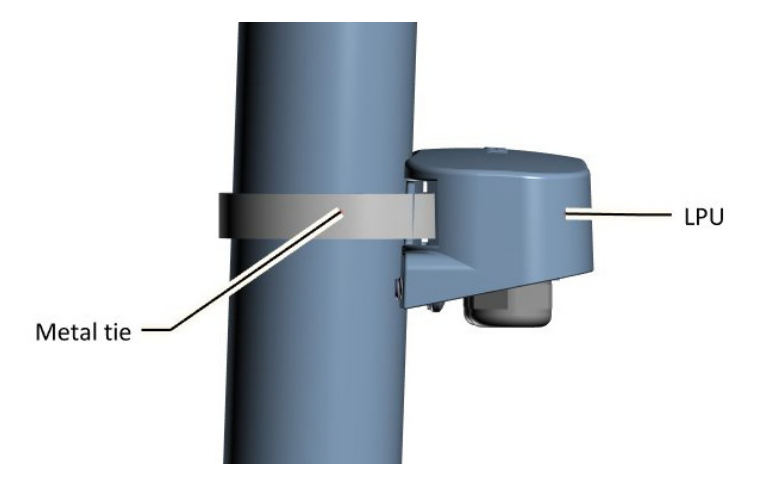

*Figure 1‐50: LPU attached to pole with metal tie*

- <span id="page-30-0"></span>3. Tighten the metal tie.
- 4. Connect the grounding lug to a grounding source.
- 5. Remove the cable glands.
- 6. Thread the CAT‐5e/6 cables through the cable glands, and connect the cables to the LPU as shown in [Figure 1](#page-30-1)‐51.
- 7. Tighten the cable glands around the CAT-5e cables as shown in [Figure 1](#page-30-2)-52.

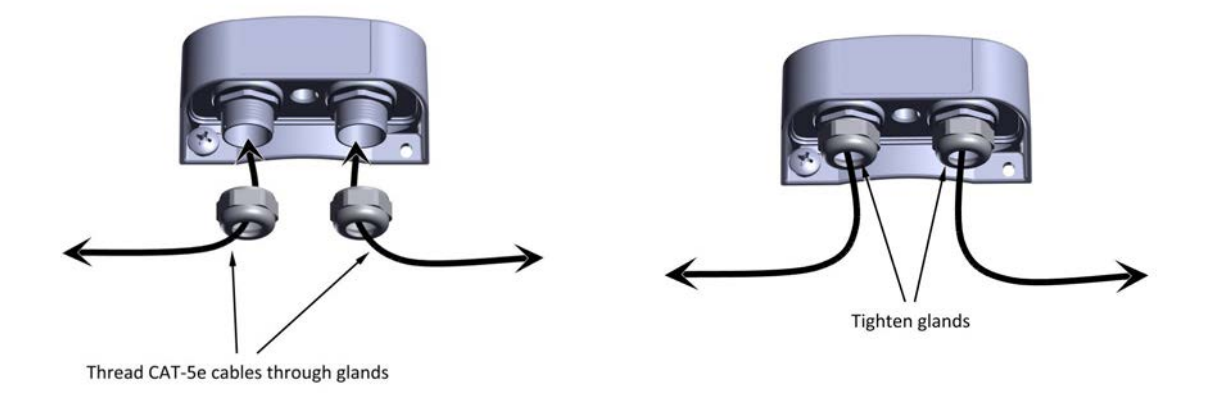

<span id="page-30-1"></span>*Figure 1‐51: Connecting cables to the LPU (1) Figure 1‐52: Connecting cables to the LPU (2)*

- <span id="page-30-2"></span>8. Route one CAT-5e/6 up to the radio, and the other down to the IDU or PoE (via the lower LPU). An LPU installed on a pole is shown in [Figure 1](#page-31-0)-53.
- 9. RADWIN recommends that you add extra waterproofing to the connections (see *see ["Waterproofing"](#page-32-0) on page 1‐28.*).

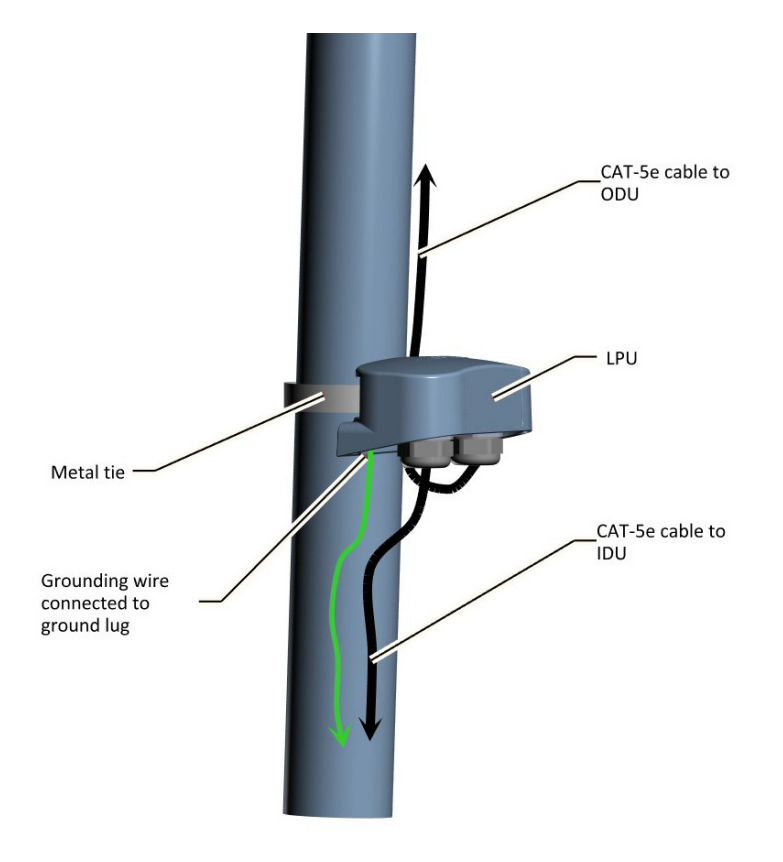

*Figure 1‐53: Installing an LPU on a pole (side view)*

### <span id="page-31-0"></span>**To install an LPU on a wall:**

- 1. Remove the grounding lug.
- 2. Attach the LPU to the wall using wood or masonry screws (not included), via the holes as shown in [Figure 1](#page-32-1)‐54.
- 3. Connect the left screw (where the grounding lug was located) to a ground source.
- 4. Remove the cable glands.
- 5. Thread the CAT-5e/6 cables through the cable glands, and connect the cables to the LPU as shown in [Figure 1](#page-30-1)‐51.
- 6. Tighten the cable glands around the CAT‐5e/6 cables as shown in [Figure 1](#page-30-2)‐52.
- 7. Route one CAT-5e up to the radio (via the upper LPU), and the other to the IDU or PoE.
- 8. RADWIN recommends that you add extra waterproofing to the connections (see *see [Waterproofing](#page-32-0)* on page 1‐28).

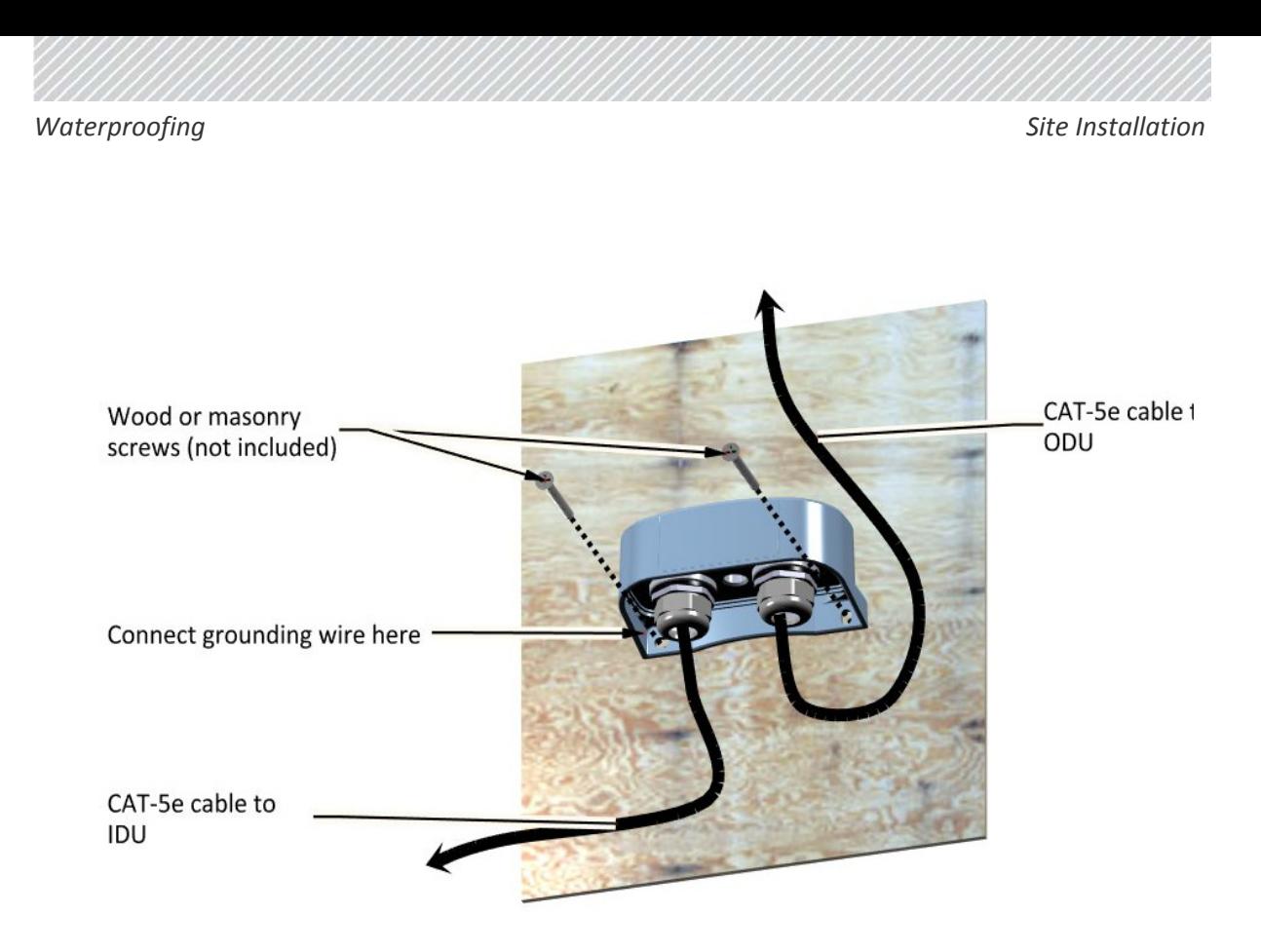

*Figure 1‐54: Installing an LPU on a wall*

# <span id="page-32-1"></span><span id="page-32-0"></span>**1.2.8 Waterproofing**

Protect all connections between any outdoor devices and cables from rain, dust, moisture and salt according to the procedure below:

- 1. Use a high quality sealing material such as Scotch 23 Tape ¾" wide, to ensure IP‐67 compliant protection against water and dust.
- 2. Cut two pieces each 25 cm long, of Scotch 23 splicing tape. Remove the plastic cover to expose the tacky side of the sealing tape as shown in [Figure 1](#page-32-2)‐55.

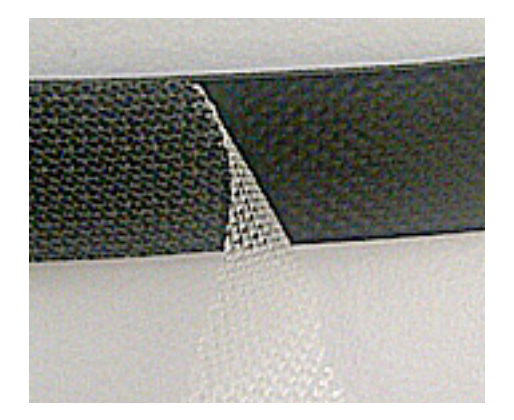

*Figure 1‐55: Exposing the tacky side of the sealing tape*

<span id="page-32-2"></span>3. After connecting a cable to a unit, tighten the cable gland cap firmly and use the insulation tape to fully cover the cable gland.

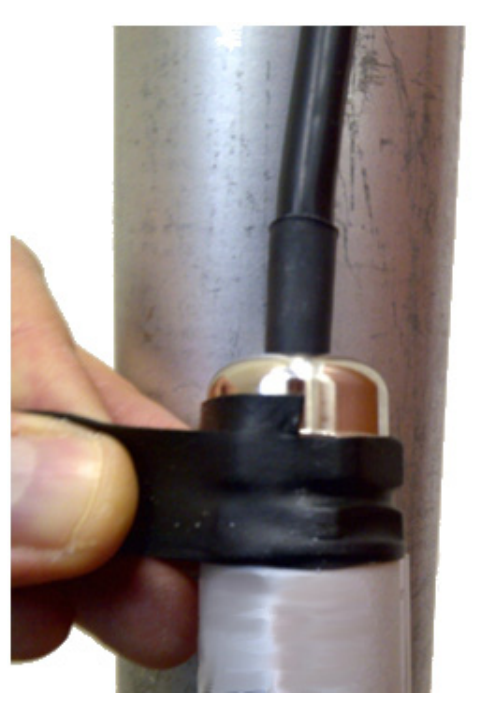

*Figure 1‐56: Waterproofing an external connection*

# <span id="page-33-0"></span>**1.2.9 Grounding**

All RADWIN products should be grounded during operation. In addition:

- **•** All units should be grounded by a wire with diameter of at least **10 AWG**. Units must be properly grounded to a Protective Ground in accordance with the Local Electrical Regulations
- **•** Rack‐mounted equipment should be mounted only in grounded racks and cabinets.

Further, you should ‐

- **•** Always make the ground connection first and disconnect it last
- **•** Never connect telecommunication cables to ungrounded equipment
- **•** Ensure that all other cables are disconnected before disconnecting the ground

## *TBS*

There is a grounding lug on the TBS as shown in [Figure 1](#page-34-0)-57. Ground it using 10 AWG wire.

*Grounding Site Installation*

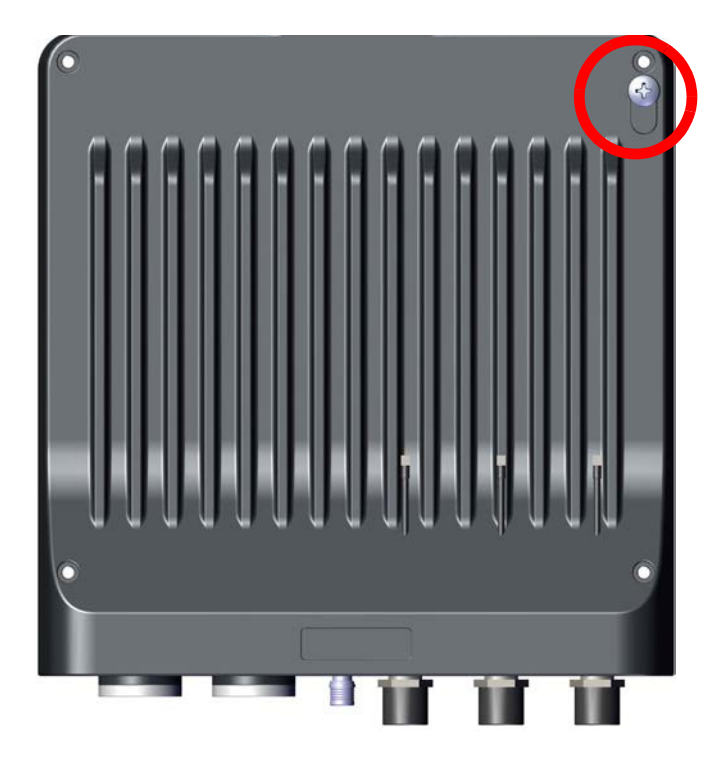

*Figure 1‐57: TBS: Grounding lug location*

# <span id="page-34-0"></span>*TMU*

The grounding lug for the TMU is shown in [Figure 1](#page-34-1)-58. Ground it using 10 AWG wire.

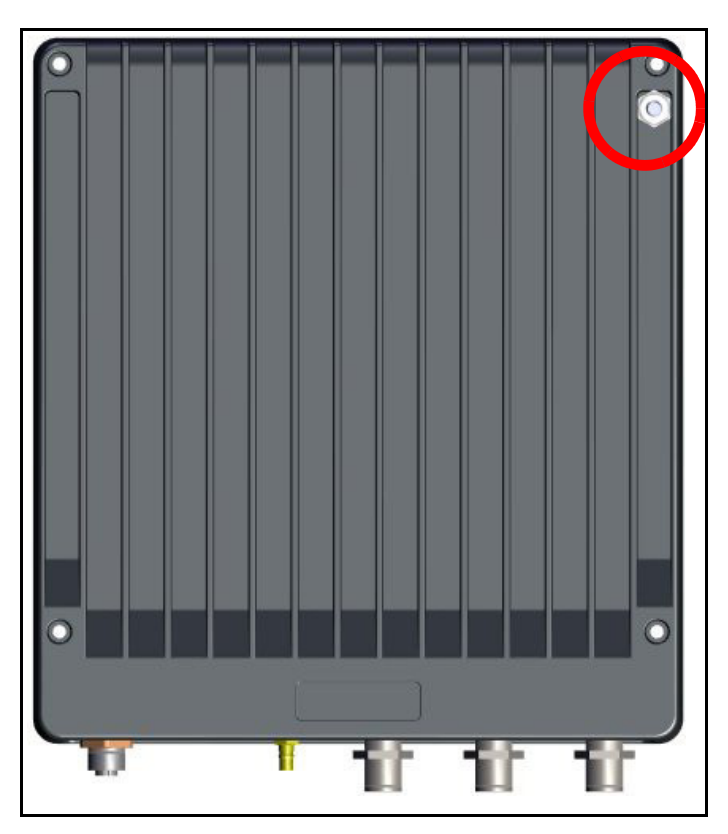

<span id="page-34-1"></span>*Figure 1‐58: TMU: Grounding lug location*

When mounted in a 19 in rack, the TMU is grounded via the rack.

# *PoE Device*

There is a grounding lug on the PoE as shown in [Figure 1](#page-35-0)-59. Ground it using 10 AWG wire.

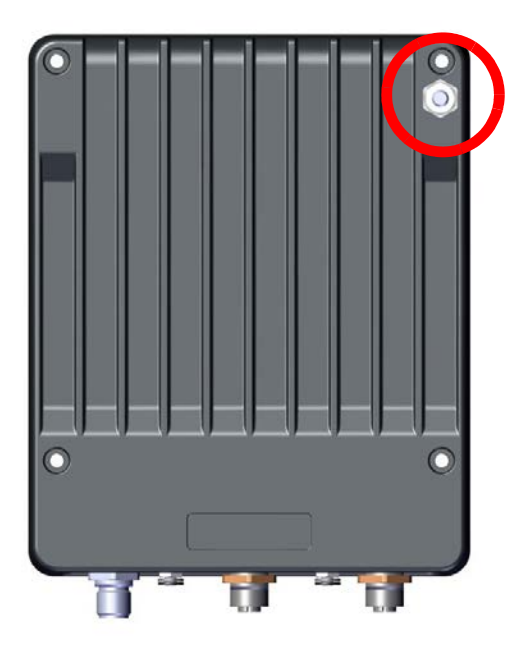

<span id="page-35-0"></span>*Figure 1‐59: PoE: Grounding lug location*

When mounted in a 19in rack, the PoE is grounded via the rack.

## *ISU*

The ISU is grounded via its ground connection on its front panel.

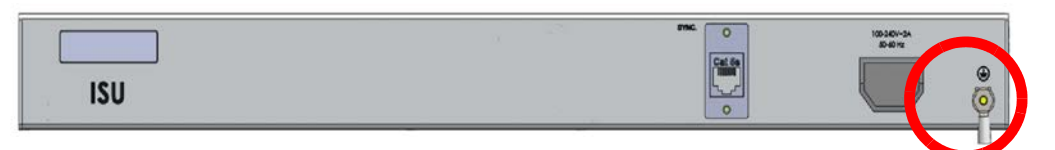

*Figure 1‐60: ISU: Grounding lug location*

## *Antennas*

Ground external antennas using a suitable Grounding Kit such as an Andrew Type 223158‐2 (<http://www.commscope.com>).
### 1.3 Train Side

### **1.3.1 TMU**

#### *TMU ‐ Mounting*

The TMU can be mounted in a 19 in rack, or on a wall. When mounting on a 19 in rack, use the specially‐designed TMU‐PoE drawer.

#### **Mounting with the TMU‐PoE drawer**

The TMU‐PoE drawer is used to mount both the TMU and the PoE together. Carry out the following steps to mount both units:

- 1. Choose a site for the TMU‐PoE drawer as close as possible to the on‐board antennas and on‐board power supply. Make sure there is at least 12 cm/5 in of rack space.
- 2. Open the package, remove the TMU‐PoE drawer from the packing styrofoam, and cut and discard the two black straps holding the mounting slides in place.
- 3. Check the contents:

#### *Table 1‐3: TMU‐PoE drawer package contents*

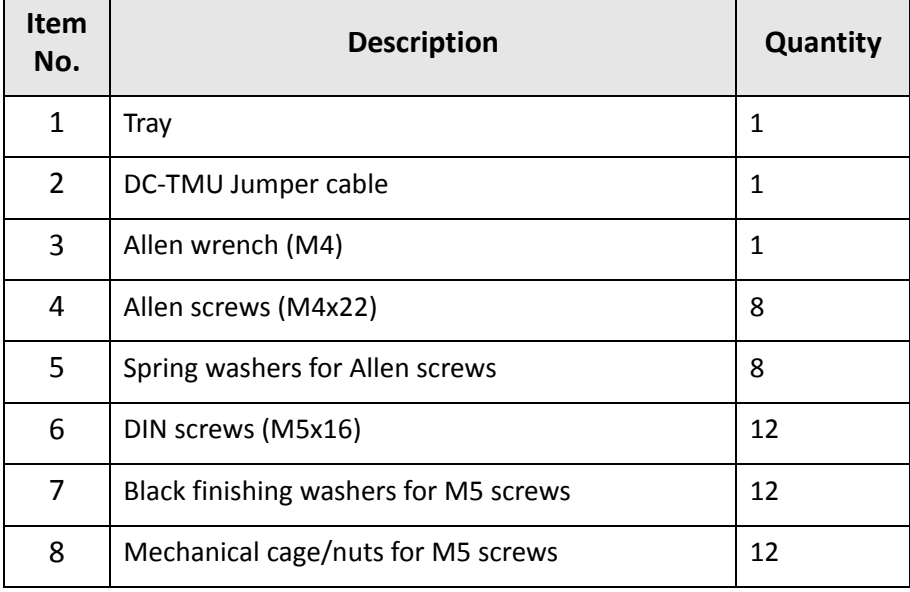

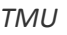

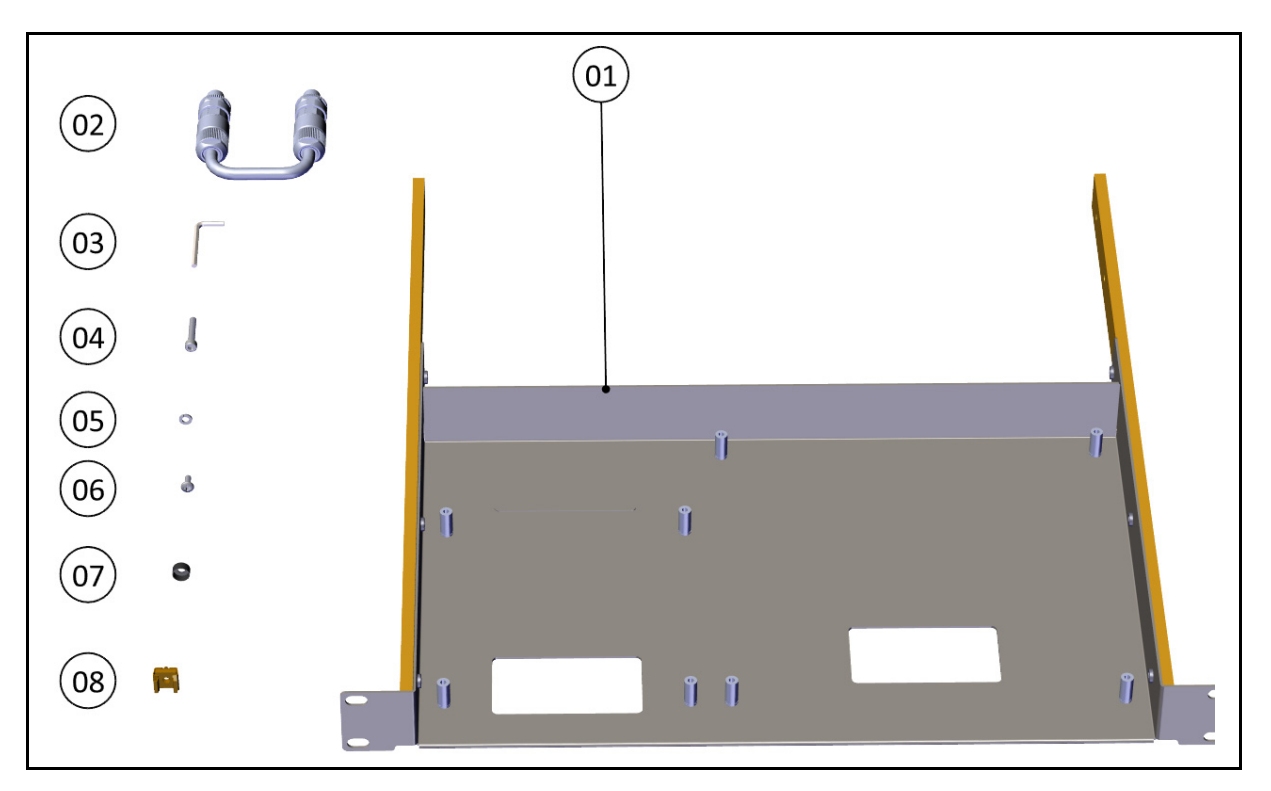

*Figure 1‐61: TMU‐PoE drawer contents*

4. Detach the mounting slides from the TMU‐PoE drawer: Pull each slide out until it is stopped by the locking lever. Press the locking lever to release the slide, and pull slide out completely.

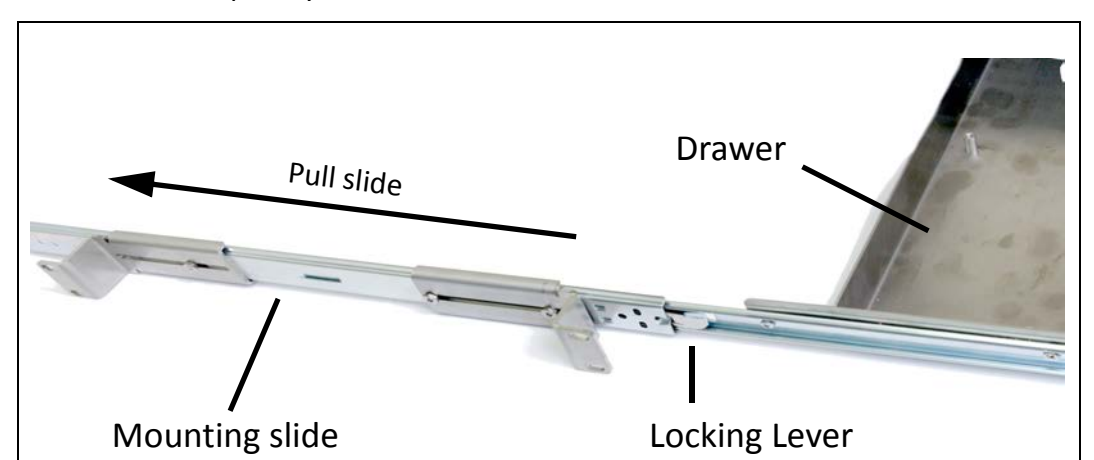

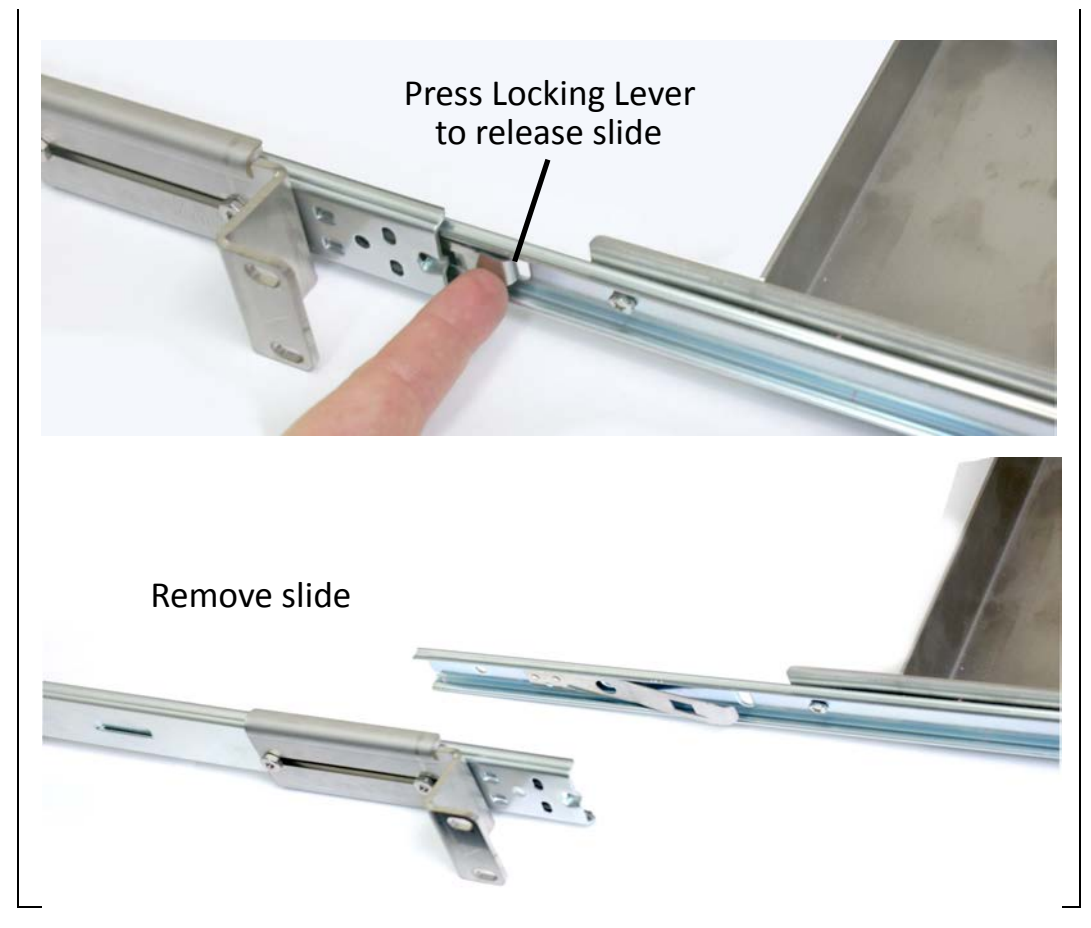

*Figure 1‐62: Remove the mounting slides from the TMU‐PoE drawer.*

5. Measure the distance between vertical rails of the rack.

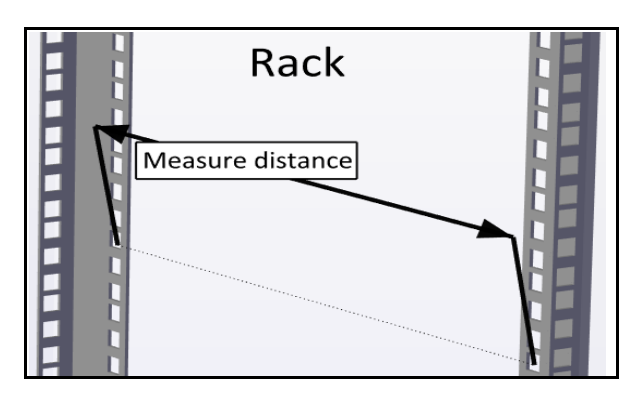

*Figure 1‐63: Measure distance between vertical rails*

6. Adjust the location of the rear mounting flange of the first mounting slide so that the distance between the holes of the mounting flanges are the same as the distance you measured in the previous step.

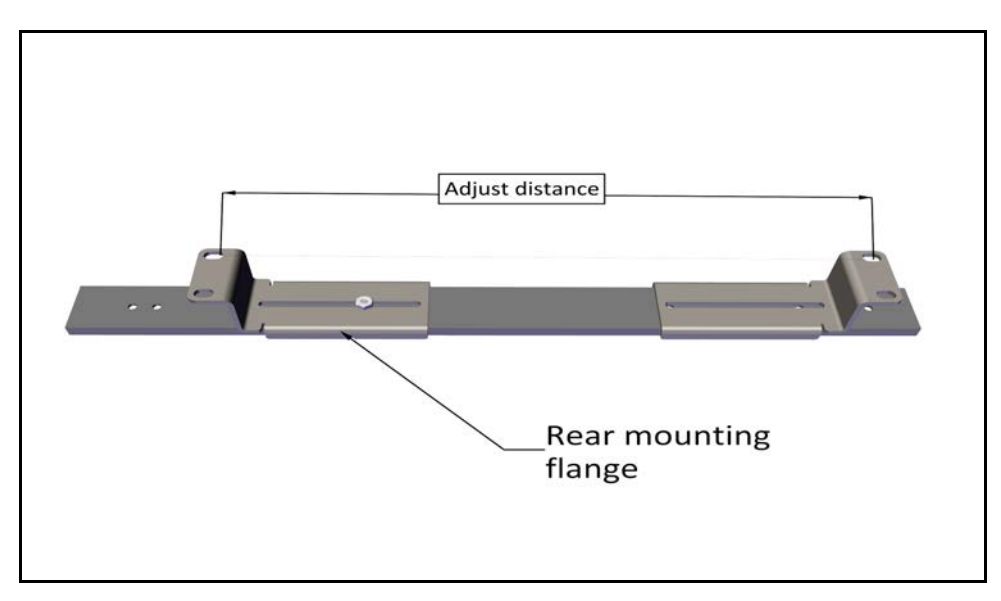

*Figure 1‐64: Adjust distance of rear mounting flange*

7. Place the second slide next to the first and adjust its rear mounting flange so that the distance between the flanges are the same as that of the first slide.

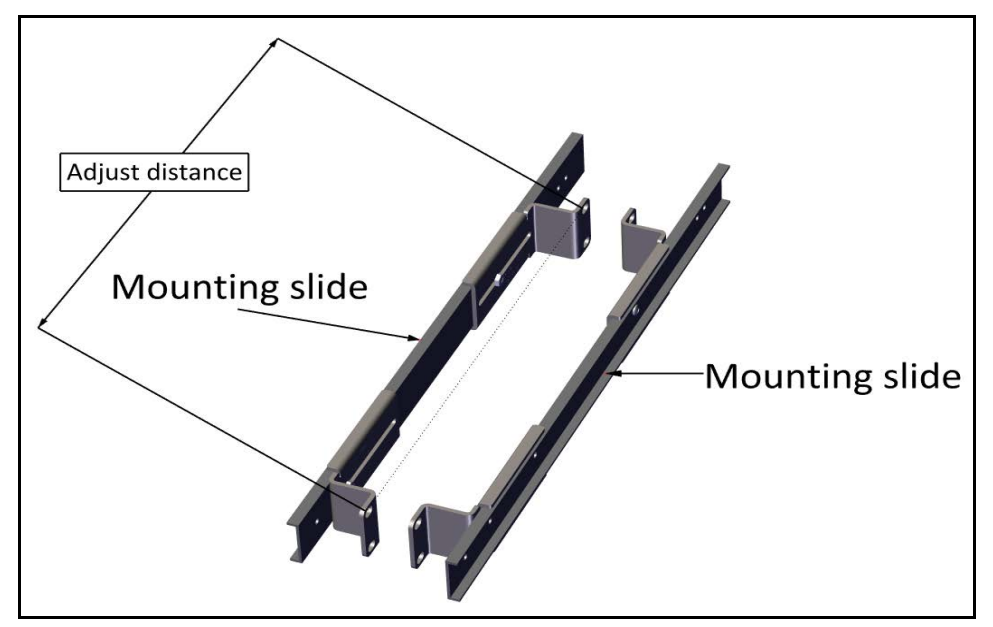

*Figure 1‐65: Adjust distance of mounting flange on second slide*

8. Insert 8 mechanical cage nuts in the appropriate holes in the 19 in rack: 4 on each side of the rack.

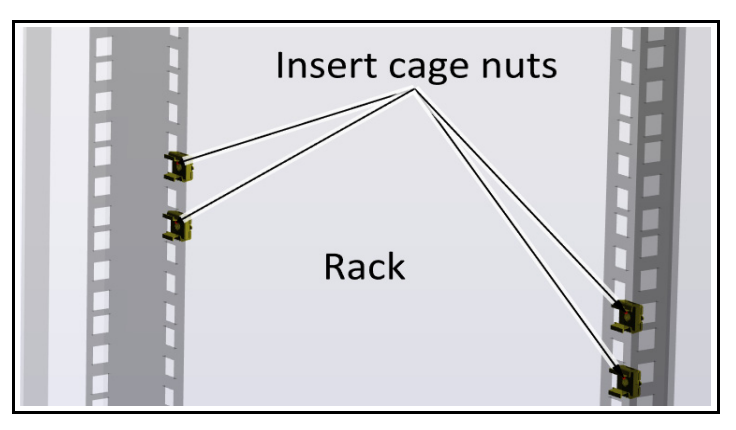

*Figure 1‐66: Inserting cage nuts (one side shown)*

9. Place each mounting slide with the stopping flap towards the rear of the rack, and using the Philips screws with the black washers, fasten the mounting slides to the cage nuts and tighten.

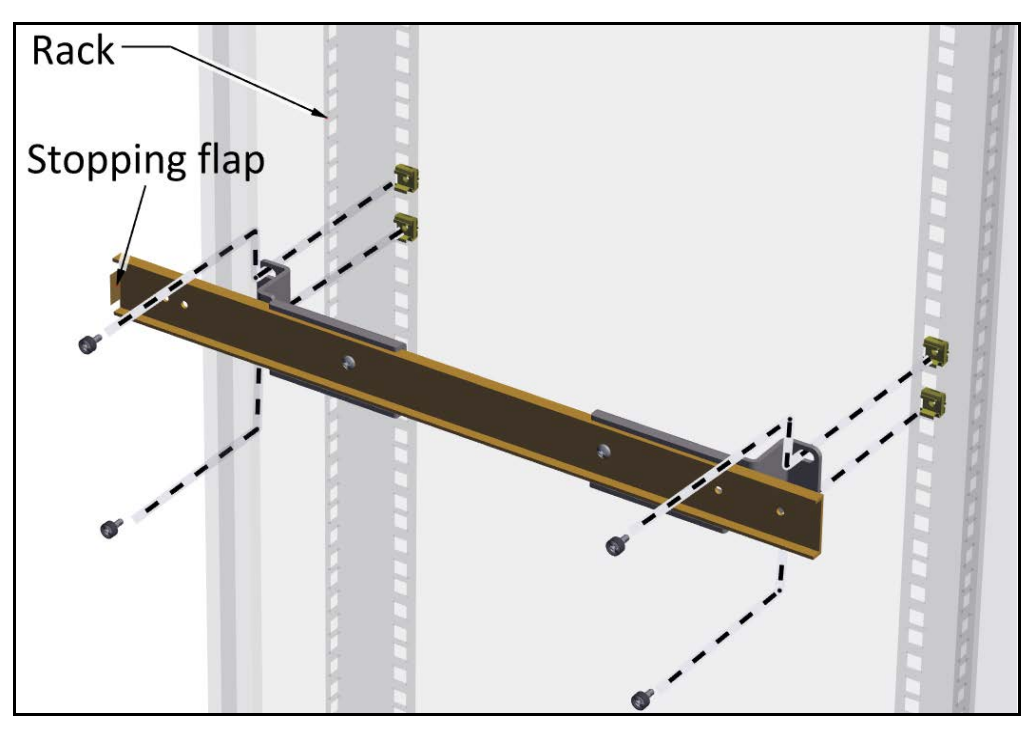

*Figure 1‐67: Placing and fastening mounting slide*

- 10.Once both mounting slides are fastened tightly on the rack, insert the drawer as follows:
	- a. Place the framework arms of the drawer into the mounting slides carefully. Make sure they are straight.
	- b. Push back the drawer until the framework arms touch the ball‐bearing grey housing.
	- c. While pressing outwards on both ball‐bearing grey housings, push the drawer in further until the framework arms engage the ball‐bearing housings.
	- d. Further push the drawer until the locking lever stops it.
	- e. Release the locking levers, and push the drawer in all the way, even through some resistance towards the end.

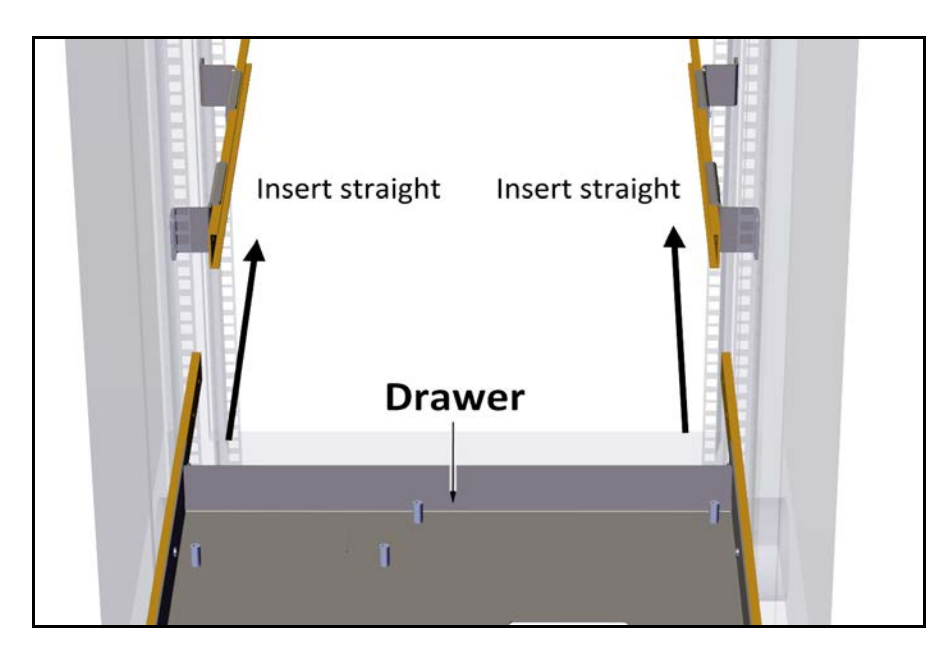

*Figure 1‐68: Inserting the drawer: Place arms straight*

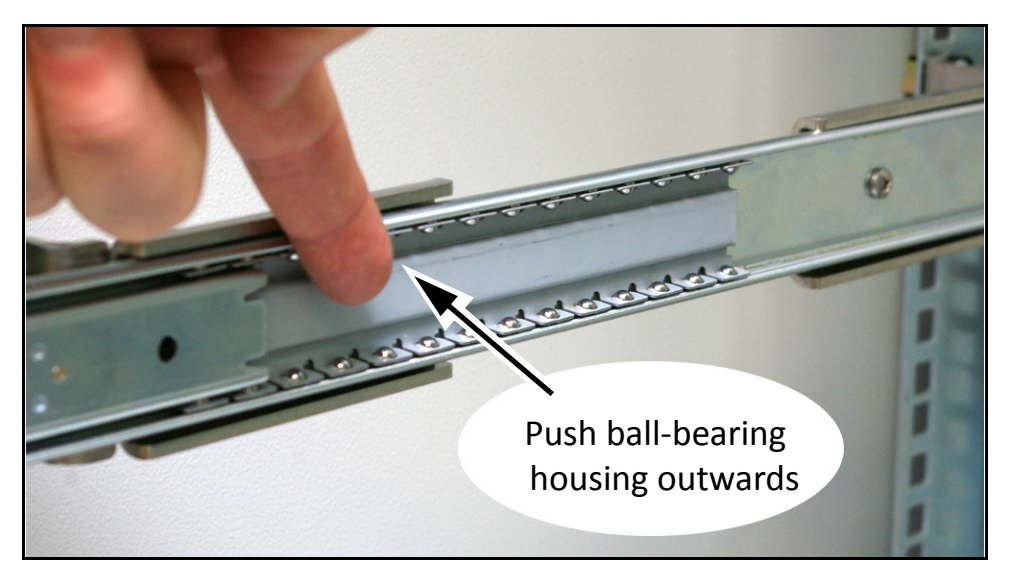

*Figure 1‐69: Inserting the drawer: Push ball‐bearing housings outwards*

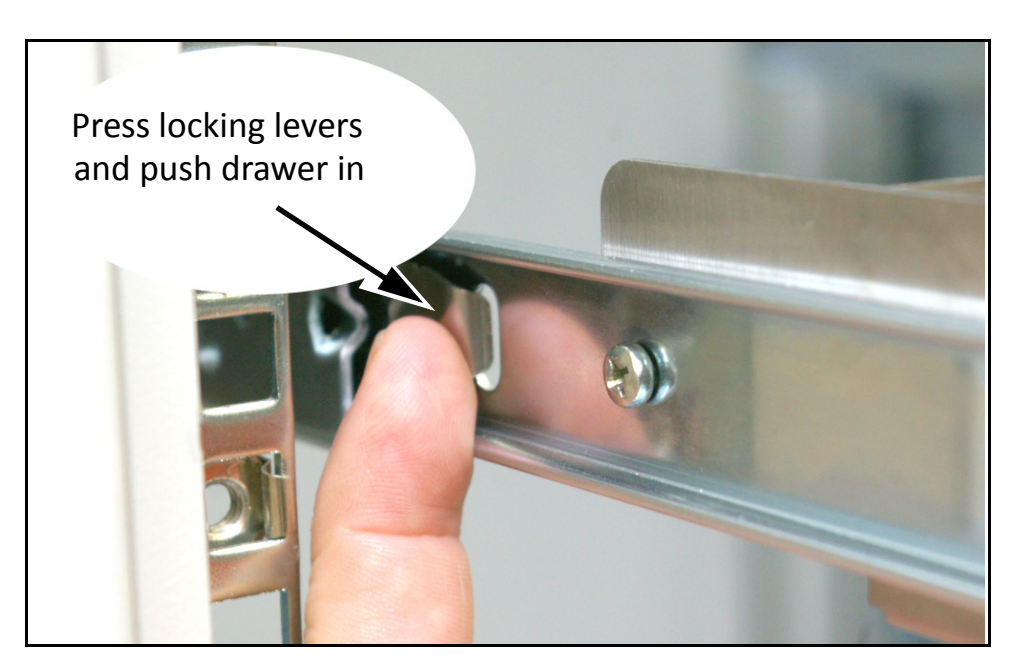

*Figure 1‐70: Inserting the drawer: Release locking levers*

- 11.Insert the other 4 cage nuts in the appropriate holes in the front side of the vertical rails.
- 12.Using the other 4 Philips screws with the black washers, secure the drawer to the front side of the vertical rails of the rack.

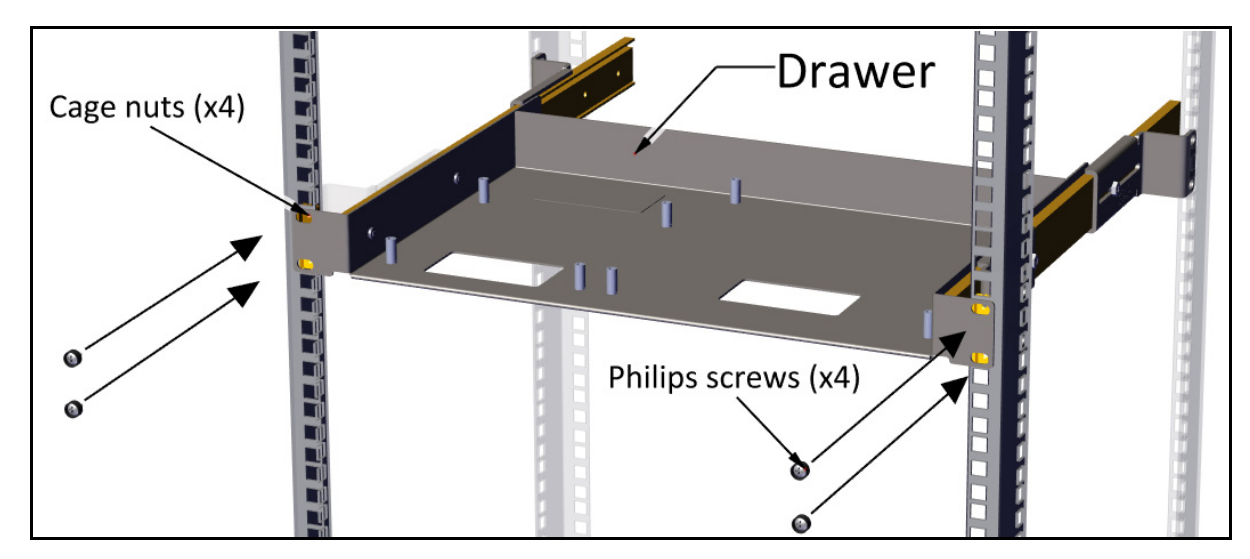

*Figure 1‐71: Secure drawer to the front side of rack*

13.Attach PoE and TMU to drawer as follows:

- a. Remove grounding lugs from both units (they interfere with the drawer and are not needed for a drawer installation).
- b. Place PoE over the pins of the left side of the drawer as shown, and attach using allen screws.

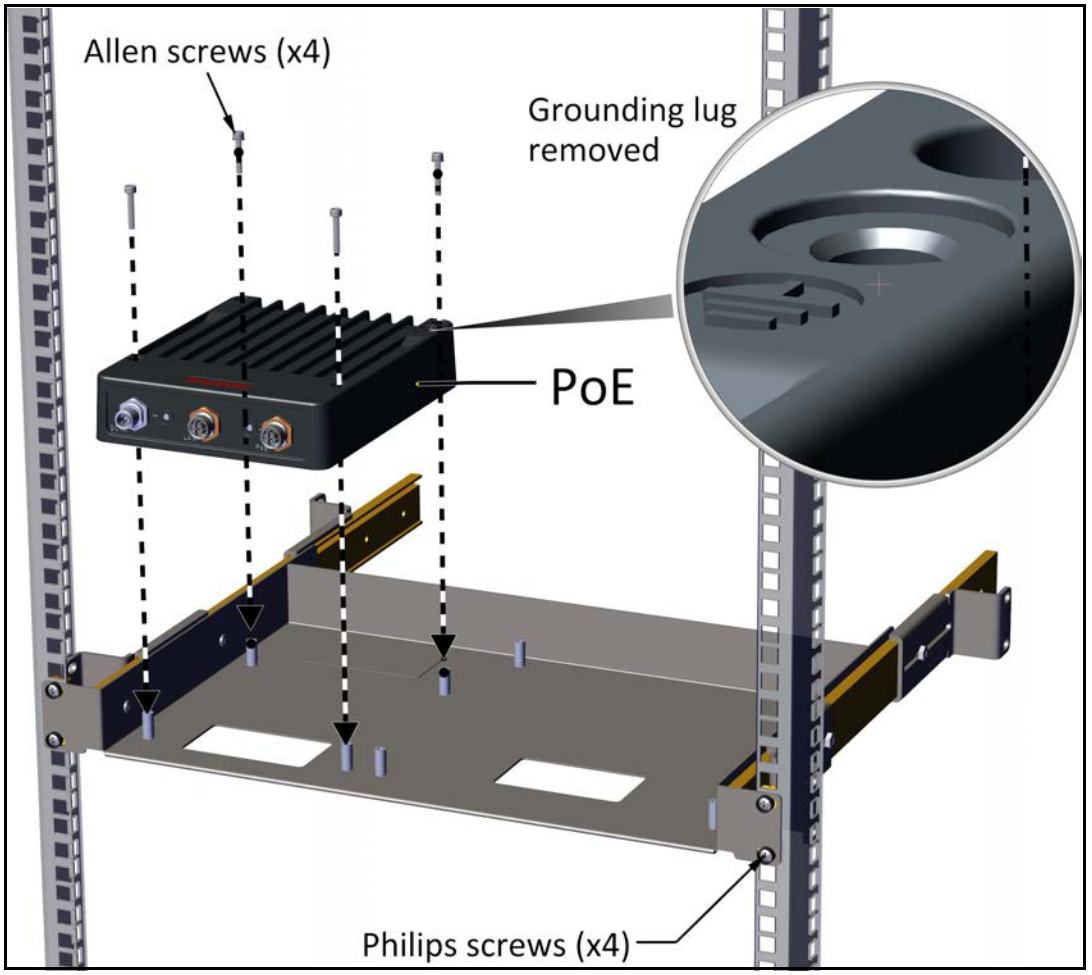

*Figure 1‐72: Attaching PoE to drawer*

c. Place TMU over the pins on the right side of the drawer as shown, and attach using allen screws.

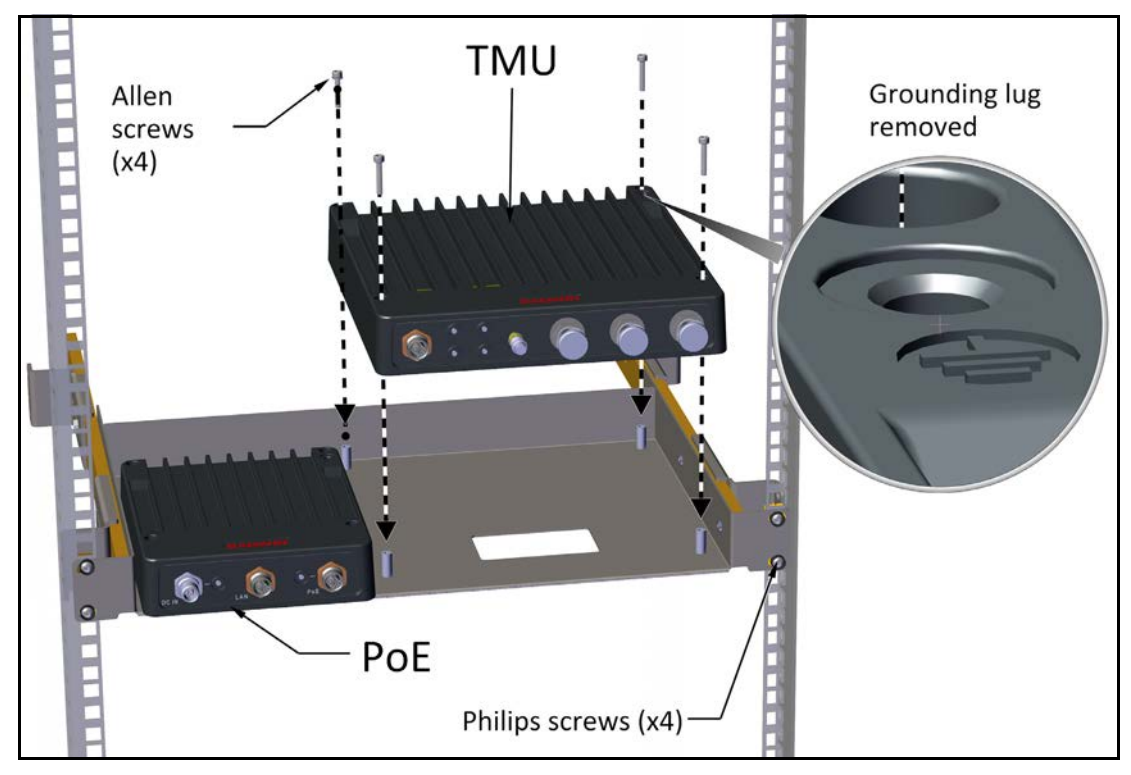

*Figure 1‐73: Attaching TMU to drawer*

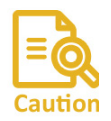

The TMU and PoE, when mounted in the TMU‐PoE drawer, are grounded via the mounting pins, through the 19 in rack. Caution Make sure the rack you are using is grounded properly.

#### <span id="page-46-0"></span>*Mounting on a wall*

Both the PoE device and the TMU can be mounted on a wall.

- 1. Use screws appropriate for the wall surface on which the unit is to be mounted. Screws are supplied by the customer.
- 2. Mount the PoE device close to the TMU so the DC-TMU jumper cable can be easily connected.

#### *TMU ‐ External Connections*

- 1. Attach DC‐TMU jumper cable to the PoE input sockets on the TMU as shown.
- 2. Attach antenna cables to the radio antenna conenctions (ANTx sockets) on the TMU.
- 3. If the unit is *not* mounted in a 19 in rack, attach a ground cable to its ground lug.
- 4. To apply power to the TMU, attach a power cable to the DC IN port on the PoE device. Apply voltage, and the units will be ON.

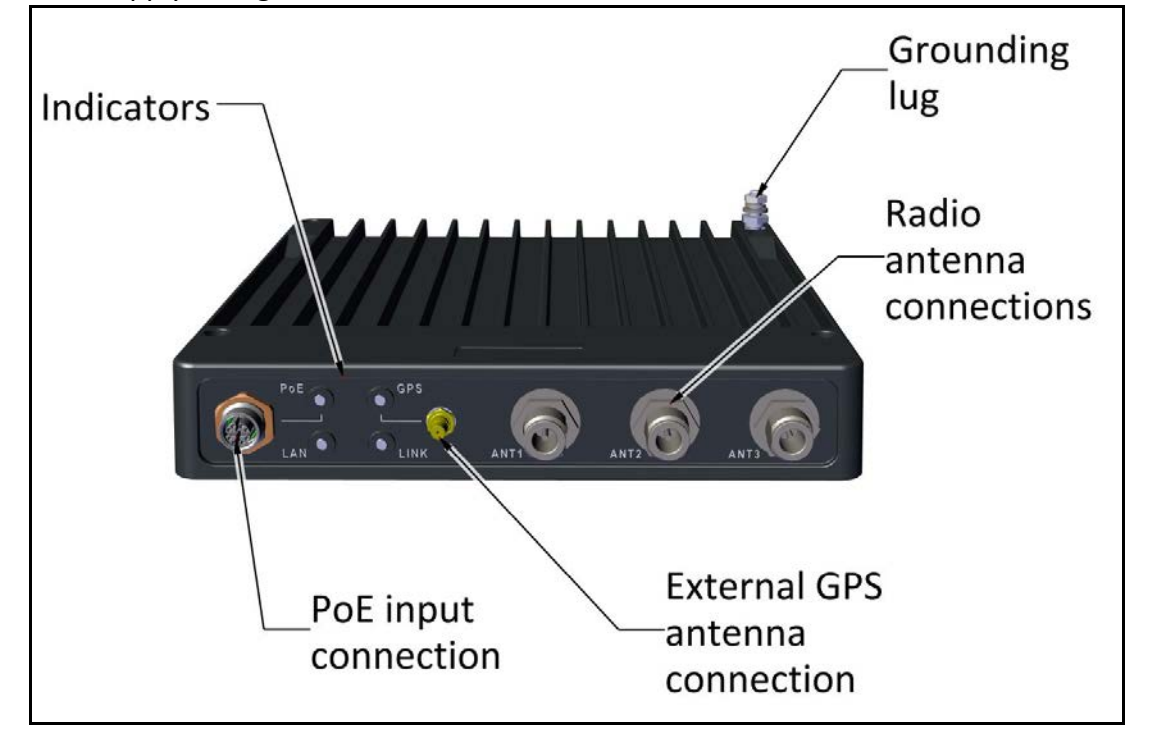

*Figure 1‐74: TMU ‐ External Connections*

#### **1.3.2 PoE Device for the TMU**

The DC PoE device is always mounted next to the TMU.

The units can be mounted in a 19 in rack or on a wall, or on a DIN rail.

#### **Mounting with the TMU‐PoE drawer**

The TMU‐PoE drawer is used to mount both the TMU and the PoE. Follow the instructions in ["Mounting](#page-46-0) on a wall" on page 1‐42.

### **1.3.3 TMU Antennas**

Each locomotive is fitted with three "Shark-Fin" roof antennas as close as possible to the front of the locomotive and the communications rack in that order of preference:

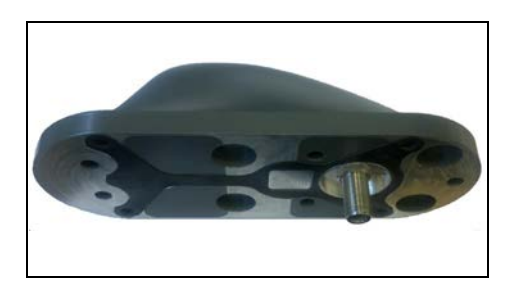

*Figure 1‐75: "Shark‐Fin" antenna* ‐ bottom view

To ensure a smooth horizontal mounting surface, a mounting table may be used. Two variations are shown in [Figure 1](#page-47-0)‐76 and [Figure 1](#page-47-1)‐77 below:

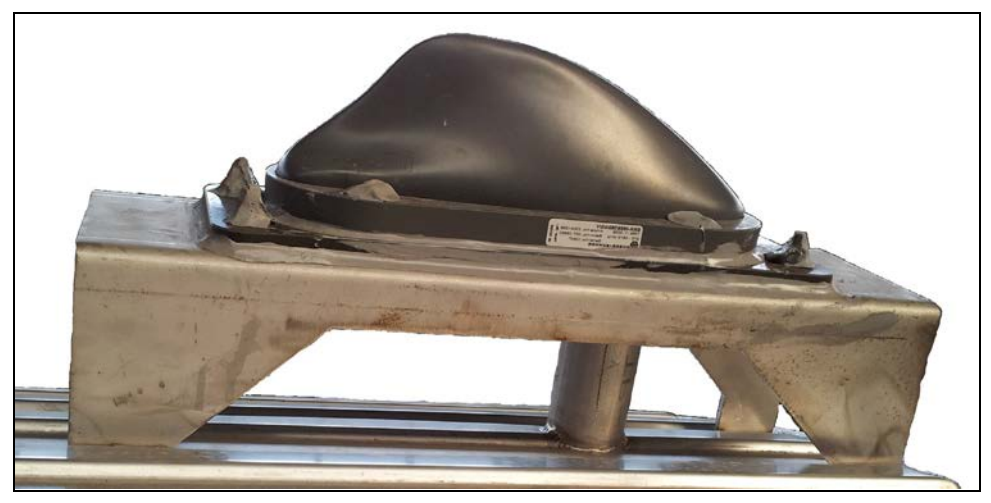

*Figure 1‐76: Roof Mounting Table for Shark‐Fin antenna*

<span id="page-47-1"></span><span id="page-47-0"></span>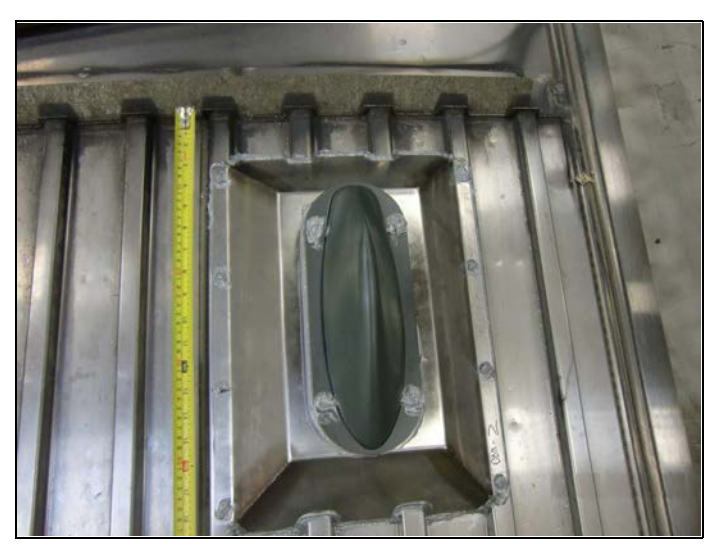

*Figure 1‐77: Integrated Roof Mounting Table for Shark‐Fin antenna*

The screw, bolt and other moisture prone surfaces are coated with water proof silicone. The vertical pipe welded at its ends to the kit and the train roof are conduits for the RF cable and are completely waterproof.

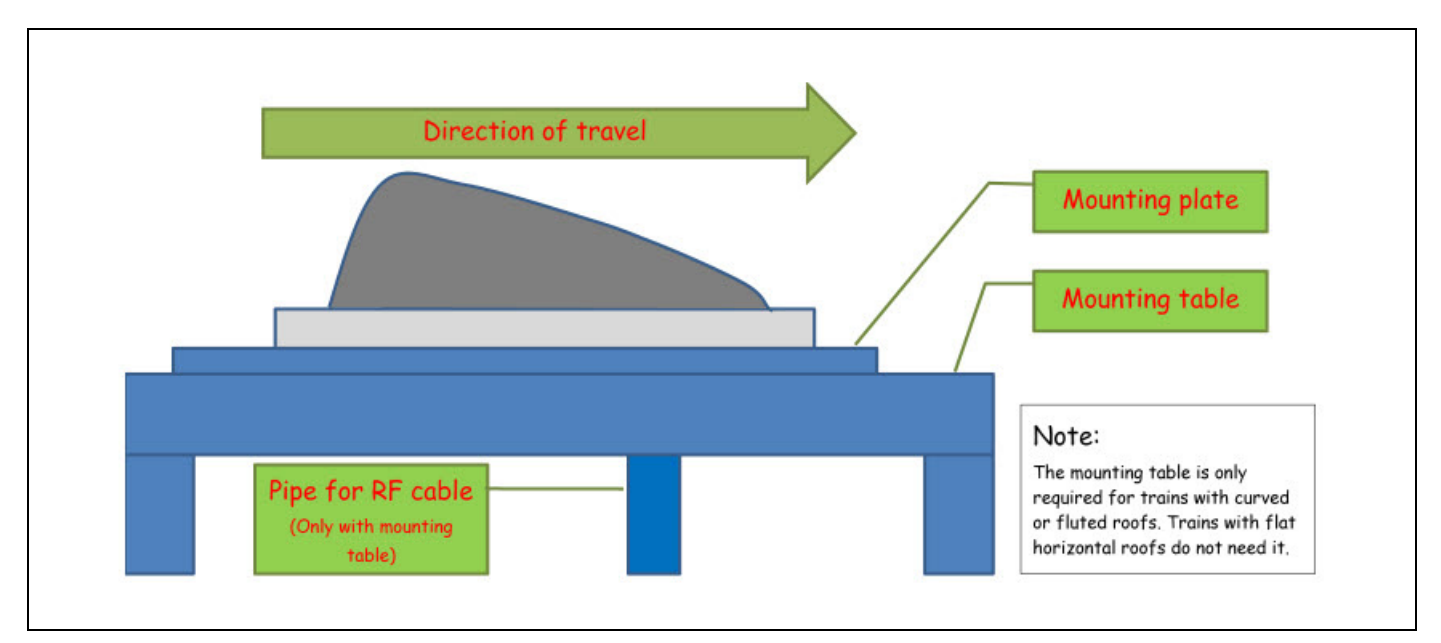

*Figure 1‐78: Shark‐Fin antenna installation schematic for table mounting*

If the train roof is sufficiently flat and smooth, the mounting plate is not needed.

Whatever mounting arrangement is adopted:

- **•** The antennas should be mounted as close to the front of the locomotive as possible, and no less than a meter apart.
- **•** There should not be any obstructions between the antennas and the front of the train such as air-conditioner units, electronic route number display boxes and the like.
- **Mount Antenna 1 and Antenna 2 on the edge of the locomotive at a 45<sup>o</sup> angle, as** shown in [Figure 1](#page-49-0)‐79.
- **Mount Antenna 3 (center) at a 90<sup>°</sup> angle (directly up) and one third of the distance** between the right and left antennas as shown in [Figure 1](#page-49-0)‐79.
- **•** Connect the antenna ports of the TMU to the antennas as shown in [Figure 1](#page-49-1)‐80.

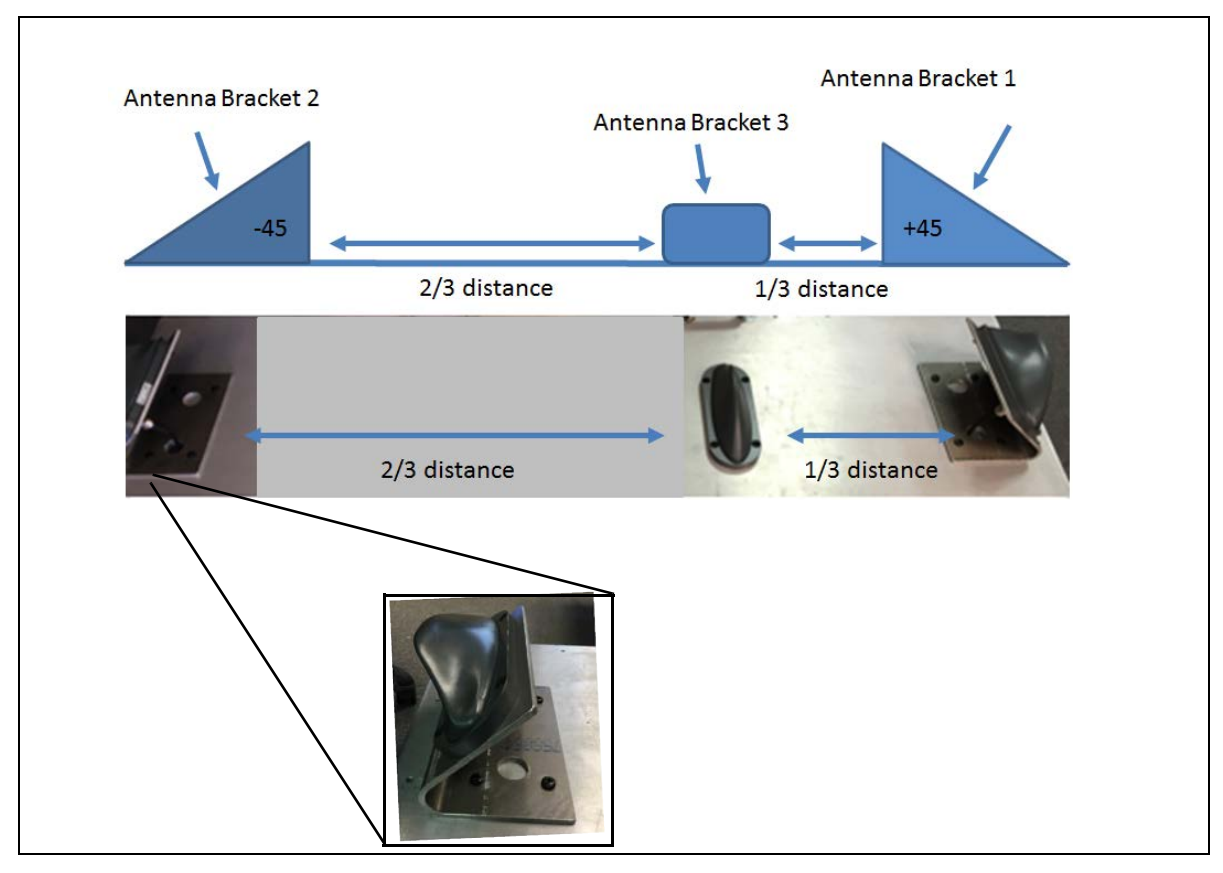

<span id="page-49-0"></span>*Figure 1‐79: TMU antenna mounting configuration on roof*

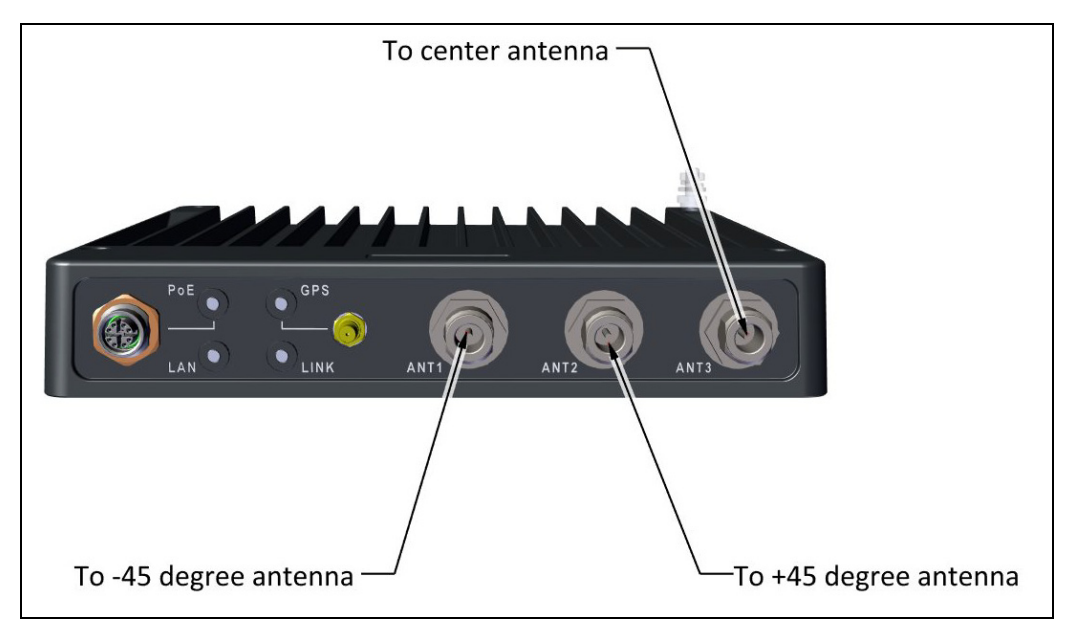

<span id="page-49-1"></span>*Figure 1‐80: TMU antenna port connection scheme*

**aution** 

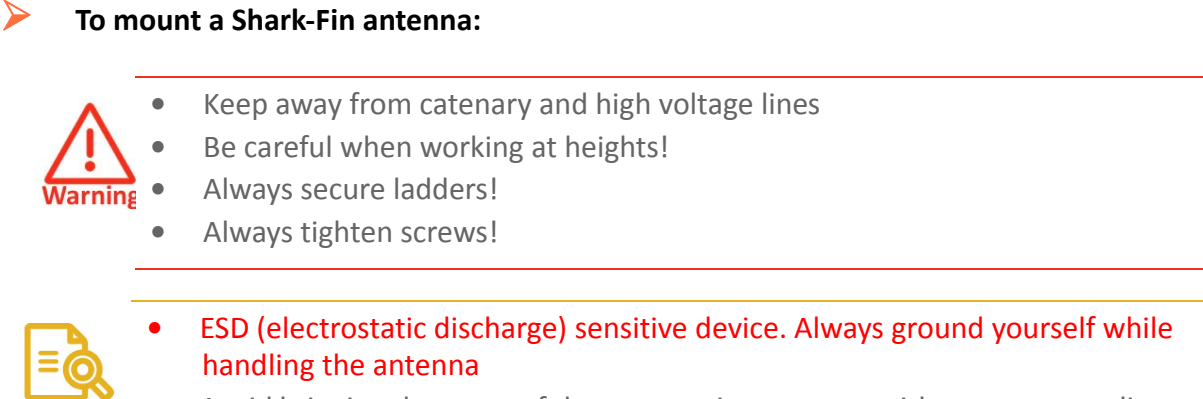

**•** Avoid bringing the cover of the antenna into contact with acetone, gasoline or oil

#### 1. Prepare the mounting surface as shown in [Figure 1](#page-50-0)-81 below:

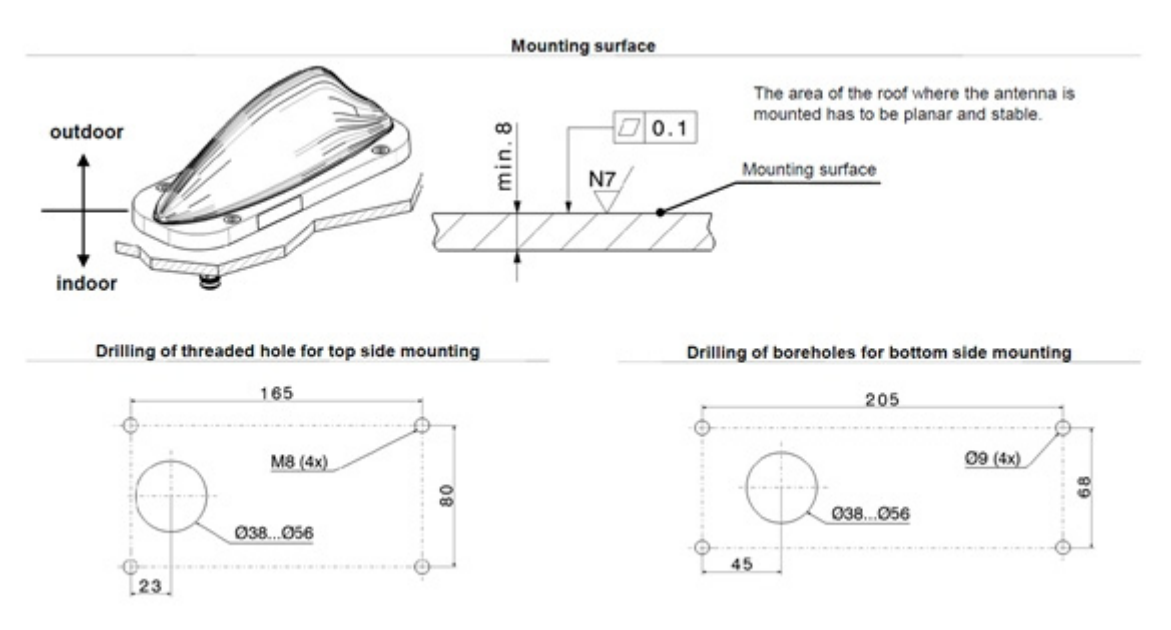

#### *Figure 1‐81: Preparing the mounting surface*

- <span id="page-50-0"></span>2. Prepare the roof mounting area: Clear the area where the antenna is to be mounted from paint, corrosion or any anodized layer.
- 3. Use a scraper to clear this area of any dust, brake dust, cutting chips, oil or fatty material.

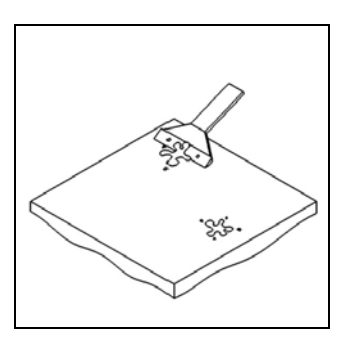

4. If you are mounting the antenna on a bracket, mounting plate or table, use an additional cable protection kit.

5. To connect a grounding cable, an additional grounding kit should be used.

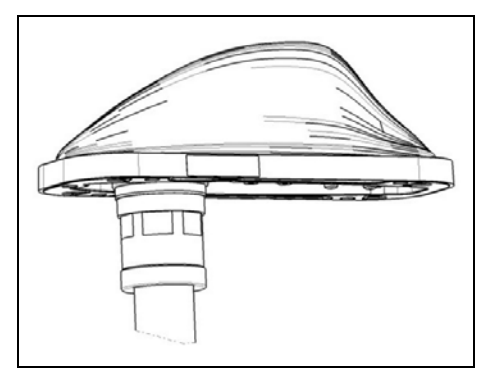

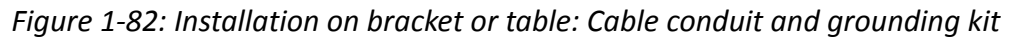

6. Mount the antenna to the mounting plate or roof. There are two methods as shown in the next two diagrams:

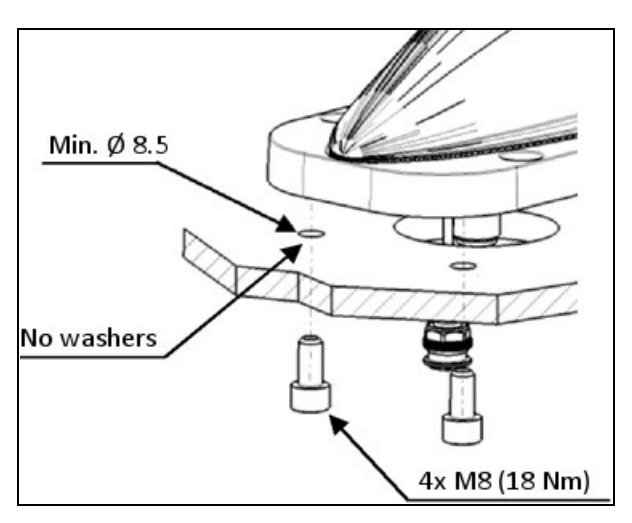

*Figure 1‐83: Bottom side mounting*

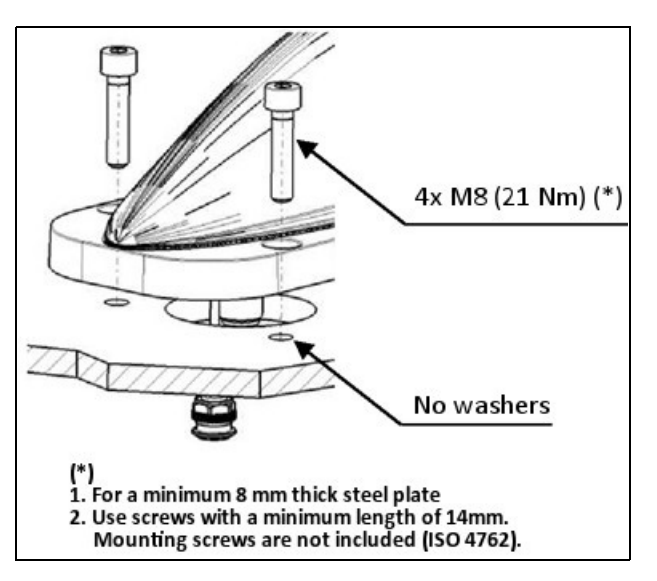

*Figure 1‐84: Top side mounting*

7. Seal the screw enclosures and perimeter with silicone. There are two methods as shown in the next two diagrams:

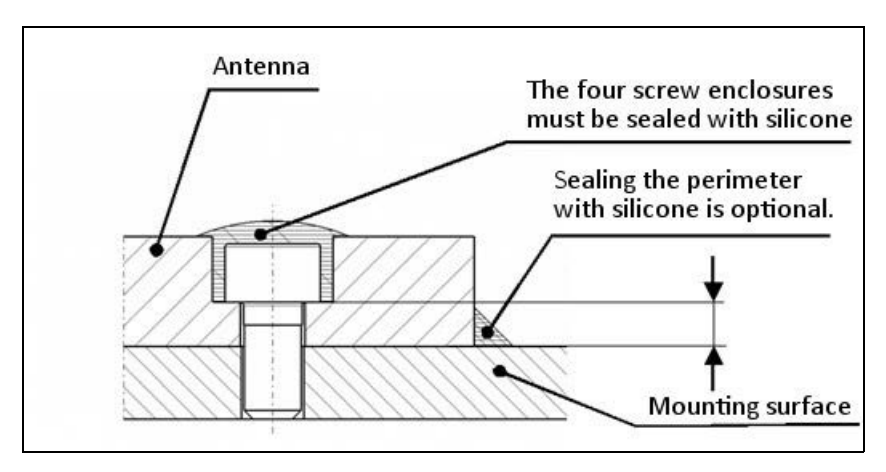

*Figure 1‐85: Sealing top side mounting*

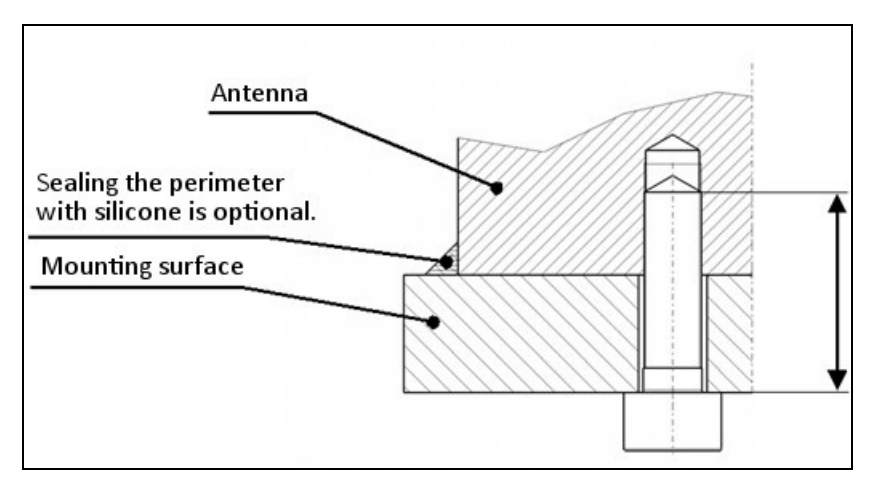

*Figure 1‐86: Sealing bottom side mounting*

8. Connect the RF cable as shown below:

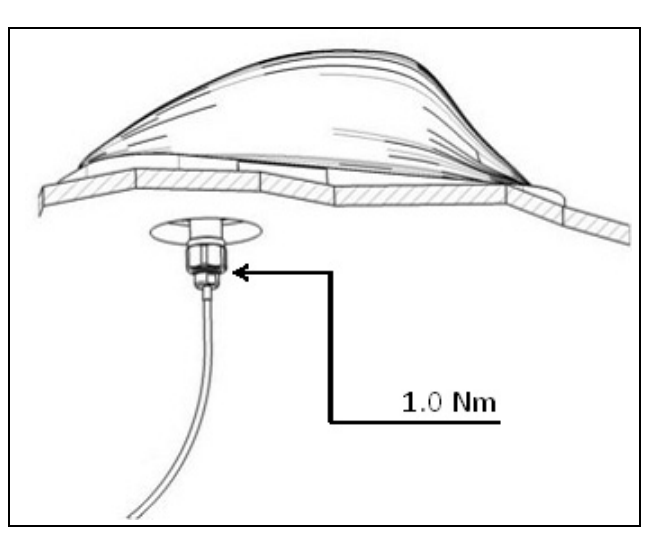

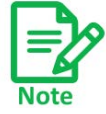

In the final positioning of the antenna, the draining hole and the connectors must be protected against environmental impact. Otherwise a cable conduit should be used.

#### **TMU** Antennas Site *Installation*

# Chapter 2: Network Guidelines

### 2.1 Scope of This Chapter

This chapter provides a description of the typical networking topology required by RADWIN's Fiber in Motion Train‐To‐Ground solution.

## 2.2 Overview

Included in this chapter are:

- **•** A general introduction to the network requirements for trackside and on‐board net‐ works,
- **•** A description of the required routers' functionalities,
- **•** A data flow description,
- **•** Sample IP and VLAN assignment guidelines,
- **•** A short description of the update messages during handovers, and how the recom‐ mended network topology supports these messages.

The typical networking described in this chapter enables broadband Train‐To‐Ground communication, while maintaining a handover time of less than 50ms.

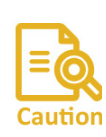

Follow the guidelines carefully. Any questions or clarifications should be addressed to RADWIN's Professional Services team for an official response.

Prior to project rollout, a detailed network architecture (including topology and HW to be used) should be shared with RADWIN for confirmation.

## 2.3 Track Side Network

The RADWIN Fiber in Motion solution is based on a transparent layer 2 architecture:

**•** The backhaul network is connected to the Radio Base Stations (TBS) deployed along the tracks side via GbE copper or fiber, as a layer 2 based network.

- **•** The backhaul network (existing or provided by the system integrator/customer) is used to aggregate traffic to/from the TBSs and send it to the control/data centres.
- **•** The required network architecture must have a single core router, and L2 switches. All data communication to/from the train will pass via this router.
- **•** A redundant ISU is provided to ensure higher resiliency of the solution.
- **•** The TBS's network is synchronized either via GPS‐based system (for above ground sce‐ narios) or via Ethernet‐based synchronization (for above or underground scenarios).
- **•** For GPS based synchronization, the TBS integrated GPS Synchronization Unit is used.
- **•** For Ethernet‐based synchronization, the TBS's network will be synchronized by Ethernet based synchronization, running over the same data backhaul network. The implementa‐ tion of the synchronization protocol is via an Indoor Synchronization Unit ‐ ISU (pro‐ vided by RADWIN), that is connected to one of the network switches, and provides the master clock to all TBSs in the network.
- **•** The synchronization architecture may vary depending on the specific network topology, so RADWIN needs to evaluate and approve the trackside network topology and assure it will support the synchronization protocol. Typical synchronization requirements include:
	- **•** Layer 2 connection between all ISUs and TBSs.
	- **•** Maximum of 4 switches between ISUs and each TBS.
	- **•** Avoid high line speed utilization to prevent introduction of jitter and latency. The line load should be limited according to the following table:

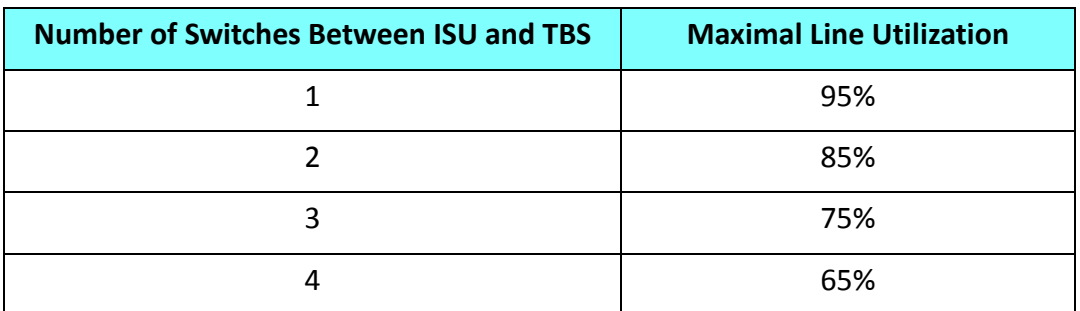

*Table 2‐1:* ISU‐TBS switches vs. line utilization

- **•** Network switches should appropriately handle the system's relearning frames. These frames are VLAN tagged (802.1Q). Switch should forward the relearning traffic and update FIB (Forwarding Information Base). (See chapters 9 & 10 for more information on the update messages).
- **•** IEEE802.3az must be disabled on all switches.
- **•** Spanning tree between train and track side is not supported and must be disabled on switch ports connected to the radios.
- **•** Static routing should be implemented between track side core router and on‐board routers. Implementation of dynamic routing protocols should be confirmed with RAD‐ WIN professional services.

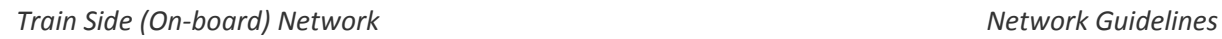

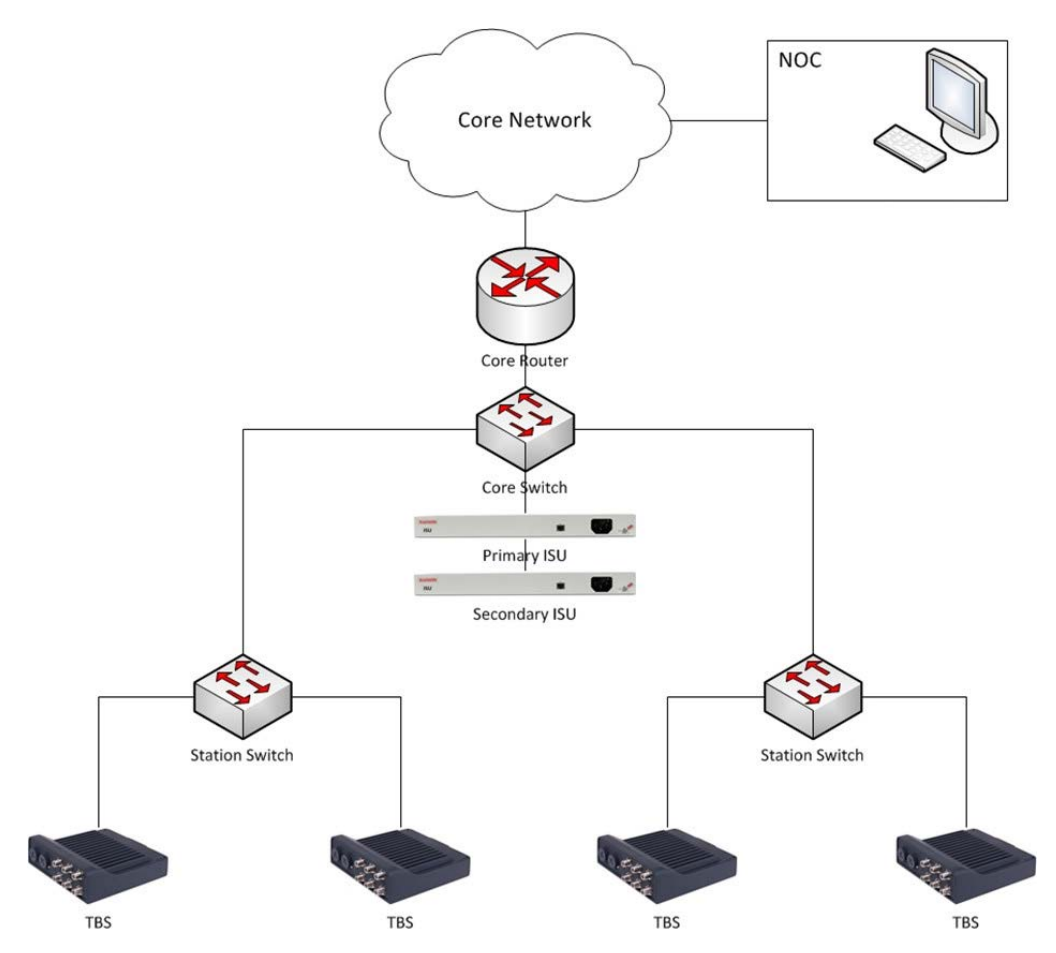

*Figure 2‐1: Typical track side network arrangement*

### <span id="page-56-0"></span>2.4 Train Side (On‐board) Network

- **•** A Mobile Radio unit (TMU) is deployed at each end of the train. It is connected, via a PoE, to the train's internal network (Train network is responsibility of SI). This topology enables on‐board redundancy and improved performance by an Intra‐Train Handover mechanism (ITHO).
- **•** L2 connectivity is required between both TMUs
- **•** TMUs and train router should be on the same IP subnet
- **•** Train equipment (APs, CCTV cameras, PIS devices etc.) should be on a different subnet from that of the TMU
- **•** All of the train's traffic is sent via an on‐board router (provided by SI) to the active TMU providing the highest throughput (which TMU is considered "active" is automatically determined by the system).
- **•** The on‐board train network should support VLANs
- **•** Network switches should appropriately handle the system's relearning frames. These frames are VLAN tagged (802.1Q) and switch should forward the relearning traffic and update the FIB (Forwarding Information Base)
- **•** IEEE802.3az should be disabled on all switches

**•** Spanning tree between train and trackside is not supported and must be disabled on switch ports connected to the radios.

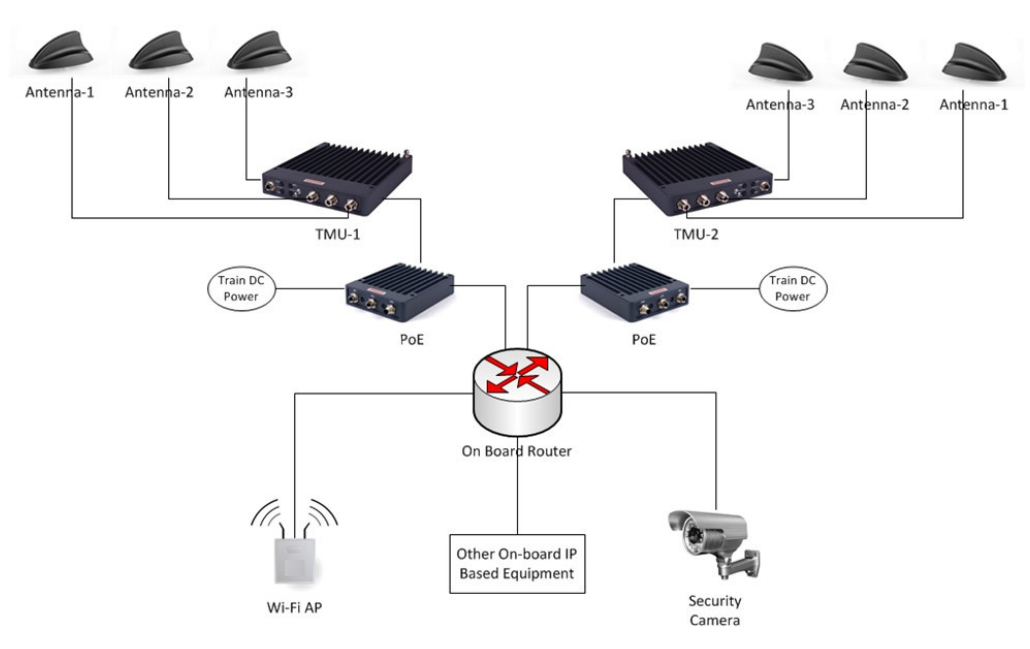

*Figure 2‐2: Typical train side network (logical connectivity)*

### 2.5 Train Side Physical Connectivity

[Figure 2](#page-57-0)-3 presents an example of a typical physical connectivity within an on-board network. On‐board router must be connected through 1 physical port, but this port must support at least 2 sub interfaces (router on a stick / one armed router implementation). Each sub interface must have its own IP address and VLAN to enable the IP scheme detailed in Section [2.7](#page-58-0), below.

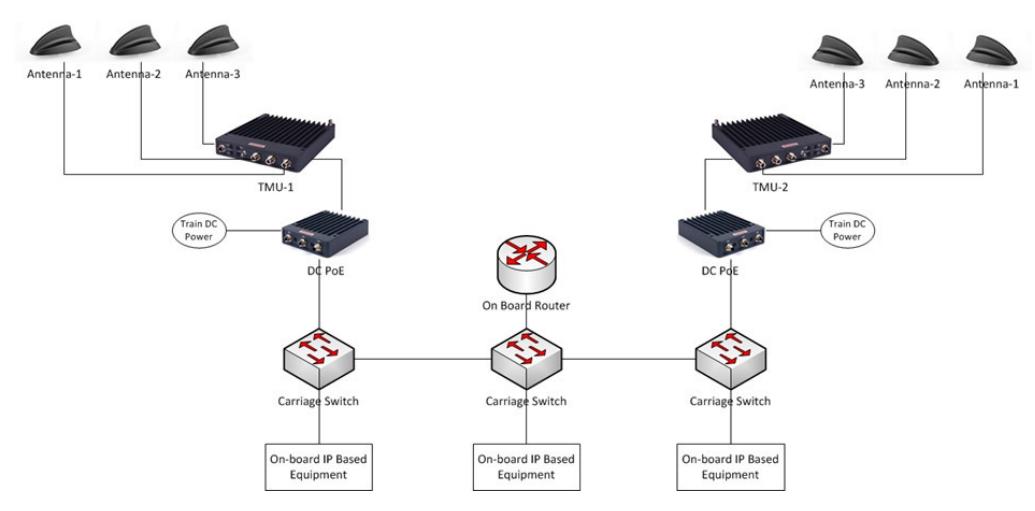

<span id="page-57-0"></span>*Figure 2‐3: Typical train side network (physical connections)*

### 2.6 Track Side Core Router

The track side network requires a core router that will act as the gateway between the Train‐ To‐Ground system and the client's core network. All traffic between any train's on‐board devices and the client's core network must pass through this router. The track side core router must have at least 2 interfaces (see diagram below in Section [2.7\)](#page-58-0):

- **Interface 1:** Connects to the client's core network. It will be on the same subnet as the client's network and will be the gateway for all traffic from the client network targeted at devices on board trains.
- **Interface 2:** Used for the Train-To-Ground network. It will be on the same subnet as the onboard router interface 1 and will be the gateway for all traffic from the on‐ board routers on all the trains.

All traffic between any on‐board device and the trackside must pass through the on‐board router.

### <span id="page-58-0"></span>2.7 Basic IP Scheme and Data Flow Path

An example of the basic IP scheme is shown here.

The traffic flows between the track side core router and the on‐board router. All elements between the routers (including switches and FiberinMotion radios) are pure L2 devices. They have an IP address for management only, and are transparent to the data traffic.

Overall, at least 3 IP subnets are required:

- **•** Subnet A for the client core network.
- **•** Subnet B for the train to ground segment.
- **•** Subnet C for the on‐board network.

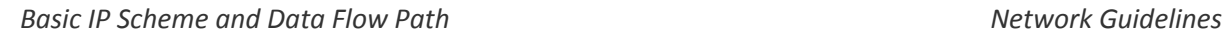

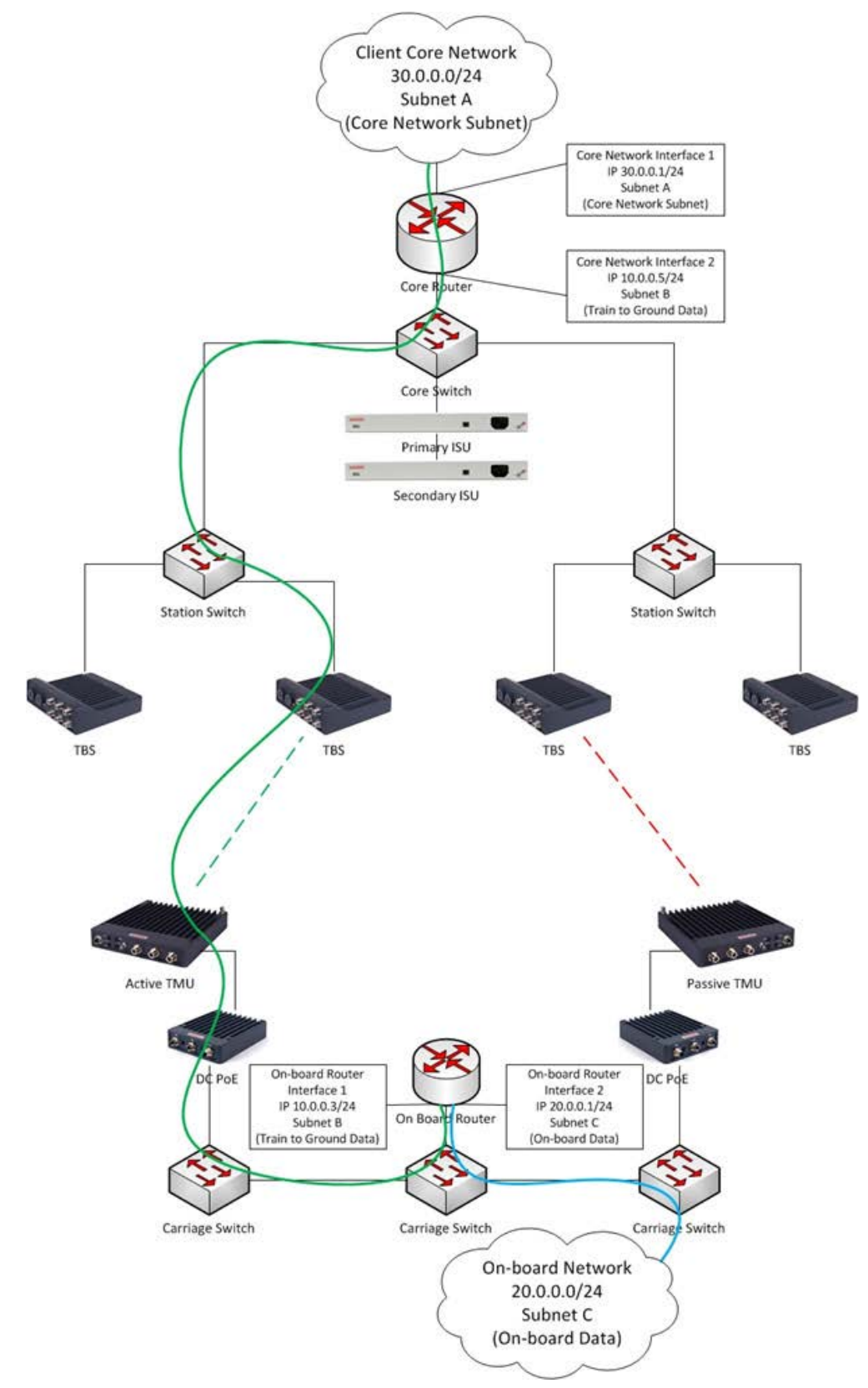

*Figure 2‐4: Basic IP Scheme and Data Flow*

### 2.8 Recommended VLAN Assignment

A typical VLAN assignment throughout the network would include the following:

- **•** VLAN V1 ‐ For TBS and ISU management
- **•** VLAN V2 ‐ For trackside synchronization (Between ISU and TBSs)
- **•** VLAN V3 ‐ For:
	- **•** User traffic (between trackside core router and on‐board router)
	- **•** TMU management
	- **•** Signalling between two on‐board TMUs (to support intra train hand over in dual TMU per train deployment)
- **•** VLAN V4 ‐ Train on‐board internal network (for all train end user devices ‐ end user APs, IP cameras, IP phones, etc.)

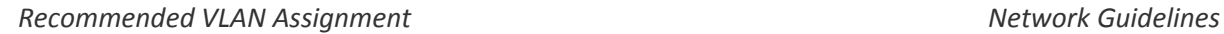

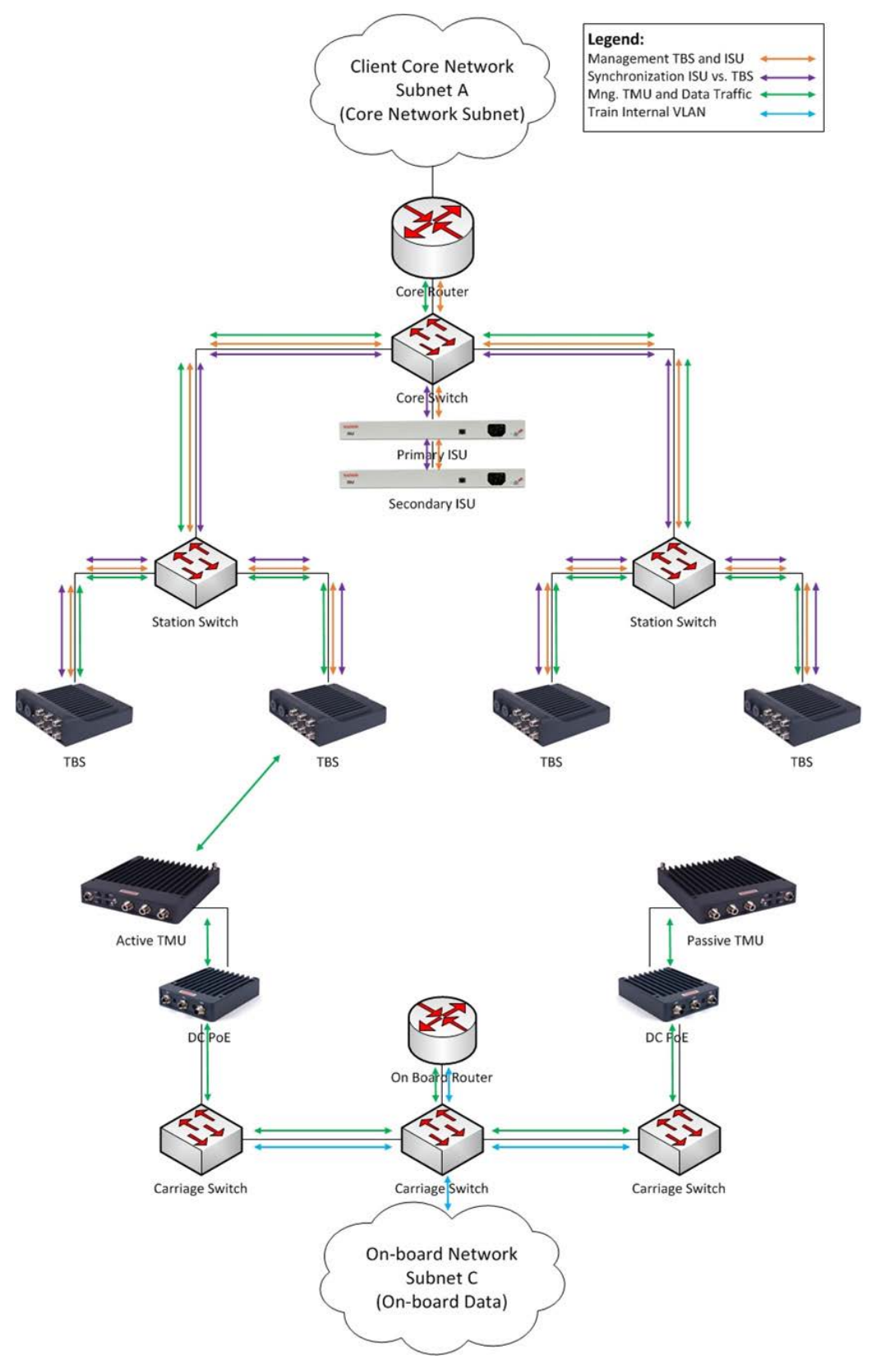

*Figure 2‐5: VLAN Assignment*

### 2.9 Inter Base Handover (IBHO) Update Message

As mentioned, Fiber in Motion provides L2 connectivity, so all L3 features (routing etc.) are handled directly between the on-board router and the track side core router. The advantage of this mode of operation is that no routing updates are needed during handovers, facilitating the continuous fast handovers needed as the train moves along the track.

However, there will be other L2 devices (switches) along the track side network that must be updated.

When a TMU moves from one TBS to the next, there must be an update of the track side network so the switches know the new data path. This update is made by sending an update message to the track side core router. However, we do not wish to send an update message for each on-board device. This will overload the system. For this reason, the update is sent regarding only 1 device ‐ the MAC address of the on‐board router (since all the on‐board devices are behind it, they do not need to have individual update messages sent).

Consider the diagram shown in [Figure 2](#page-63-0)‐6, where a TMU is connected to the first TBS (TBS‐1) and all traffic flows in the green path:

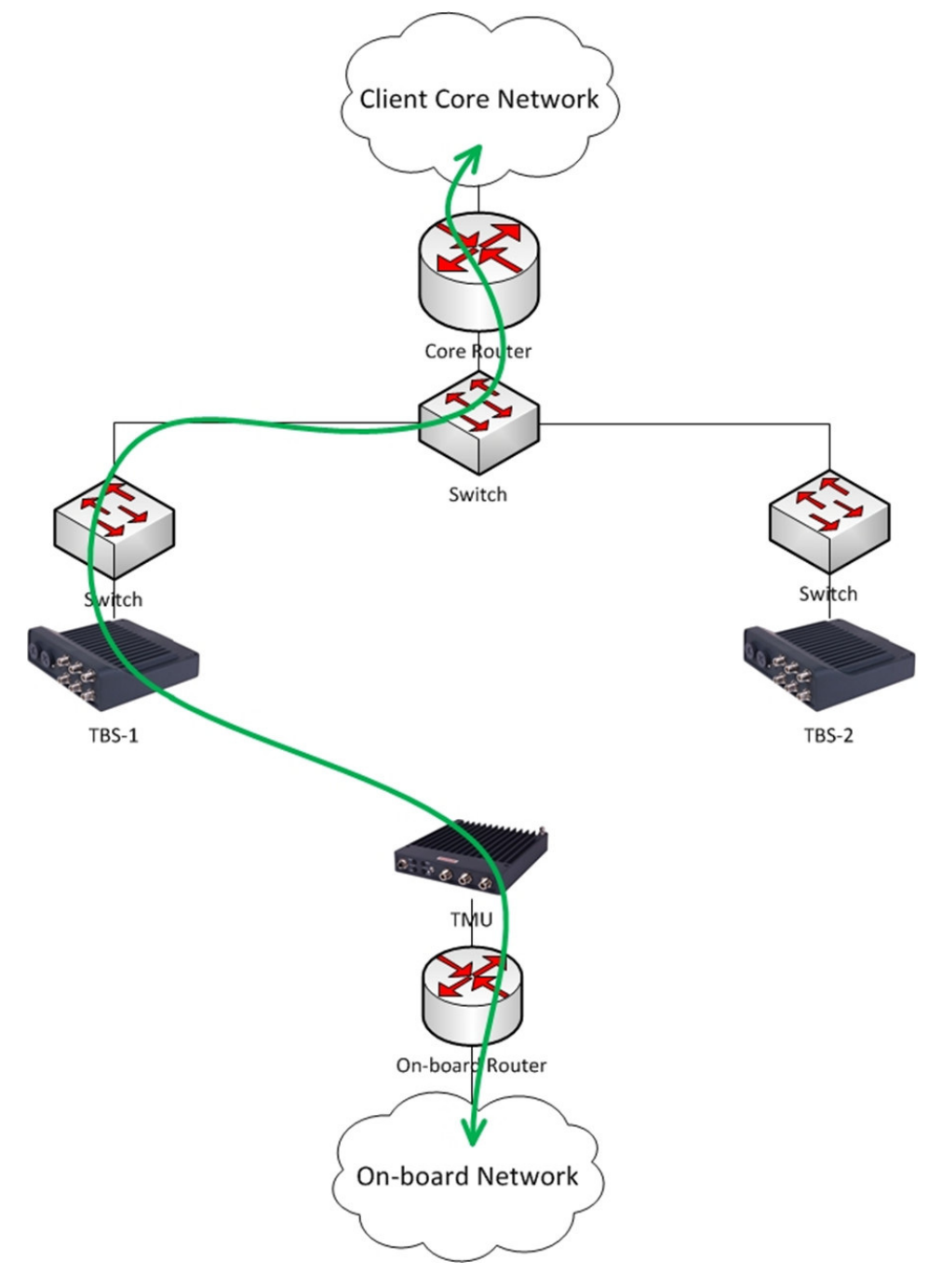

<span id="page-63-0"></span>*Figure 2‐6: IBHO ‐ Part 1*

When the TMU has made a decision to switch from TBS-1 to TBS-2 (based on RSS thresholds) it initiates an update message (shown in blue in [Figure 2](#page-64-0)-7) to the track side core router, with the source MAC address of the on‐board router.

All switches along the track side network's new data path are then updated.

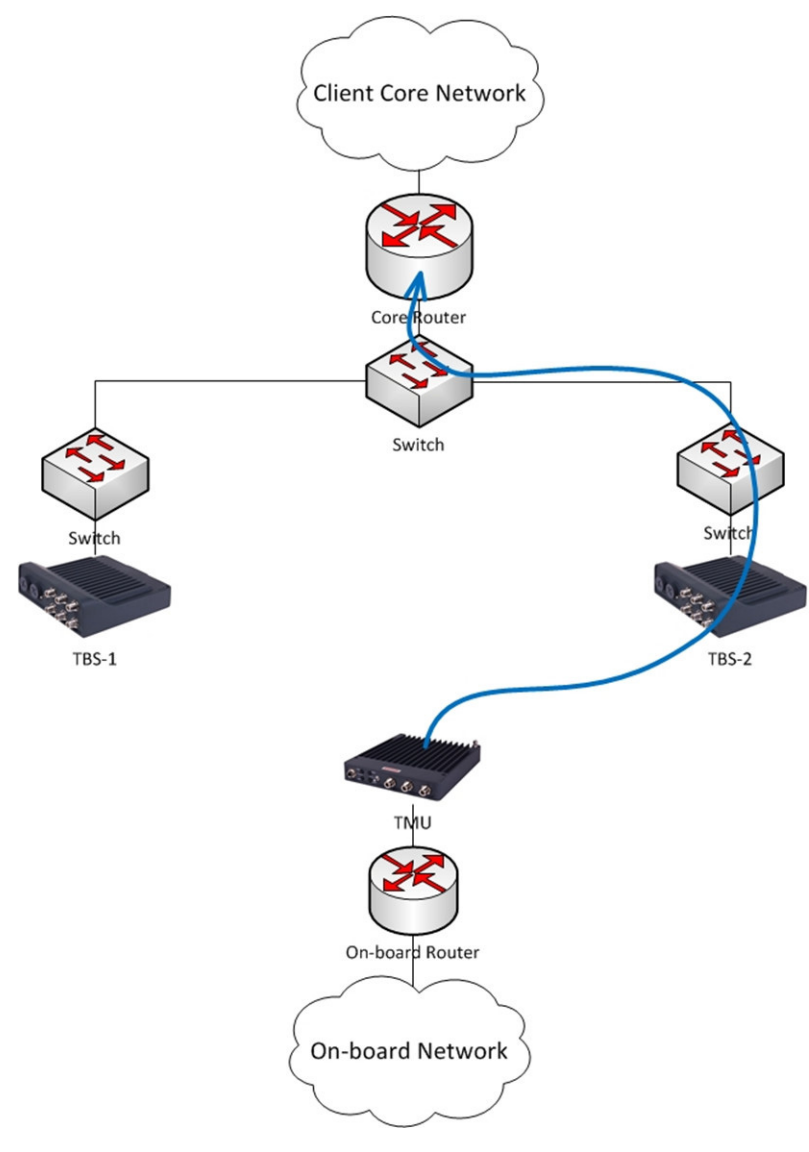

*Figure 2‐7: IBHO ‐ Part 2*

<span id="page-64-0"></span>As a result, the TMU is connected to TBS‐2 and all traffic flows in the new path (shown in green in .

*Intra Train Handover (ITHO) Update Message Network Guidelines*

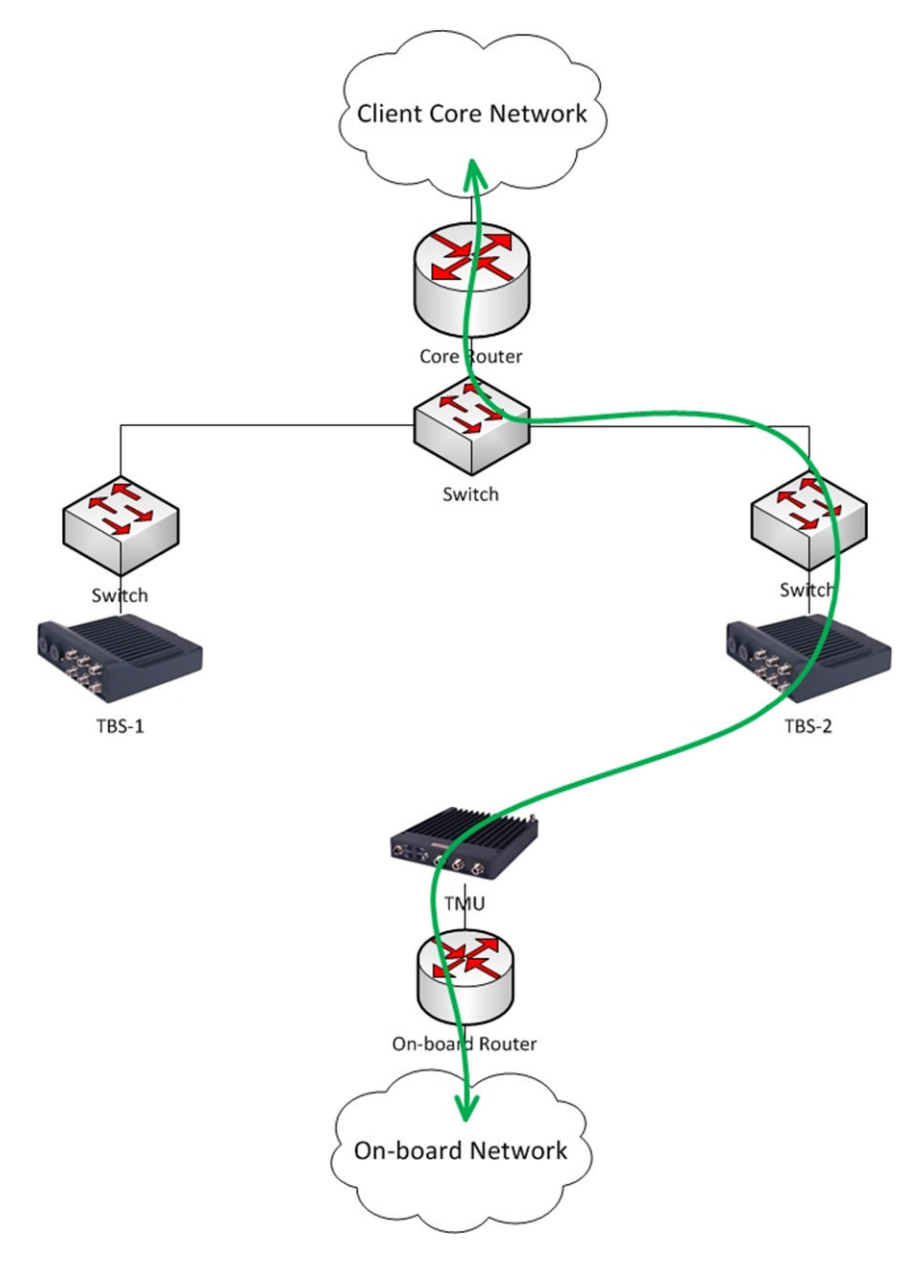

*Figure 2‐8: IBHO ‐ Part 3*

### 2.10 Intra Train Handover (ITHO) Update Message

Parallel to the Inter Base Handover (IBHO) process, described above, Fiber in Motion also supports an Intra Train Handover.

The ITHO feature, implemented in the TMUs, enables extended coverage and throughput. As mentioned above (see Train Side (On-board) [Network](#page-56-0) on page 2-3) this mode requires 2 onboard TMUs (ideally at each end of the train), with L2 connectivity between them.

This process happens in parallel and independently from the IBHO. The background process consists of a continuous evaluation between the 2 on‐board TMUs, as to which can receive the higher throughput (regardless of which base they are connected to).

When an ITHO occurs, an update must also be sent to the on-board router. This update will refresh the switches along the new data path as to the new active TMU.

Consider [Figure 2](#page-66-0)‐9 where it is shown that TMU‐A is connected to TBS‐1 and is ACTIVE (passing traffic). All traffic flows in the green path.

TMU‐B is PASSIVE. It has an idle connection to a TBS and it monitors the potential throughput, but does not pass traffic.

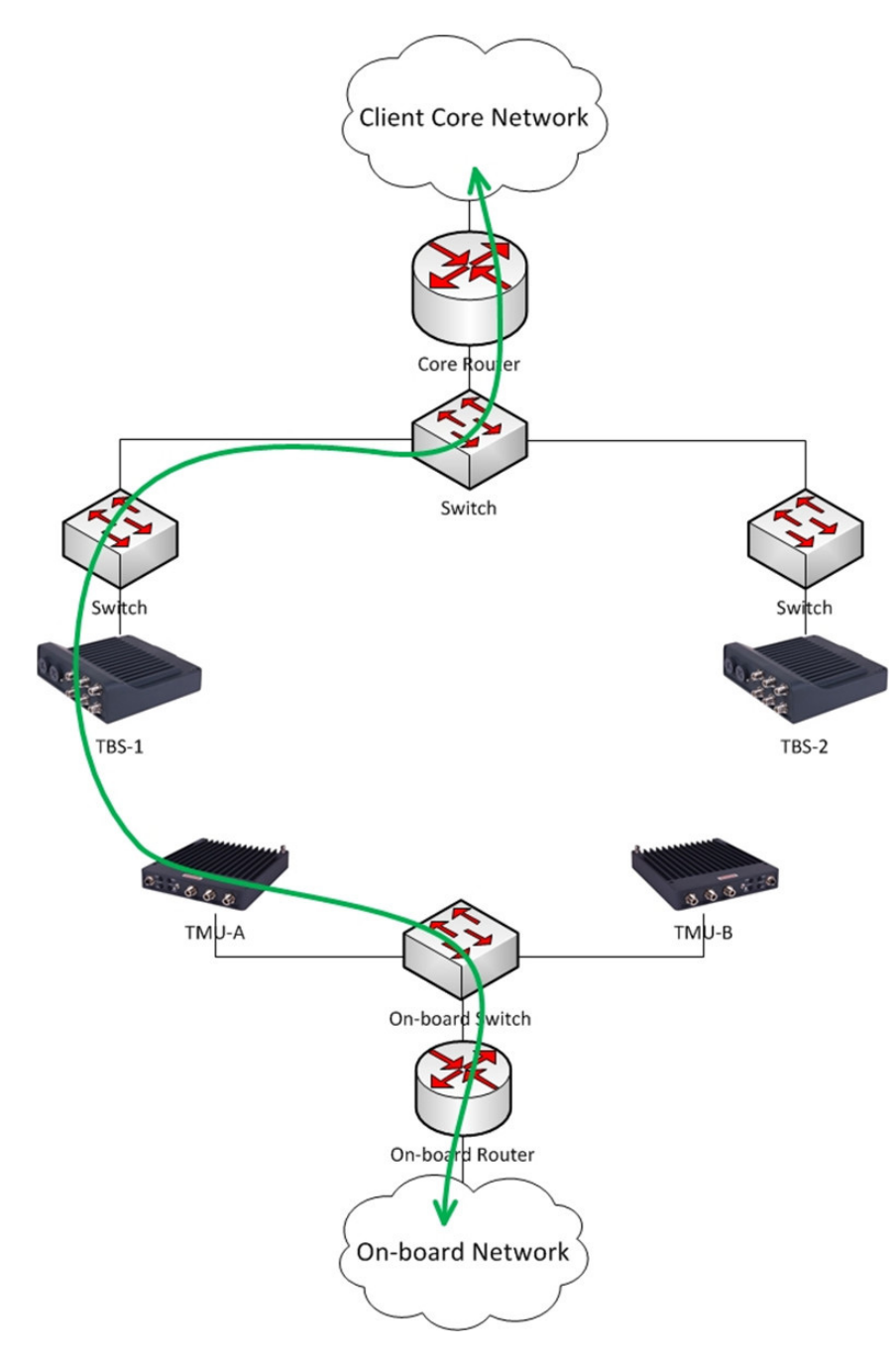

<span id="page-66-0"></span>*Figure 2‐9: ITHO ‐ Part 1*

The Intra Train Handover mechanism discovers that a higher throughput can be achieved through TMU‐B, defined at present as PASSIVE. (TMU‐B may be connected to the same TBS as TMU‐A or to a different one ‐ this does not affect the ITHO).

An ITHO is therefore initiated and TMU-B is re-defined as ACTIVE. TMU-B then sends 2 update messages (marked in blue in [Figure 2](#page-67-0)‐10):

- **•** Update message to track side core router with on‐board router MAC ‐ to update the track side L2 network of the new data path (same process as in the IBHO update described above)
- **•** Update message to the other TMU (TMU‐A) with the track side core router MAC ‐ to update the train L2 network of the new data path.

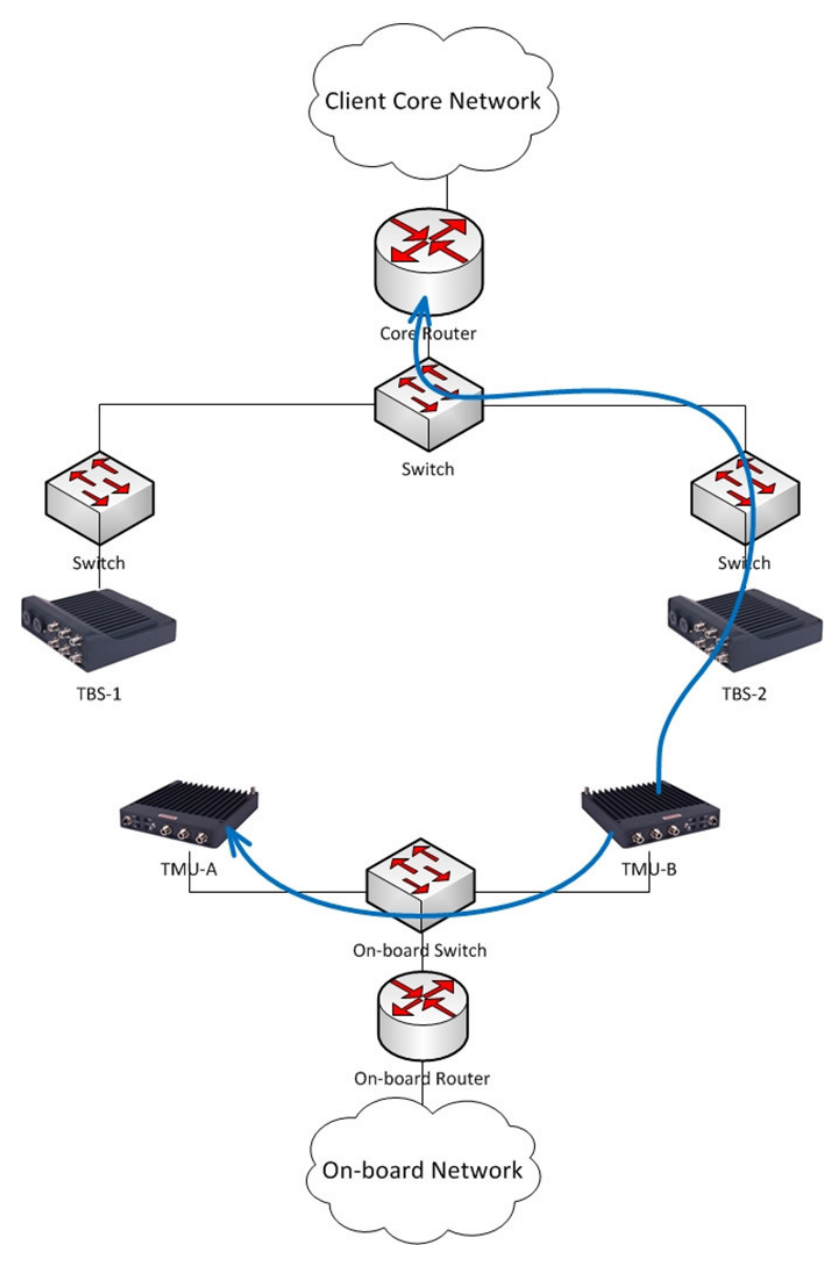

<span id="page-67-0"></span>*Figure 2‐10: ITHO ‐ Part 2*

*Intra Train Handover (ITHO) Update Message Network Guidelines*

#### All on‐board traffic now flows through TMU‐B to TBS‐2 in the new green path:

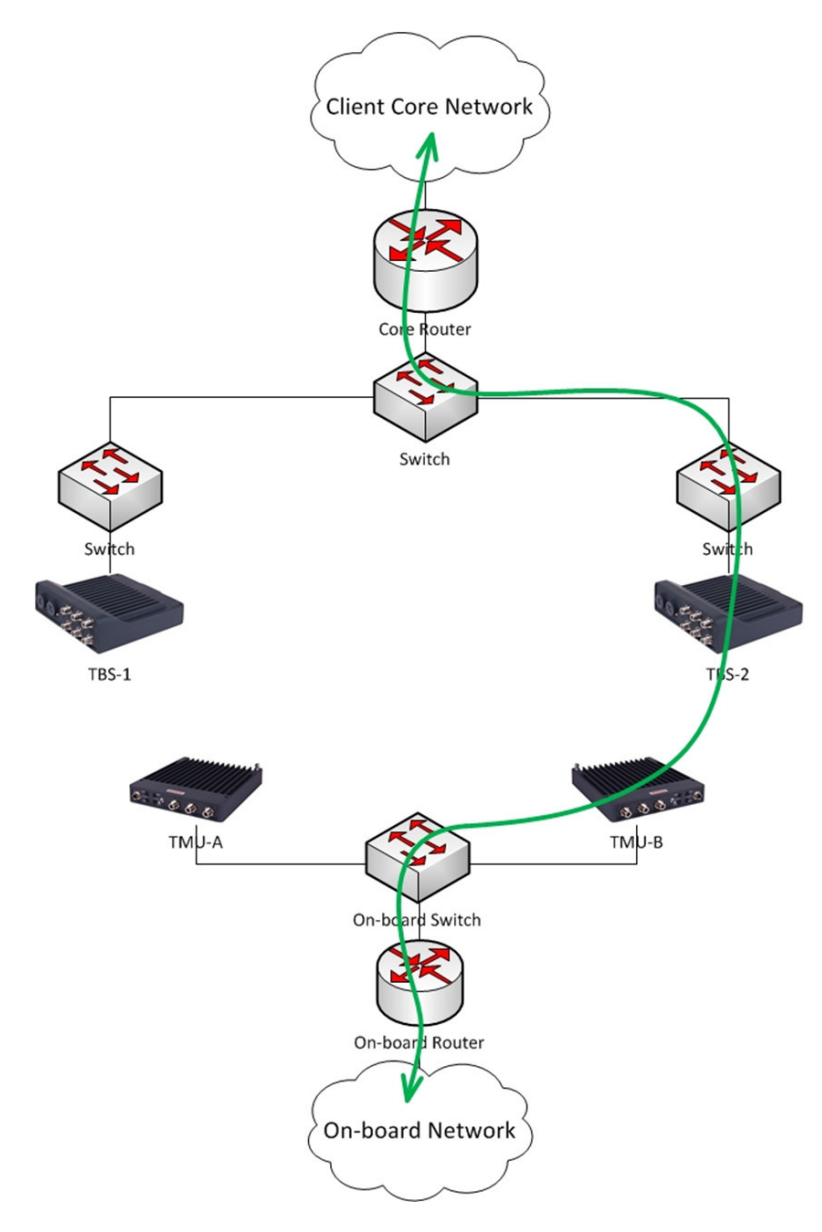

*Figure 2‐11: ITHO ‐ Part 3*

# Chapter 3: Configuring the Radio Network

### 3.1 Scope of This Chapter

This chapter shows how to work with the Configurator, and provides a few examples of some parameters. It also includes some tips and advice for best practices when working with the Configurator.

## 3.2 Connecting to the Units

For a first time configuration, all units are set to an IP address of 10.0.0.120 with subnet mask 255.0.0.0. The laptop Ethernet card should be set to a free IP address on that subnet (for example 10.0.0.111).

All of the TBSs and any ISUs needed must be physically installed before you can work with the Configurator.

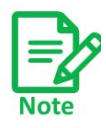

ISUs are required only in an environment that does not have access to a GPS signal (tunnels, stations, etc.)

## 3.3 About the Configurator

The Configurator is used to configure each active device used in your project: TMUs, TBSs, and ISUs. You also use the Configurator to set many general parameters including IP address details, gateways, frequencies and bandwidths, and much more.

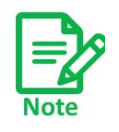

To use the Configurator you must have MS Excel 2007 or later installed on your laptop(s).

The Configurator is an Excel file that consists of five tabs:

- **Main:** Provides an overview of the contents of the project, as well as various buttons from which you can configure specific devices. See [Main](#page-70-0) Tab.
- **Project:** Allows you to enter various project-wide parameters, such as the frequencies and bandwidths used, synchronization, units' power, QoS, VLAN, and Ethernet mode, and more. See [Project](#page-73-0) Tab.
- **Line:** Allows you to enter the IP addresses of the various devices and gateways used, VLAN definitions and more. See [Line](#page-80-0) Tab.
- **Towers:** Allows you to enter the IP addresses of the various TBSs in the project in addition to their neighbors. See [Towers](#page-83-0) Tab.
- **Trains:** Allows you to define the rail cars that will be in the project and their TMUs. See [Train](#page-85-0) [Tab.](#page-85-0)

### **3.3.1 Method of Operation**

Briefly, work with the Configuratior file as follows:

- **•** Change whatever values need to be changed using the Configurator file,
- **•** Click on **Recalc all data** (if needed: see page 3‐5), then
- **•** Save the file.
- **•** Once the file is saved, apply the values using either the **Configure Unit** button (see page 3‐4), or the **HBS Batch Configuration button (**page 3‐4).

The Configurator will connect with the units, and apply the changes.

### 3.4 Using the Configurator

Click on the desktop icon to start the Configurator. The file will open, and the **Main** tab will appear.

#### <span id="page-70-0"></span>**3.4.1 Main Tab**

The **Main** tab is shown in [Figure 3](#page-71-0)‐1:

*Main*

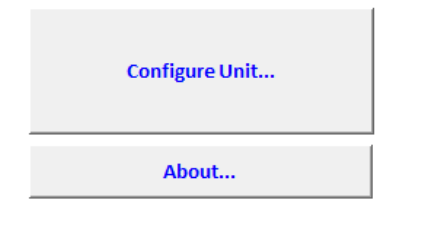

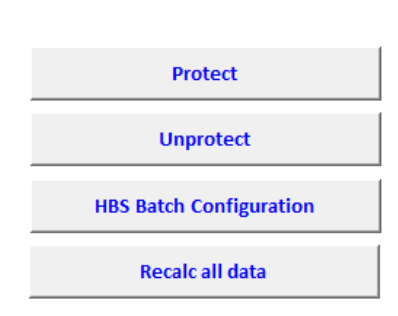

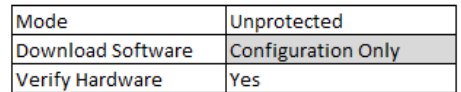

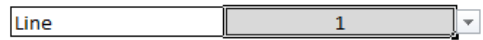

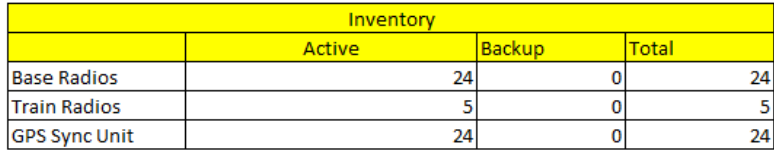

<span id="page-71-0"></span>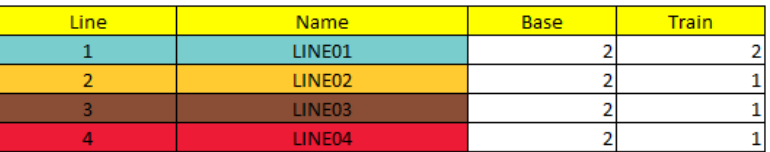

#### *Figure 3‐1: Configurator ‐ Main tab*

Table on top right:
*Set items in this table first, before carrying out any other tasks on this tab.*

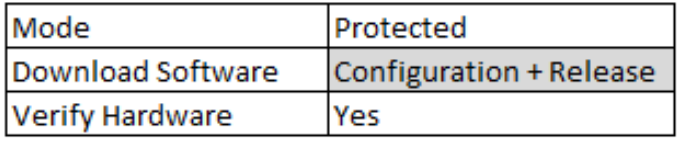

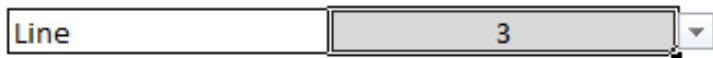

#### <span id="page-72-0"></span>*Figure 3‐2: Main tab: Pre‐Conditions*

**Mode:** Shows the mode of the Configurator (Protected or Unprotected)

#### **Download software:**

Determines working details of the Configure Unit and HBS Batch Configuration buttons as follows:

**No** means that changes you make using the Configure Unit or HBS Batch Configuration buttons will affect this Configurator file only, and will not be downloaded to any units.

**Configuration Only** means that the changes you make using the Configure Unit or HBS Batch Configuration buttons will affect this Configurator file and will be downloaded to the relevant units. You must make sure that the radio units in use have the required firmware installed on them.

**Configuration & Release** means that the changes you make using the Configure Unit or HBS Batch Configuration buttons will affect this Configurator file, the system will then check if the relevant radio units need a firmware update and if so, will update them, and only then will download the changes you have made to the relevant units.

**Compare/Verify** instructs the system to compare the configuration of the relevant units as opposed to the configuration as shown in the file as it is at present (it relates to the open Excel file, and not the file saved on disk).

**Verify Hardware:** Not for customer use.

**Line:** Indicates for which line you are making configuration changes. This affects any changes you make using the Configure Unit or HBS Batch Configuration buttons.

- **Configure Unit:**Click to open the Configurator dialog box. This enables you to configure individual units, one at a time. The line shown is determined by the value in the **Line** window. See [Configuring](#page-93-0) Network Units.
- **About...** Click to open a window showing the software version of the Configurator application.
- **Protect** Click to protect the Configurator file from being changed.

**Unprotect** Click to allow the Configurator file to be changed. Password: psfiberinmotion

**HBS Batch Configuration**:

Once you have made changes in this file, recalculated any needed values, and saved the file, click this button to apply those changes to all of the TBSs, instead of just one at a time. A command line interface window will open, and the update status of each unit will be shown.

Changes for only one line are done, as determined by the value in the **Line** window.

**Recalc all data:**After you have made changes to various parameters as described throughout this chapter, before applying them to any units, click this to re‐calculate all other parameters that may have been affected by your changes. This does not apply any changes to any units.

**Lower Table:** Provides an overview of the equipment and lines used in the whole project.

### **3.4.2 Project Tab**

The Project tab holds general configuration parameters that apply across the project.

#### *Upper Table*

The upper table of the **Project** tab is shown in [Figure 3](#page-74-0)‐3:

| Parameter                          | Value                                          | Desciption                                         |
|------------------------------------|------------------------------------------------|----------------------------------------------------|
| <b>Product Regulation</b>          | $\blacktriangledown$<br><b>FCC</b>             |                                                    |
|                                    |                                                | <b>Band Supported</b>                              |
| Band                               | $\blacktriangledown$<br>5.730-5.845 GHz FCC/IC |                                                    |
|                                    |                                                | Up to 1 Channels.                                  |
|                                    |                                                | Non optimal capacity may be achieved in limited    |
| Channel Bandwidth [MHz]            | 80                                             | capacity products.                                 |
| Synchronization                    | ▾<br>ISU                                       |                                                    |
| Desired Tx Ratio (downlink/uplink) | Symmetric (50%/50%)                            |                                                    |
| Tx Power, HBS [dB]                 | 10                                             | EIRP is limited to 36 dBm                          |
| Tx Power, HMU [dB]                 | 10                                             | EIRP is limited to 36 dBm                          |
| <b>Traps Filter On</b>             | Yes                                            |                                                    |
| <b>VLAN Management</b>             | no                                             |                                                    |
| <b>Adaptive Modulation Mode</b>    | Auto - MIMO/diversity (3x3)                    |                                                    |
| <b>Write Community</b>             | netman                                         |                                                    |
| QoS Mode                           | $\blacktriangledown$<br>None                   |                                                    |
| Max Distance                       | 1800                                           | <b>Meters</b>                                      |
| GSU Tx Ratio (downlink/uplink)     | Symmetric (50%/50%)                            | Applicable for backhaul                            |
| <b>Base Ethernet Mode</b>          | <b>Auto Sense</b>                              |                                                    |
| Intra Train Handover Operation     | Aggregate                                      |                                                    |
| Limited spectrum mode              | <b>Disable</b>                                 | Frequency reuse factor                             |
|                                    |                                                | Decrease EHSS tolerange in case of high track side |
| <b>EHSS jitter mitigation</b>      | No                                             | network jitter                                     |
| Network ID                         | FinM                                           | 4 letter repersenting the network                  |
| <b>Traps Destinations</b>          | 10.0.0.200                                     | Up to 10 IP's (comma seperated)                    |
| <b>Time Zone</b>                   | 120                                            | Offset in minutes from GMT                         |
| Number Of Trains per Base          | 5                                              |                                                    |
| <b>GPS Antenna Configuration</b>   | Integrated                                     | Applicable for TBS                                 |
| Product                            | AC                                             |                                                    |

<span id="page-74-0"></span>*Figure 3‐3: Configurator ‐ Project tab, upper table*

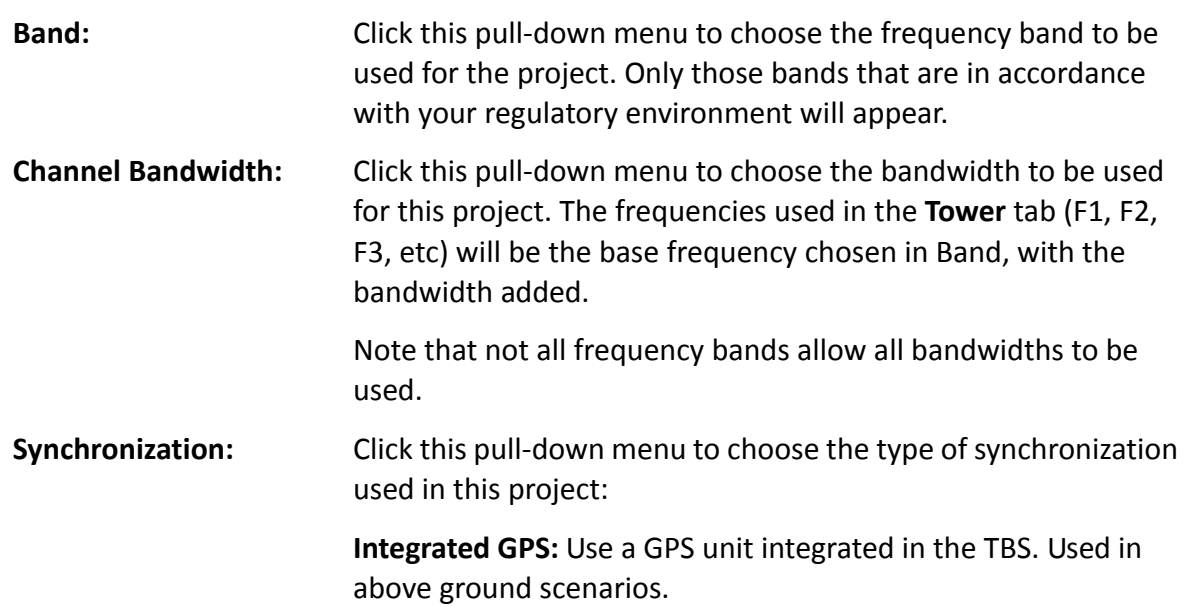

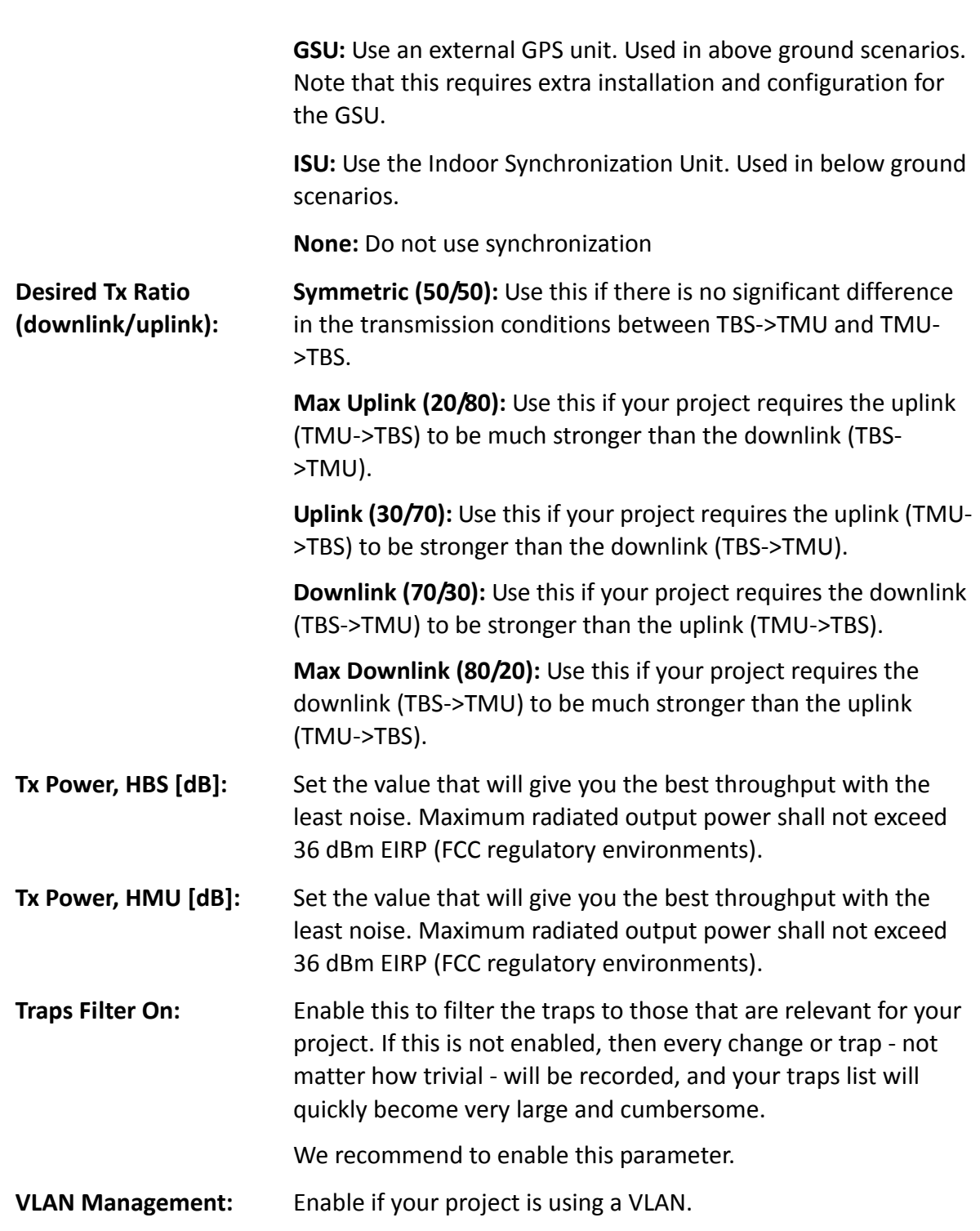

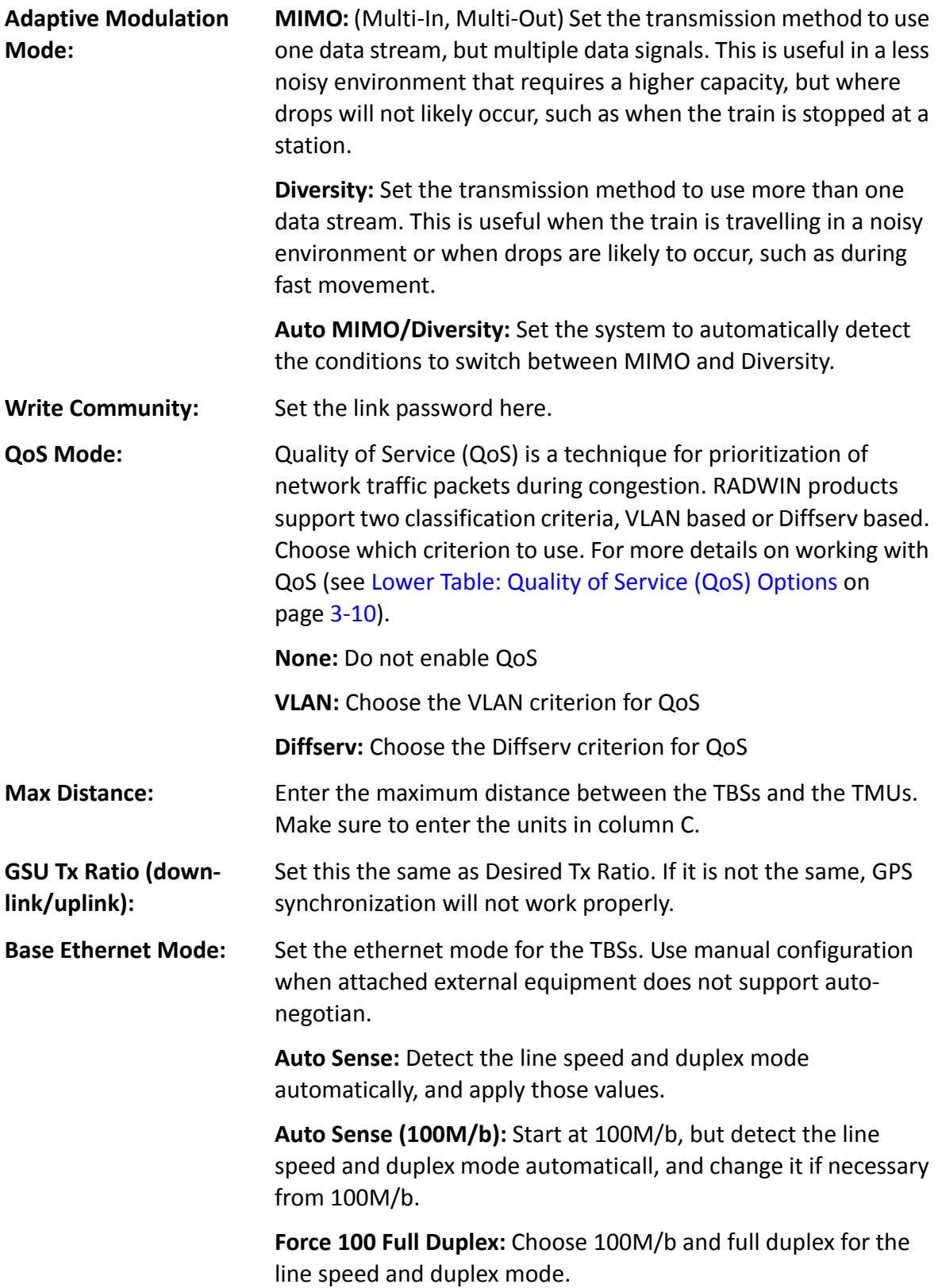

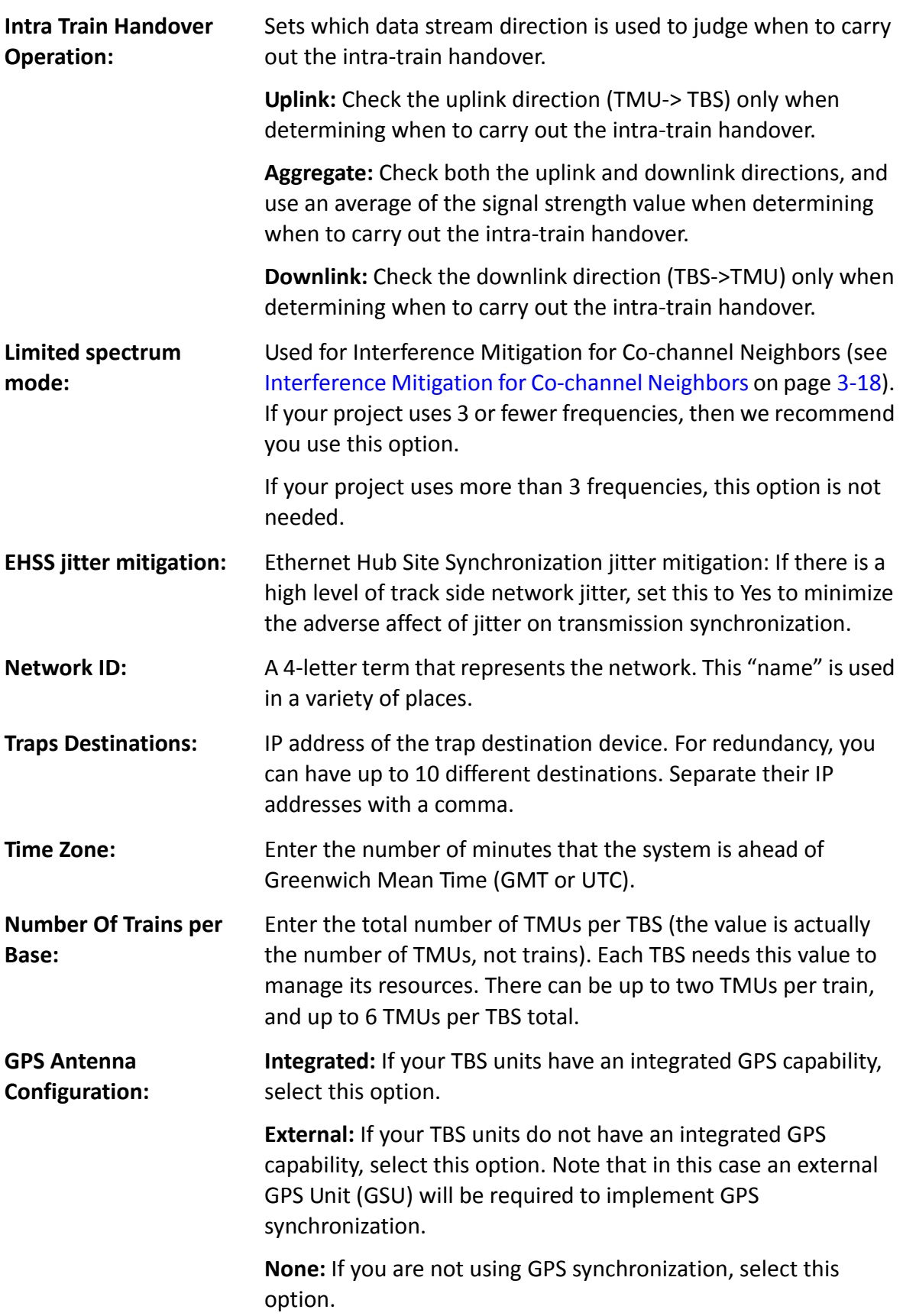

**Product: N:** Choose this option if you are using the 802.11n radio transmission standard.

> **AC:** Choose this option if you are using the 802.11ac radio transmission standard.

#### <span id="page-78-0"></span>*Lower Table: Quality of Service (QoS) Options*

The lower table of the Project tab allows you to set QoS options.

The lower table of the **Project** tab is shown in [Figure 3](#page-78-1)‐4 (VLAN criteria shown):

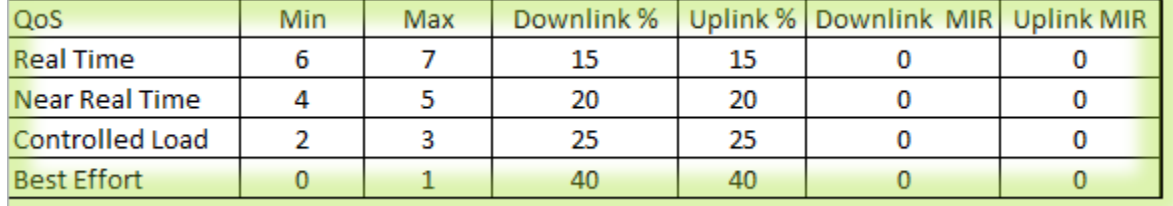

<span id="page-78-1"></span>*Figure 3‐4: Configurator ‐ Project tab, lower table*

#### **QoS Overview**

A variety of traffic types containing different content can travel throughout the network, and as a result through RADWIN equipment. Certain types are more sensitive to delays than others, and as such the ethernet network places a tag on each packet representing its priority.

The RADWIN Quality of Service feature (QoS) can work with two different standards of traffic prioritization: **VLAN** (IEEE 802.1q/p) and **Diffserv** (RFC 2475). Each of these standards divides the priorities differently: VLAN uses 8 levels, while Diffserv uses 64 levels.

RADWIN equipment can recognize these network priority tags, and can place the traffic in one of 4 different QoS priority levels, as shown in [Table 3](#page-78-2)‐1:

| <b>QoS Priority Level</b> | <b>Standard Priority</b>       |         | <b>Typical Use</b>                                                                                                    |  |
|---------------------------|--------------------------------|---------|----------------------------------------------------------------------------------------------------|--|
|                           | <b>Diffserv</b><br><b>VLAN</b> |         |                                                                                                    |  |
| <b>Real Time</b>          | 48-63                          | $6 - 7$ | High priority: video conferencing, phone<br>calls, etc.                                                                                                    |  |
| <b>Near Real Time</b>     | $32 - 47$                      | $4 - 5$ | Slightly lower priority than Real Time, but<br>with high-quality delivery with guaranteed<br>minimum latency. Streaming video, internet<br>sites.                                                                |  |
| <b>Controlled Load</b>    | $16 - 31$                      | $2 - 3$ | Similar to Best Effort in uncongested<br>conditions. A very high percentage of<br>transmitted packets will be delivered<br>successfully and not exceed the minimum<br>delay. Does not guarantee minimum latency. |  |
| <b>Best Effort</b>        | $0 - 15$                       | $0 - 1$ | Lowest priority: email, messaging, etc.                                                                                                    |  |

<span id="page-78-2"></span>*Table 3‐1: Default priorities and allocation by VLAN vs. Diffserv*

<span id="page-79-3"></span>That is, if working with the Diffserv standard, traffic tagged with priority levels from 48 to 63 are treated as "Real Time", those with levels from 47 to 32 are treated as "Near real time", etc.

The RADWIN Quality of Service feature (QoS) allows you to change which standard priority level is translated into a priority level used in RADWIN equipment.

<span id="page-79-2"></span>Example: If you know your network will have a great deal of higher priority traffic, but you only want the highest to receive preferential treatment, you can define "Real Time" as being from 55 to 63, instead of the default values 48‐63. You must cover all levels, so in this case, make sure to re‐define "Near Real Time" as 32 to 54.

Percentages: You can set each priority level (in the upload and download direction separately) to take up a certain percentage of the total traffic, so long as that percentage adds up to 100.

MIR: You can also place an absolute maximum limit on the amount of traffic allowed to pass per priority level, no matter how much traffic comes through.

#### **Setting up QoS**

QoS for Transportation FiberinMotion is set up in two phases:

1. Choose the QoS priority standard: *Project tab, upper table, QoS Mode* (Choose None, VLAN, or Diffserv)

The lower table will show the default values according to the standard you have chosen.

2. Configure the values for each quality group: *Project tab, lower table:*

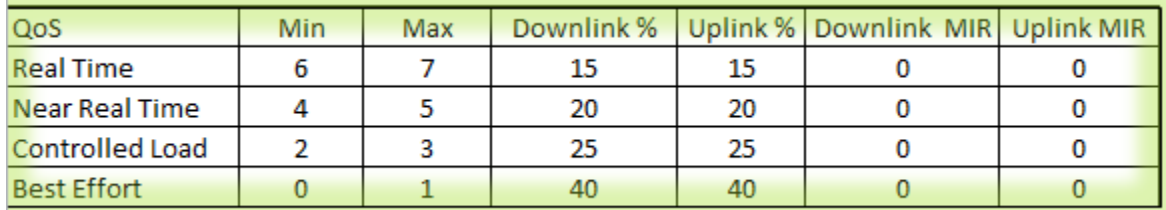

<span id="page-79-0"></span>*Figure 3‐5: Configurator ‐ Project tab, lower table (VLAN options)*

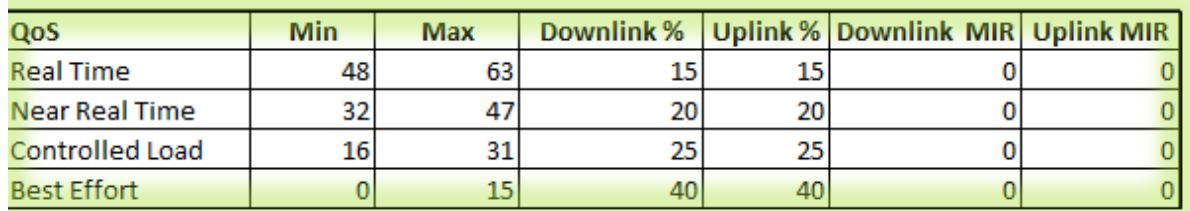

<span id="page-79-1"></span>*Figure 3‐6: Configurator ‐ Project tab, lower table (Diffserv options)*

**Min:** Set the minimum standard priority level that the QoS category will receive:

- **•** In [Figure 3](#page-79-0)‐5 (showing values according to the VLAN standard), Real Time has a minimum of 6.
- **•** In [Figure 3](#page-79-1)‐6 (showing values according to the Diffserv standard), Real Time has a minimum of 48.

**Max:** Set the maximum standard priority level that the QoS category will receive.

- **•** In [Figure](#page-79-2) 3‐5 (showing values according to the VLAN standard), Real Time has <sup>a</sup> maximum of 7.
- **•** In [Figure](#page-79-3) 3‐6 (showing values according to the Diffserv standard), Real Time has <sup>a</sup> maximum of 63.

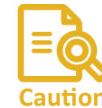

You must make sure to cover all the priority levels, otherwise the system will create errors. No warning will be given.

3. **Downlink %** and **Uplink %** : Set the percentage of traffic each QoS category is to be allotted. This can be different for the downlink (TBS ‐> TMU) or uplink (TMU ‐>TBS) direction. If traffic of <sup>a</sup> certain QoS level is more than this percentage, it is treated as Best Effort.

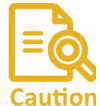

The percentages cannot add up to more than 100, otherwise the system will create errors. No warning will be given.

If the percentages add up to less than 100, the unused priority will be distributed to the remaining priorities.

4. **Downlink MIR** and **Uplink MIR:** Optional. If you want to limit traffic of <sup>a</sup> certain QoS level to <sup>a</sup> certain rate, enter that rate here, in Mbps (max: 100).

**3.4.3 Line Tab**

The **Line** tab is shown in [Figure](#page-81-0) 3‐7:

*Line Tab*

<span id="page-81-0"></span>

|        | ateway HBS Subnet |     | <b>Hutu Management WAN</b> | Has Management WAW | Syncomization Domainto<br>Syncronization VLAN | <b>L2 Learning VLAN</b> | <b>ISU IP</b>    | Backup ISU IP Name |                    | Color   | <b>Additional Learning VLANS</b> |
|--------|-------------------|-----|----------------------------|--------------------|-----------------------------------------------|-------------------------|------------------|--------------------|--------------------|---------|----------------------------------|
| 55.254 | 255.255.0.0       | 901 |                            |                    | 201 301 LINE01                                |                         | 901 10.1.255.253 | 10.1.255.252       | LINE01             | #79cdcd |                                  |
| 55.254 | 255.255.0.0       | 902 |                            |                    | 202 302 LINE02                                |                         | 902 10.2.255.253 | 10.2.255.252       | LINE <sub>02</sub> | #ffcb31 |                                  |
| 55.254 | 255.255.0.0       | 903 |                            |                    | 203 303 LINE03                                |                         | 903 10.3.255.253 | 10.3.255.252       | LINE03             | #894e35 |                                  |
| 55.254 | 255.255.0.0       |     |                            |                    | 904 204 304 LINE04                            |                         | 904 10.4.255.253 | 10.4.255.252       | LINE04             | #ed1b35 |                                  |
|        |                   |     |                            |                    |                                               |                         |                  |                    |                    |         |                                  |

*Figure 3‐7: Configurator ‐ Line tab*

Enter the various IP addresses for the devices shown.

The devices on the first line of the worksheet are associated with Line 1, those on the second line with Line 2, etc.

```
No. Enter the line number.
HMU Gateway: TMU gateway for all TMUs on the line. The individual IP
                       addresses of the TMUs on the rail cars are defined in the Train
                       tab (see Train Tab on page 3‐17).
HMU Subnet: TMU subnet for all TMUs on the line.
HBS Gateway: TBS gateway for all TBSs on the line. The individual IP addresses
                       of the TBSs are defined in the Towers tab (see Towers Tab on
                       page 3‐15).
HBS Subnet: TBS subnet for all TBSs on the line.
HMU Management
VLAN:
                       VLAN definition for all TMUs.
HBS  Management
VLAN:
                       VLAN definition for all TBSs.
Synchronization VLAN: VLAN definition for all ISUs.  
Synchronization
Domain ID:
                        Domain ID for all ISUs.  
L2 Learning VLAN: VLAN definition for the data (traffic) stream. Called "learning"
                       because it relates to the fact that each TBS must learn about the
                       new TMU that is coming into its range.
ISU IP: IP address for the primary ISU in the line
Backup ISU IP: I IP address of the secondary ISU in the line
Line: The name of the line. This name will be used in several places,
                       so use a logical term.
```
#### *Line Tab*

#### **Color:**

 Each line has <sup>a</sup> separate color, helping you to keep things organized. Set the background color for the line here. The color is shown, and is also used as <sup>a</sup> background for the **Configure Unit** dialog box (see [Configuring](#page-93-1) Network Units on page 3‐25), in the **Towers** tab (see [Towers](#page-83-1) Tab on page 3‐15), and the **Train** tab (see [Train](#page-85-1) Tab on page 3‐17).

> The first two digits are for the Red color component (Hex format from 00 for black to FF for Red), the next two are for the Green color component (Hex format from 00 for black to FF for Green), and the last two are for the Blue color component (Hex format from 00 for black to FF for Blue).

#### *Table 3‐2: Color Codes*

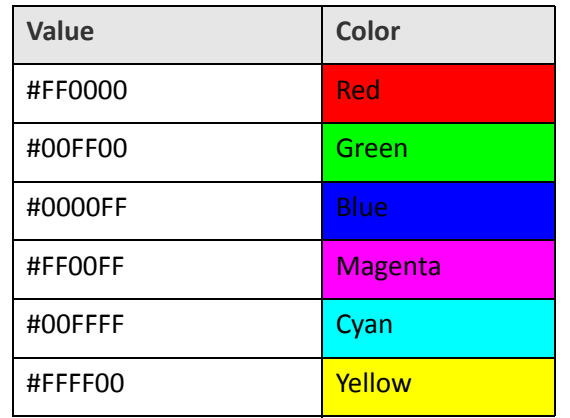

**Additional Learning VLANs**Not for customer use

*FinM*

*Deployment Guide Release 4.2.46 3‐14* For Regualtor Approval Only

*Towers Tab*

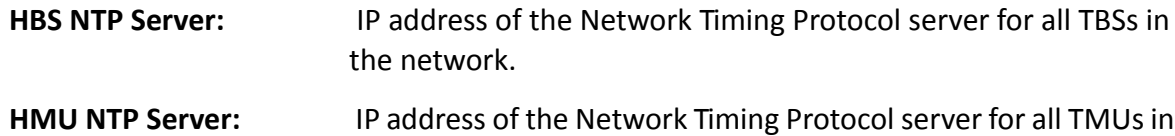

the network.

### <span id="page-83-1"></span>**3.4.4 Towers Tab**

#### The **Towers** tab is shown in [Figure](#page-83-2) 3‐8:

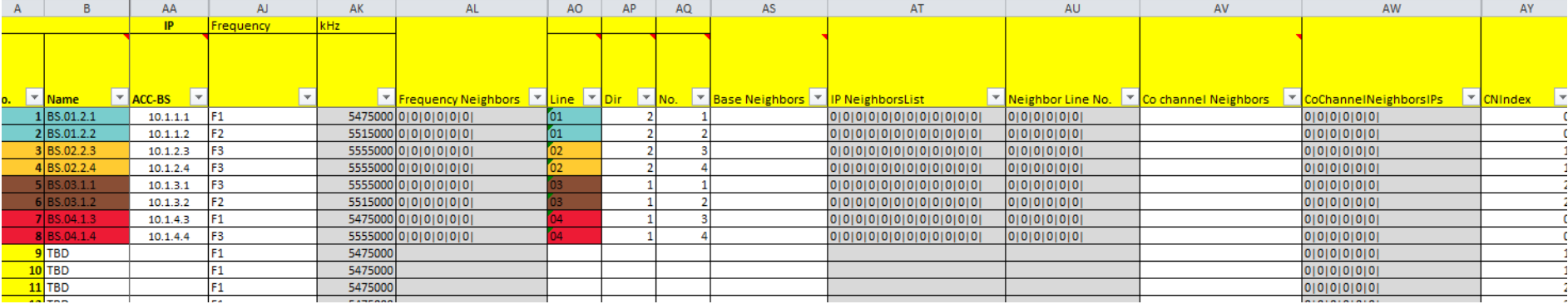

#### <span id="page-83-2"></span>*Figure 3‐8: Configurator ‐ Towers tab*

Use the **Towers** tab to define the connectivity characteristics of all TBSs in the project.

In some versions of the Configuration file, some of the fields are linked to others. This is project‐specific and may not be relevant for your project. You must verify that all values entered are the correct ones.

**No.**Sequence number of the TBS in the whole project.

<span id="page-83-0"></span>**Name** Enter <sup>a</sup> name for the TBS. Choose <sup>a</sup> logical name, as this name is used in many places.

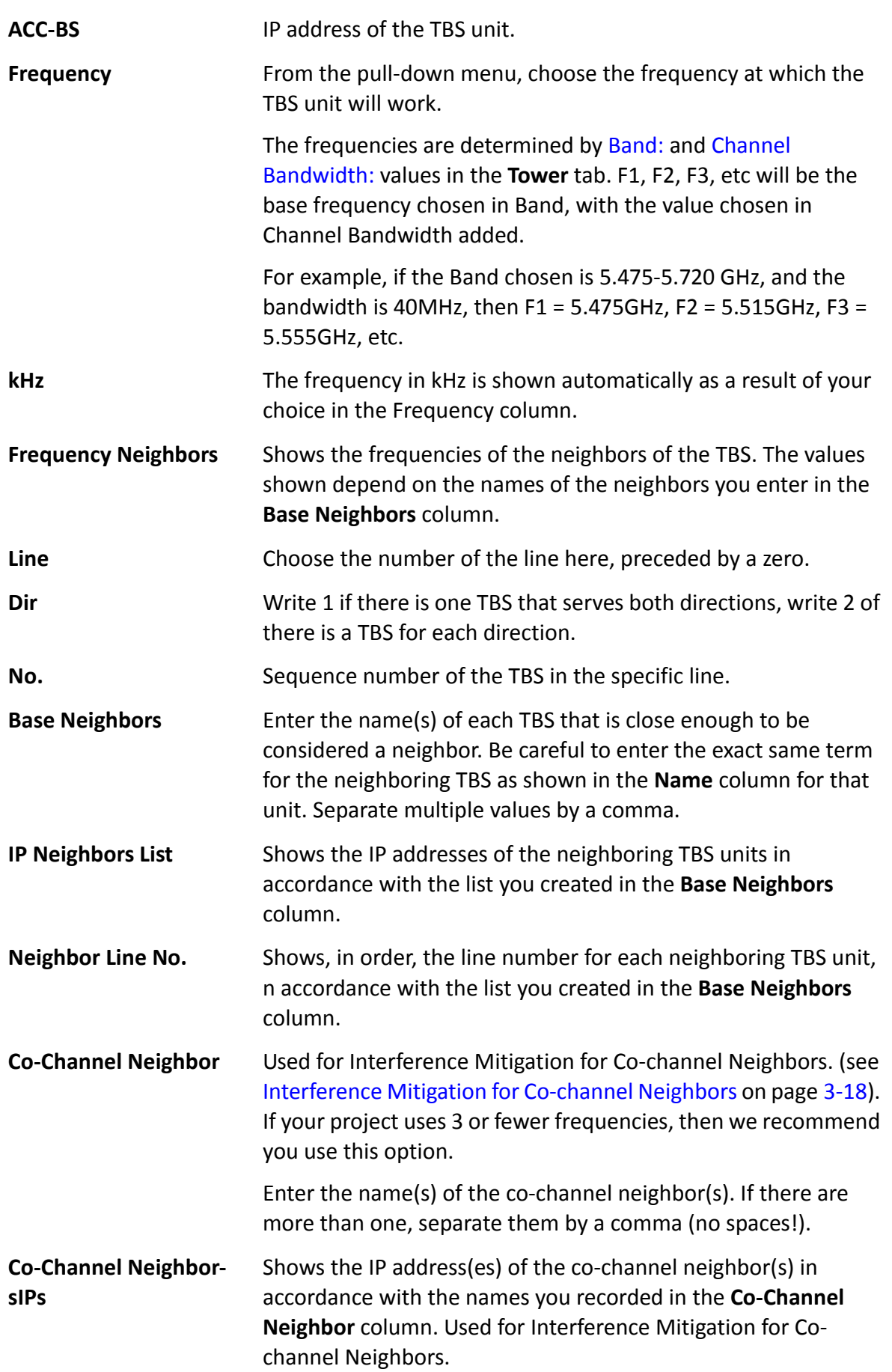

<span id="page-85-1"></span>**CNIndex** Indicates which TBS will use which timeslots in the frame, in the Interference Mitigation for Co‐Channel Neighbors option.

## <span id="page-85-0"></span>**3.4.5 Train Tab**

The **Train** tab is shown in [Figure 3](#page-85-2)‐9:

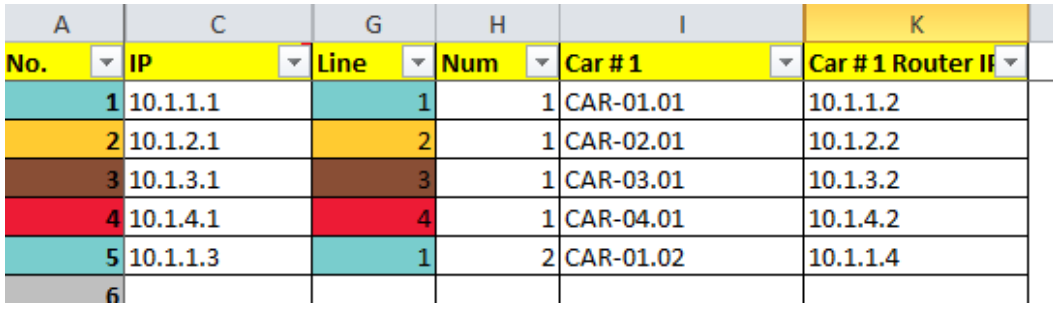

<span id="page-85-2"></span>*Figure 3‐9: Configurator ‐ Train tab*

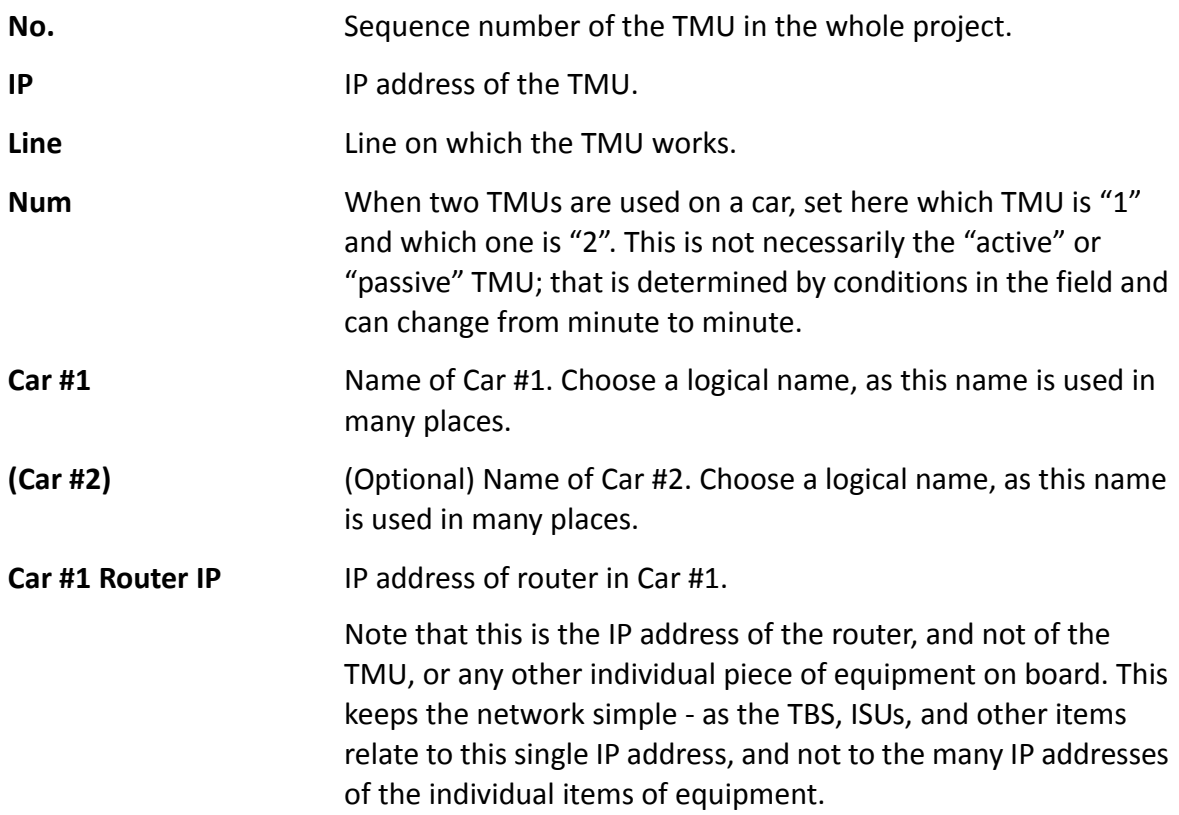

## <span id="page-86-0"></span>3.5 Interference Mitigation for Co‐channel Neighbors

If your system uses 3 or fewer frequencies, we recommend that you use the **Co‐Channel Neighbor Interference Mitigation** method described here to reduce interference between TBSs.

- **•** This method is used *in addition* to the Hub Site Synchronization method.
- **•** If your system uses more than 3 frequencies, this method of interference mitigation is not needed.

## **3.5.1 Basic Situation**

The three frequencies are used on the TBSs in a staggered fashion: TBS1 uses F1, TBS2 uses F2, TBS3 uses F3. The pattern is then repeated: TBS4 has again F1, TBS5 has F2, TBS6 has F3, and so on.

We assume that the nominal distance between each TBS is at least 500m (below ground; above ground this value can be as large as 2000m). See [Figure 3](#page-86-1)‐10.

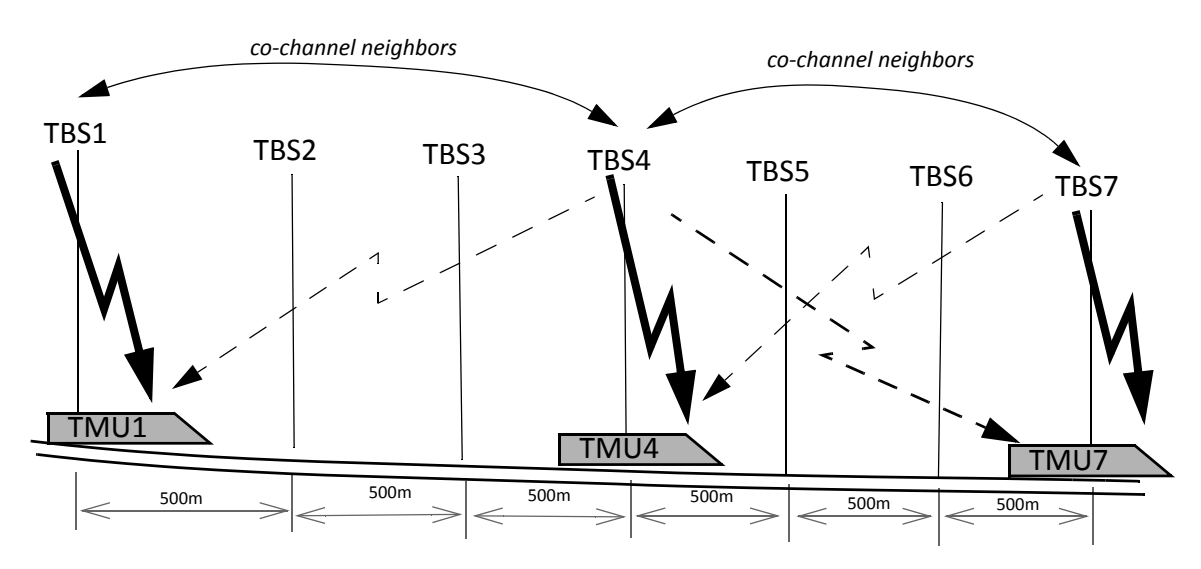

<span id="page-86-1"></span>*Figure 3‐10: Co‐Channel Neighbors*

At a given moment, a rail car (with TMU1) is synchronized with TBS1, and using frequency F1. At this same moment, this rail car is about 1500 meters away from TBS4, which is also using  $F1^1$ .

Any signal that TMU1 receives from TBS4 at this point is considered interference. If the signal from TBS4 is strong enough, the interference can harm the throughput, and needs to be mitigated.

<sup>1.</sup> If fewer than 3 frequencies are used, the values would be 1000m for two and 500m for one frequency.

This situation continues throughout the line ‐ TBS7 can interfere with TBS4/TMU4, and in turn TBS4 can interfere with TBS7/TMU7. TBS7 can further interfere with TBS10, TBS10 can interfere with TBS7 and TBS13, and so on down the line.

The two units that can interfere with each other are called "co-channel neighbors".

## **3.5.2 Necessary Pre‐Conditions**

If the "Co-Channel Neighbor Interference Mitigation" option is configured, it will be activated or de‐activated automatically according to the conditions described below. Note that the activation conditions and de‐activation conditions are not exactly symmetrical.

#### <span id="page-87-1"></span>*Activation Conditions*

- » The TBS co-channel neighbor is transmitting with the Primary TMU on its rail car<sup>1</sup>, AND
- » The detected signal from the TBS co‐channel neighbor is above the threshold signal strength for activation (see [Table 3](#page-87-0)-3).

| <b>Signal Strength between</b><br><b>TBS and TMU</b> | Difference in signal<br>strength between TBS<br>and its co-channel<br>neighbor | <b>Activate Option?</b> |
|------------------------------------------------------|--------------------------------------------------------------------------------|-------------------------|
| -70 or above                                         | Greater than 16                                                                | No.                     |
| -70 or above                                         | 16 or less                                                                     | <b>Yes</b>              |
| $-74$ to $-71$                                       | Greater than 14                                                                | <b>No</b>               |
| $-74$ to $-71$                                       | 14 or less                                                                     | Yes                     |
| $-78$ to $-75$                                       | Greater than 12                                                                | No                      |
| -78 to -75                                           | 12 or less                                                                     | Yes                     |
| -79 or below                                         | Greater than 9                                                                 | No.                     |
| -79 or below                                         | 9 or less                                                                      | Yes                     |

<span id="page-87-0"></span>*Table 3‐3: Threshold signal strength levels ‐ activation criteria*

### <span id="page-87-2"></span>*De‐Activation Conditions*

» The TMU of the TBS co-channel neighbor is re-defined as the Secondary TMU,

OR

<sup>1.</sup> This is the "active" TMU. If the co-channel neighbor is transmitting with its Secondary TMU, the signal will be *weaker and sporadic, resulting in a low enough interference level as to be insignificant.*

» The detected signal from the TBS co-channel neighbor is below the threshold signal strength for de-activation (the values are different from that of activation: see [Table 3](#page-88-0)-[4](#page-88-0)).

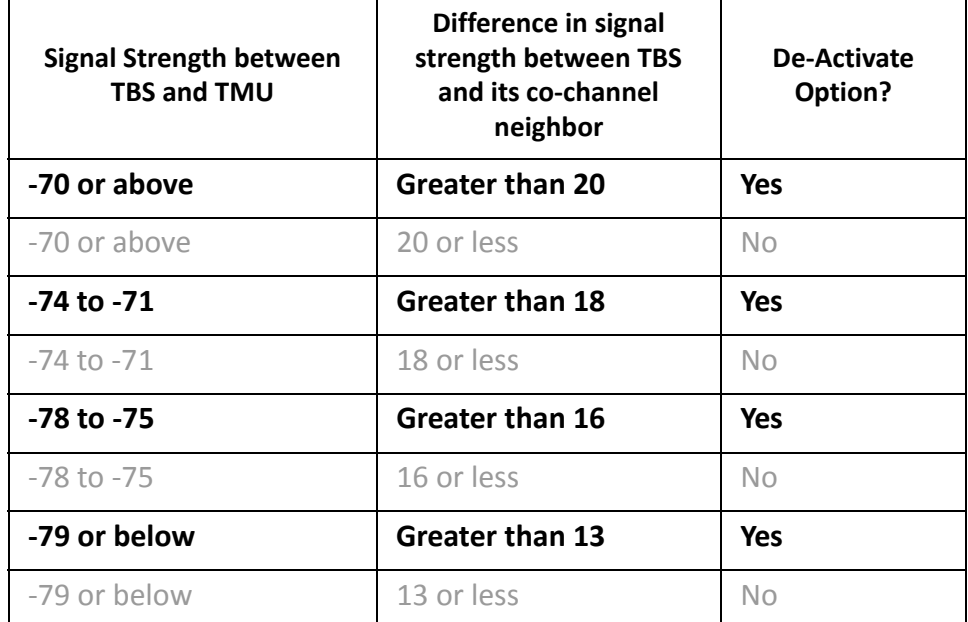

<span id="page-88-0"></span>*Table 3‐4: Threshold signal strength levels ‐ de‐activation criteria*

## **3.5.3 Method of Operation**

The co-channel neighbor interference mitigation option works as follows:

**Split timeslots:** TBS1 is configured to split the timeslots in the frame between it and between

its "co-channel neighbor" (in our case, with three frequencies, it's with TBS4)<sup>1</sup>. The result for the first co-channel neighbor pair is that TBS1 transmits on half of the time slots, and TBS4 transmits on the other half. See [Figure 3](#page-89-0)‐11.

TMU1 is instructed to receive those timeslots that were assigned to TBS1, and ignore others.

Notice that in our example, TBS1 and TBS7 are assigned the same timeslots. This is not a problem because TBS1 and TBS7 are so far away from each other that their mutual signals do not interfere.

**Repeat for all co‐channel neighbors:** This configuration is epeated with TBS2 vs. TBS5, again with TBS3 vs. TBS6, and even with TBS7 vs. TBS4, and so on down the line.

*<sup>1.</sup> Which TBS receives which timeslots is determined by the CNIndex parameter (see page 3‐24)*

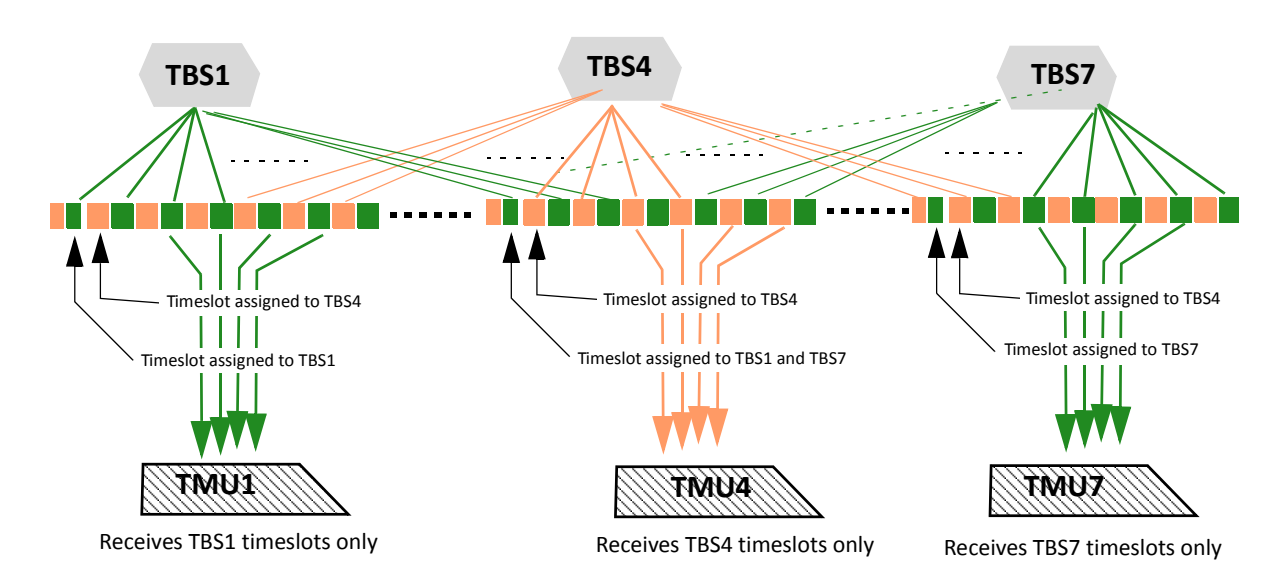

<span id="page-89-0"></span>*Figure 3‐11: Dividing timeslots between co‐channel neighbors*

This splitting of timeslots is enabled only if the activation conditions described above (see Activation [Conditions](#page-87-1)) are met.

Things can change rapidly, so at the moment the de-activation conditions are met (see [De](#page-87-2)-Activation [Conditions](#page-87-2)), the division of timeslots is no longer carried out.

When the conditions return to the activation conditions, the division of timeslots is renewed.

## **3.5.4 Configuring the Co‐Channel Neighbor Interference Mitigation Option**

Configure each TBS for "Co‐Channel Neighbor Interference Mitigation" as follows:

- 5. Open the Configurator.
- 6. Select the **Main** tab
- 7. Click **Unprotect**.
- 8. Enter the password and click **OK.**
- 9. Select the **Project** tab (see [Figure 3](#page-90-0)‐12):

*Configuring the Co‐Channel Neighbor Interference Mitigation Option Configuring the Radio Network*

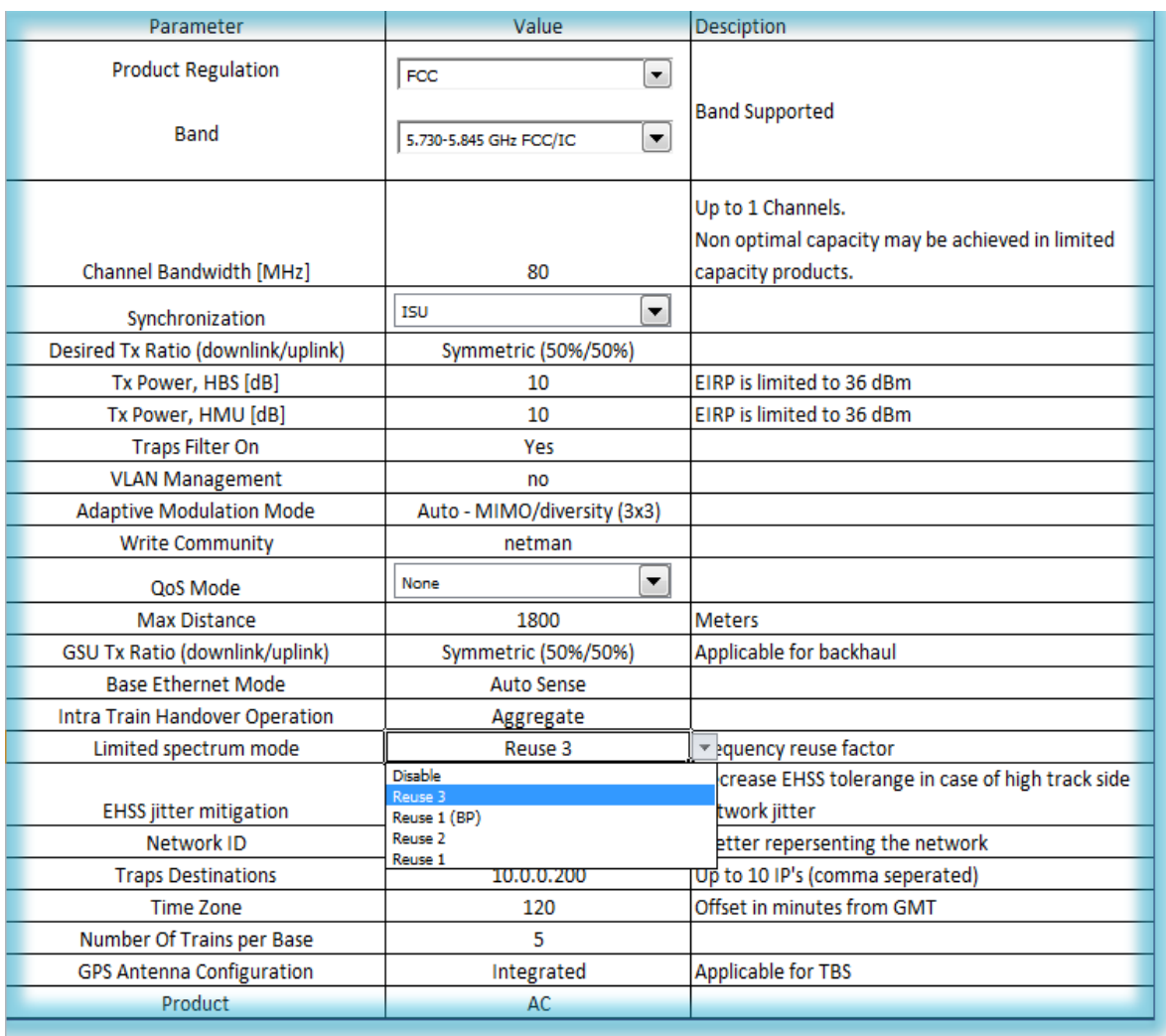

<span id="page-90-0"></span>*Figure 3‐12: Project Tab: Limited Spectrum Mode*

#### 10.Select the **Limited Spectrum Mode** option

11.Choose **Reuse 3** from the pull‐down menu. This will instruct the system that you are using 3 frequencies. If you are using 2 frequencies, choose Reuse 2, if you are using 1 frequency, choose Reuse 1.

*Configuring the Co‐Channel Neighbor Interference Mitigation Option Configuring the Radio Network*

#### 12.Click the **Towers** tab:

| А   | B                         | AA                                              | $\mathbf{A}$            |                 | AK      | AV                            |  | AW                                                     | AY |  |
|-----|---------------------------|-------------------------------------------------|-------------------------|-----------------|---------|-------------------------------|--|--------------------------------------------------------|----|--|
|     | General                   | IP                                              | Frequency               | k <sub>Hz</sub> |         |                               |  |                                                        |    |  |
|     |                           |                                                 |                         |                 |         |                               |  |                                                        |    |  |
|     |                           |                                                 |                         |                 |         |                               |  |                                                        |    |  |
| No. | $\vert \nabla \vert$ Name | $\mathbb{Z}$ ACC-BS<br>$\overline{\phantom{a}}$ | $\overline{\mathbf{v}}$ |                 |         | <u>▼ Co channel Neighbors</u> |  | <mark>  ▼ CoChannelNeighborsIPs   ▼ CNIndex   ▼</mark> |    |  |
|     | 1 BS.01.2.1               | 10.1.1.1                                        | F <sub>1</sub>          |                 |         | 5475000 BS.01.2.4             |  | 10.1.1.4 0 0 0 0 0                                     |    |  |
|     | 2 BS.01.2.2               | 10.1.1.2                                        | F <sub>2</sub>          |                 |         | 5515000 BS.01.2.5             |  | 10.1.1.5 0 0 0 0 0                                     |    |  |
|     | 3 BS.01.2.3               | 10.1.1.3                                        | F3                      |                 |         | 5555000 BS.01.2.6             |  | 10.1.1.6 0 0 0 0 0                                     |    |  |
|     | 4 BS.01.2.4               | 10.1.1.4                                        | F <sub>1</sub>          |                 |         | 5475000 BS.01.2.1, BS.01.2.7  |  | $10.1.1.1$   10.1.1.7  0  0  0  0                      |    |  |
|     | 5 BS.01.2.5               | 10.1.1.5                                        | F <sub>2</sub>          |                 |         | 5515000 BS.01.2.2,BS.01.2.8   |  | $10.1.1.2$   $10.1.1.8$   0   0   0   0                |    |  |
|     | 6 BS.01.2.6               | 10.1.1.6                                        | F3                      |                 |         | 5555000 BS.01.2.3, BS.01.2.9  |  | 10.1.1.3   10.1.1.9   0   0   0   0                    |    |  |
|     | 7 BS.01.2.7               | 10.1.1.7                                        | F <sub>1</sub>          |                 |         | 5475000 BS.01.2.7, BS.01.2.10 |  | 10.1.1.7   10.1.1.10   0   0   0   0                   |    |  |
|     | 8 BS.01.2.8               | 10.1.1.8                                        | F <sub>2</sub>          |                 |         | 5515000 BS.01.2.8, BS.01.2.11 |  | 10.1.1.8   10.1.1.11   0   0   0   0                   |    |  |
|     | 9 BS.01.2.9               | 10.1.1.9                                        | F3                      |                 |         | 5555000 BS.01.2.9, BS.01.2.12 |  | 10.1.1.9   10.1.1.12   0   0   0   0                   |    |  |
|     | 10 BS.01.2.10             | 10.1.1.10                                       | F <sub>1</sub>          |                 | 5475000 |                               |  | 0000000                                                |    |  |
|     | 11 BS.01.2.11             | 10.1.1.11                                       | F <sub>2</sub>          |                 | 5515000 |                               |  | 0000000                                                |    |  |
|     | 12 BS.01.2.12             | 10.1.1.12                                       | F <sub>3</sub>          |                 | 5555000 |                               |  | 00000000                                               |    |  |
|     | 13 BS.01.2.13             | 10.1.1.13                                       | F <sub>1</sub>          |                 | 5475000 |                               |  | 0000000                                                |    |  |
|     | 14 BS.01.2.14             | 10.1.1.14                                       | F <sub>2</sub>          |                 | 5515000 |                               |  | 0000000                                                |    |  |
|     | 15 BS.01.2.15             | 10.1.1.15                                       | F <sub>3</sub>          |                 | 5555000 |                               |  | 0000000                                                |    |  |
|     | 16 BS.01.2.16             | 10.1.1.16                                       | F <sub>1</sub>          |                 | 5475000 |                               |  | 0000000                                                |    |  |
|     | 17 BS.01.2.17             | 10.1.1.17                                       | F <sub>2</sub>          |                 | 5515000 |                               |  | 0000000                                                |    |  |

*Figure 3‐13: Towers Tab of the Configurator*

- **•** Column A shows the number of each TBS.
- **•** Column B shows the "name" (or serial number) of each TBS.
- **•** Column AA shows the IP address of each TBS.
- **•** Column AJ indicates which frequency (F1, F2, or F3 in our example) is being used for the specific TBS.
- **•** Column AK shows the value of the frequency in kHz.
- **•** Column AV shows the name(s) of the co‐channel neighbor(s).
- Column AW shows the IP address(es) of the co-channel neighbor(s).
- **•** Column AY shows the "CNIndex" (which timeslot the indicated TBS is to use).

We can see that in our example, we are re-using F1 through F3

(columns of the Excel sheet not needed have been collapsed for clarity).

13. Record the co-channel neighbor(s) of each TBS as follows:

In column AV (**Co‐channel Neighbors**), record the name of the co‐channel neighbor TBS(s). If there are two co‐channel neighbors, record each neighbor's name separated by a comma (no spaces!), as shown in [Figure 3](#page-92-0)‐14:

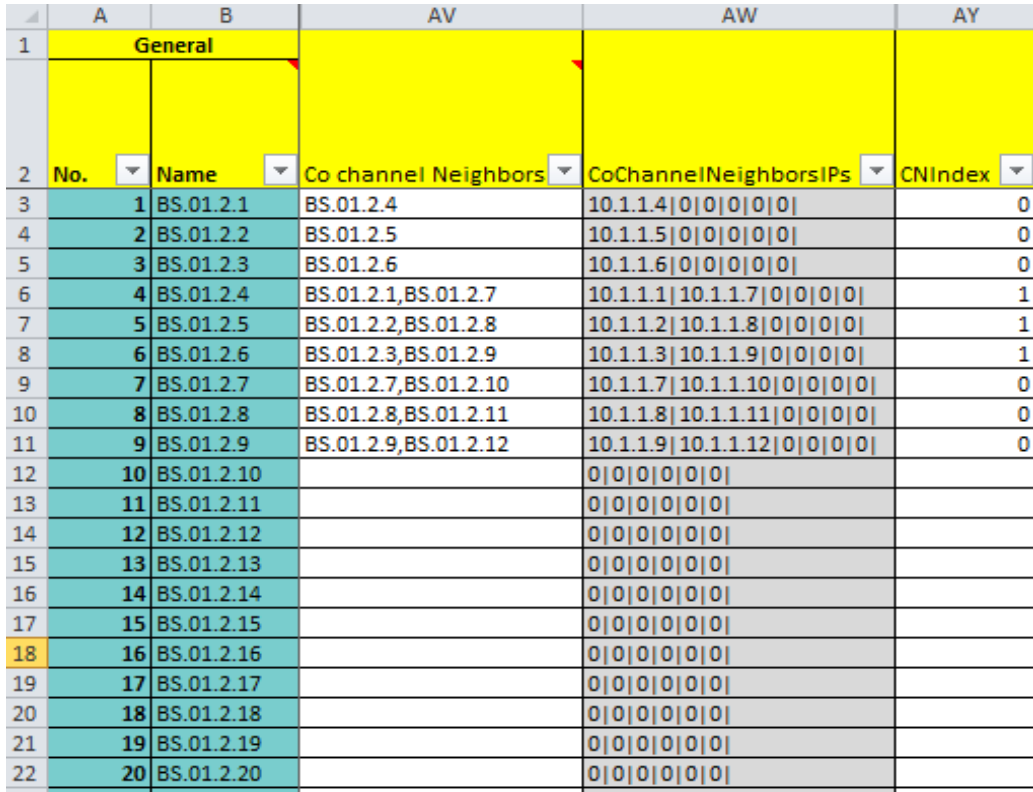

#### <span id="page-92-0"></span>*Figure 3‐14: Recording Co‐Channel Neighbors*

The IP address(es) of the co-channel neighbor(s) appear automatically in column AW.

In our example, the co-channel neighbor of TBS1 (BS.01.2.1) is BS.01.2.4, that of TBS2 (BS.01.2.2) is BS.01.2.5, and of TBS3 (BS.01.2.3) is BS.01.2.6.

Starting from TBS4, each TBS has two co‐channel neighbors: the neighbors of TBS4 (BS.01.2.4) are TBS1 (BS.01.2.1) and TBS7 (BS.01.2.7), and so on.

This pattern will repeat itself until the end of the line. The last three TBSs at the end of the line, like the first three, will have only one co-channel neighbor.

- 14. Complete recording all of the co-channel neighbors for all TBSs in the specific line (we have only recorded up to TBS9 in our example).
- 15.In column AY, record the **CNIndex**: This indicates which TBS will use which timeslots in the frame - the first part or the second part (see also [Figure 3](#page-89-0)-11). Record 0 for the TBSs that will use the first part, and 1 for the TBS that will use the second part.

In our example, TBS 1,2, and 3 use the first part of the timeslots in the frame (0 is recorded), while TBS 4,5, and 6 use the second part of the timeslots. For TBS 7,8, and 9, they again use the first part of the timeslots (so, for instance TBS4 always uses a different part of the frame than its co-channel neighbor: CNIndex 1 vs. CNIndex 0 for TBS1 and for TBS7). The pattern repeats itself until the end of the line.

- 16.Once you have entered all the necessary information, select the **Main** tab.
- 17.Click **Recalc all data** to update the system with the changes you have made, and save the file.

## <span id="page-93-0"></span>3.6 Configuring Network Units

#### *Configuring an Individual Unit:*

<span id="page-93-1"></span>To configure individual network units one at a time (TBS, TMU, and ISUs can be config‐ ured), click **Configure Unit** on the **Main** tab of the Configurator. This opens the Configura‐ tor dialog box. See sections see [3.6.1](#page-93-2) on [page 3](#page-97-0)-25 through see [3.6.3](#page-97-0) on page page 3-29 for details on working with the Configurator dialog box.

#### *Configuring Many Units at Once:*

You can configure all the TBS units in the line, as determined by the value in the **Line** win‐ dow. Do this by clicking the **HBS Batch Configuration** button. This will take all of the parameter values that are in this file for the specific line, and apply them to all of the TBS units defined in the line. Connection is carried out according to the IP addresses as appear in this file.

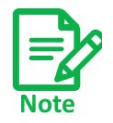

Configure all network units before you install them in the field.

### <span id="page-93-2"></span>**3.6.1 Configuring Transportation Base Stations (TBSs)**

Use this procedure to carry out changes in the configuration parameters of the TBSs. This includes changing or setting its IP address.

1. For a first-time configuration, connect the TBS's PoE socket to a PoE device (see [Site](#page-5-0) [Installation](#page-5-0) for connection instructions), and in turn, connect the PoE device to your laptop or a LAN connection.

For a re-configuration of a TBS already installed in the field, you can rely on your network's connection.

- 2. Open the Configurator.
- 3. From the **Main** tab, click the **Line** pull‐down menu and select the line on which the TBS is defined (see [Figure 3](#page-72-0)‐2).
- 4. From the **Download Software** pull‐down menu, select the appropriate configuration option (see page 3‐4 for a description of these options).
- 5. Click **Configure Unit**. The following window will appear:

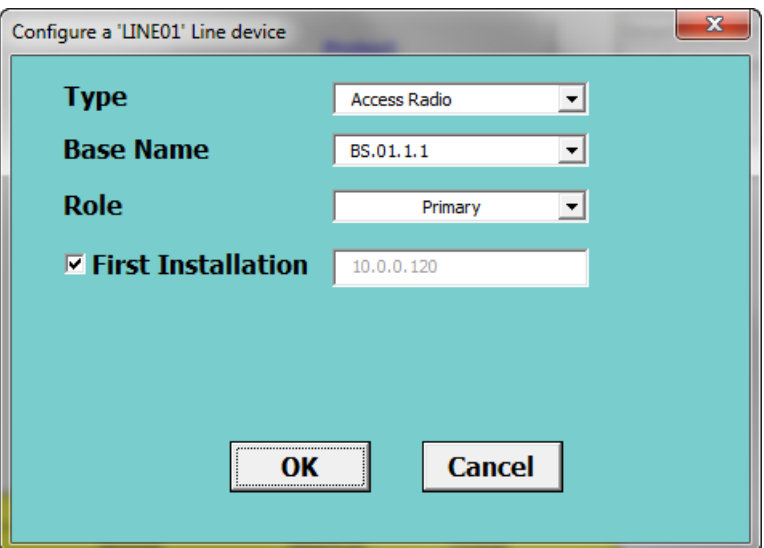

<span id="page-94-0"></span>*Figure 3‐15: TBS ‐ First time Installation*

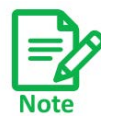

The background color of the device configuration window is the same color as that defined in **Line** tab, **Name** column.

- 6. **Type**: Select the radio type ‐ choose Access Radio, as shown in [Figure 3](#page-94-0)‐15.
- 7. **Base Name**: Select the name of the TBS from a drop‐down menu list. The list of these names are taken from those defined in the **Towers** tab, and come from the selected line only. Its IP address will then appear next to the **First Installation** window if there is no checkmark next to it.
- 8. **Role**: Leave this setting as Primary.
- 9. **First Installation:** For a first‐time installation, leave this option selected so the default IP address will appear. Any actions taken will then affect this unit, not the unit selected from the **Base Name** drop‐down menu list.
- 10. Click **OK**. The Configurator will take all parameters asshown in the Configurator that are relevant for the selected TBS and carry out the action as determined by the **Download Software** option you have selected (see Download software: on page 3‐ 4).

It may take about a minute to complete. You will receive one of the completion mes‐ sages described in [Configurator](#page-99-0) Messages below.

#### *To re‐configure a unit that is already installed:*

- 1. Repeat Steps see 1. through see 8. above, relying on your network's connection to the unit.
- 2. Remove the checkmark from **First Installation**, and enter the IP address of the unit you wish to re‐configure:

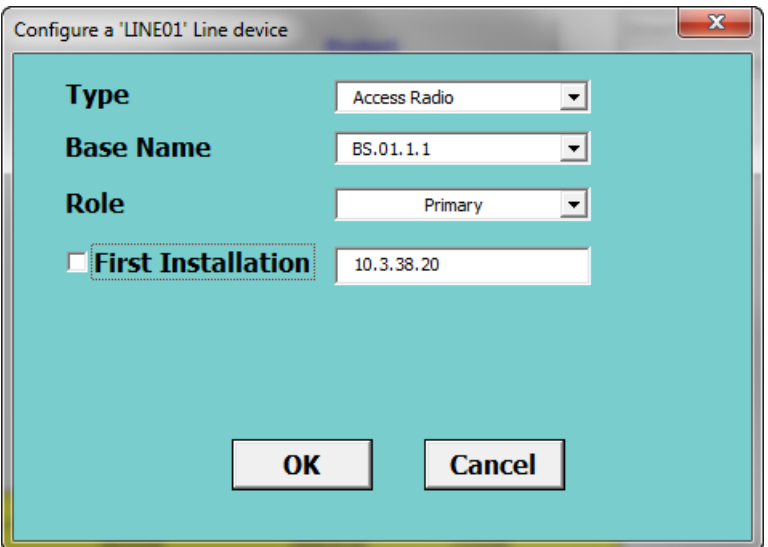

*Figure 3‐16: TBS ‐ Re‐configuration*

3. Click **OK**. The Configurator will take all parameters asshown in the Configurator that are relevant for a TBS and carry out the action as determined by the **Download software** option you have selected (see Download software: on page 3‐4). If the action includes downloading to a unit, it will download to the unit whose IP address appears in the **First Installation** window, regardless of which unit appears in the **Base Name** window.

It may take about a minute to complete. You will receive one of the completion mes‐ sages described in [Configurator](#page-99-0) Messages below.

## **3.6.2 Configuring Transportation Mobile Units (TMUs)**

Use this procedure to carry out changes in the configuration parameters of the TMUs. This includes changing or setting its IP address.

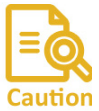

Since TMUs are usually mobile, make sure these devices will be in continuous contact during the configuration process. Our recommended "best practice" is to Caution find an opportunity when the TMU to be configured is immobile.

1. For a first-time configuration, connect the TMU's PoE socket to a PoE device (see Site [Installation](#page-5-0) for connection instructions), and in turn, connect the PoE device to your laptop or a LAN connection.

For a re‐configuration of a TMU already installed in the field, you can rely on your network's connection.

- 2. Open the Configurator.
- 3. From the **Main** tab, click the **Line** pull‐down menu and select the line on which the TMU is defined (see [Figure 3](#page-72-0)‐2).
- 4. From the **Download Software** pull‐down menu, select the appropriate configuration option (see page 3‐4 for a description of these options).

5. Click **Configure Unit**. The following window will appear:

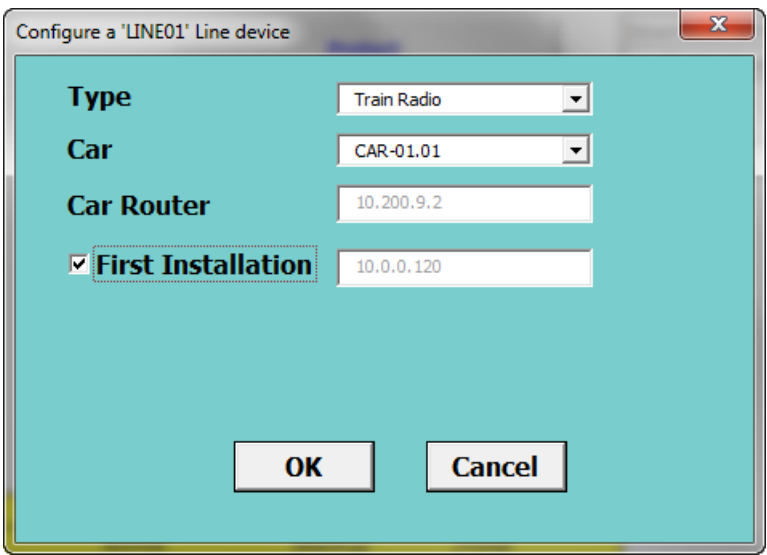

<span id="page-96-0"></span>*Figure 3‐17: TMU ‐ First time Installation*

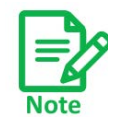

The background color of the device configuration window is the same color as that defined in **Line** tab, **Name** column.

- 6. **Type**: Select the radio type ‐ Train Radio, as shown in [Figure 3](#page-96-0)‐17.
- 7. **Car**: Select the name of the train car on which the unit is to be installed. A list of these names are taken from those defined in the **Trains** tab, **Car** column, and come from the selected line only. Its IP address will then appear next to the **First Installation** window if there is no checkmark next to it.
- 8. **Car Router**: This shows the IP address of the router on the selected train car. this IP address is defined in the **Trains** tab, **Car Router IP** column.
- 9. **First Installation:** For a first‐time installation, leave this option selected so the default IP address will appear. Any actions taken will then affect this unit directly, not the unit selected from the **Car** drop‐down menu list, nor will it use the **Car Router**.
- 10. Click **OK**. The Configurator will take all parameters asshown in the Configurator that are relevant for the selected TMU and carry out the action as determined by the **Download Software** option you have selected (see Download software: on page 3‐ 4).

It may take about a minute to complete. You will receive one of the completion mes‐ sages described in [Configurator](#page-99-0) Messages below.

#### *To re‐configure a unit that is already installed in the field:*

1. Repeat Steps see 1. through see 8. above, relying on your network's connection to the unit.

2. Remove the checkmark from **First Installation**, and enter the IP address of the unit you wish to re‐configure. Note that the correct IP address of the **Car Router** will appear.

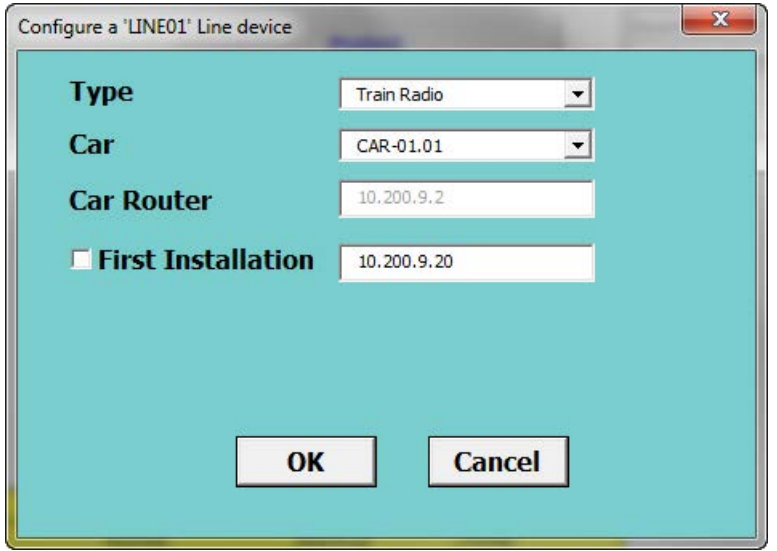

*Figure 3‐18: TMU ‐ Re‐configuration*

3. Click **OK**. The Configurator will take all parameters asshown in the Configurator that are relevant for a TMU and carry out the action as determined by the **Download software** option you have selected (see Download software: on page 3‐4). If the action includes downloading to a unit, it will download, via the **Car Router** whose IP address is shown, to the unit whose IP address appears in the **First Installation** window, regardless of which unit appears in the **Car** window.

It may take about a minute to complete. You will receive one of the completion mes‐ sages described in [Configurator](#page-99-0) Messages below.

### <span id="page-97-0"></span>**3.6.3 Configuring Indoor Synchronization Units (ISUs)**

Use this procedure to carry out changes in the configuration parameters of the ISUs. This includes changing or setting its IP address.

1. For a first‐time configuration, connect the ISU's **sync** socket to your laptop or to a LAN connection. Connect AC power to its power input. See Site [Installation](#page-5-0) for connection instructions.

For a re‐configuration of an ISU already installed in the field, you can rely on your network's connection.

- 2. Open the Configurator.
- 3. From the **Main** tab, click the **Line** pull‐down menu and select the line on which the ISU is defined (see [Figure 3](#page-72-0)‐2).
- 4. From the **Download Software** pull‐down menu, select the appropriate configuration option (see page 3‐4 for a description of these options).
- 5. Click **Configure Unit**. The following window will appear:

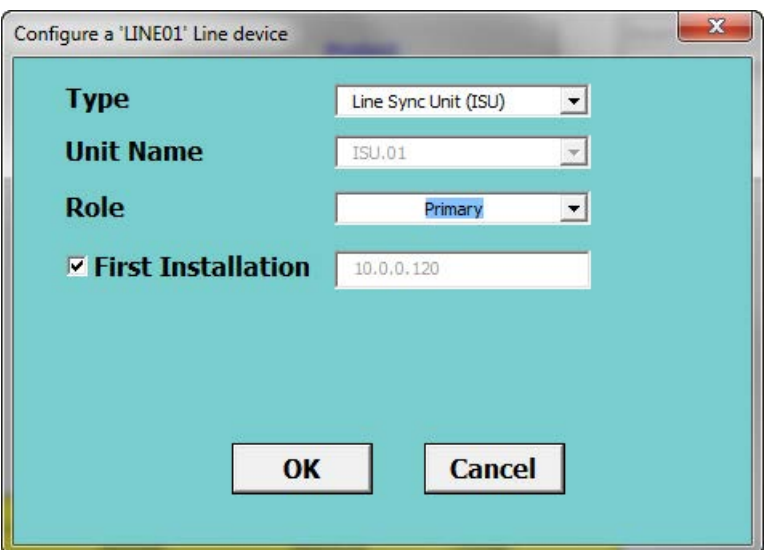

<span id="page-98-0"></span>*Figure 3‐19: ISU ‐ First time installation*

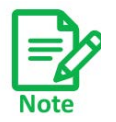

The background color of the device configuration window is the same color as that defined in **Line** tab, **Name** column.

- 6. **Type**: Select the unit type ‐ Line sync Unit (ISU), as shown in [Figure 3](#page-98-0)‐19.
- 7. **Unit Name**: Select the name of the ISU associated with this line. This name consists of ISU.LineNumber. The name is taken from those defined in the **Line** tab. Its IP address will then appear next to the **First Installation** window if there is no checkmark next to it.
- 8. **Role**: Select the role of the ISU. This is either Primary or Secondary. See the **Line** tab: **ISU IP**, and **Backup ISU IP** for definitions of their IP addresses.
- 9. **First Installation:** For a first‐time installation, leave this option selected so the default IP address will appear. Any actions taken will then affect this unit, not the unit shown in the **Unit Name** window.
- 10. Click **OK**. The Configurator will take all parameters asshown in the Configurator that are relevant for the ISU shown and carry out the action as determined by the **Download Software** option you have selected (see Download software: on page 3‐ 4).

It may take about a minute to complete. You will receive one of the completion mes‐ sages described in [Configurator](#page-99-0) Messages below.

### *To re‐configure a unit that is already installed in the field:*

- 1. Repeat Steps see 1. through see 8. above, relying on your network's connection to the unit.
- 2. Remove the checkmark from **First Installation**, and enter the IP address of the unit you wish to re‐configure.

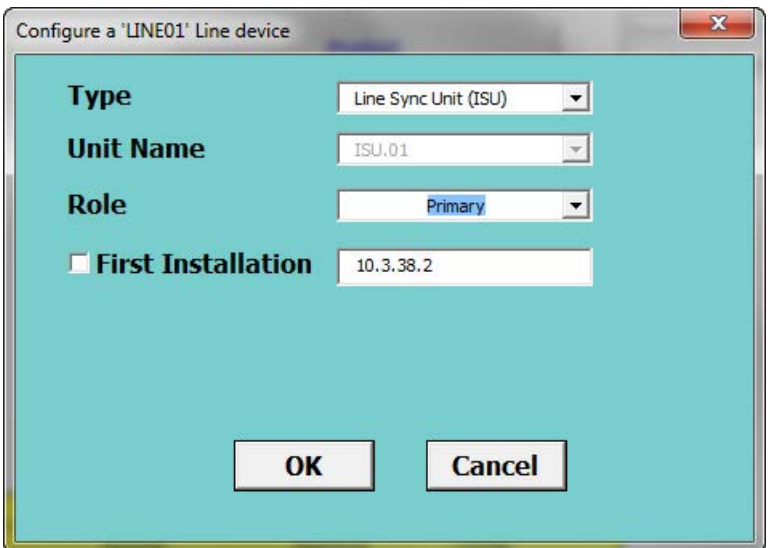

*Figure 3‐20: ISU ‐ Re‐configuration*

3. Click **OK**. The Configurator will take all parameters asshown in the Configurator that are relevant for an ISU and carry out the action as determined by the **Download software** option you have selected (see Download software: on page 3‐4). If the action includes downloading to a unit, it will download to the unit whose IP address appears in the **First Installation** window, regardless of which unit appears in the **Unit Name** window.

It may take about a minute to complete. You will receive one of the completion mes‐ sages described in [Configurator](#page-99-0) Messages below.

## <span id="page-99-0"></span>3.7 Configurator Messages

| Color<br>Code | <b>Meaning</b>   | <b>Action Required</b> |
|---------------|------------------|------------------------|
| <b>Red</b>    | Operation failed | Varies with message    |
| Yellow        | OK.              | Repeat the operation   |
| Green         | OК               | Operation successful   |

*Table 3‐5: Configurator Message Color Codes*

#### *Table 3‐6: Configurator Messages*

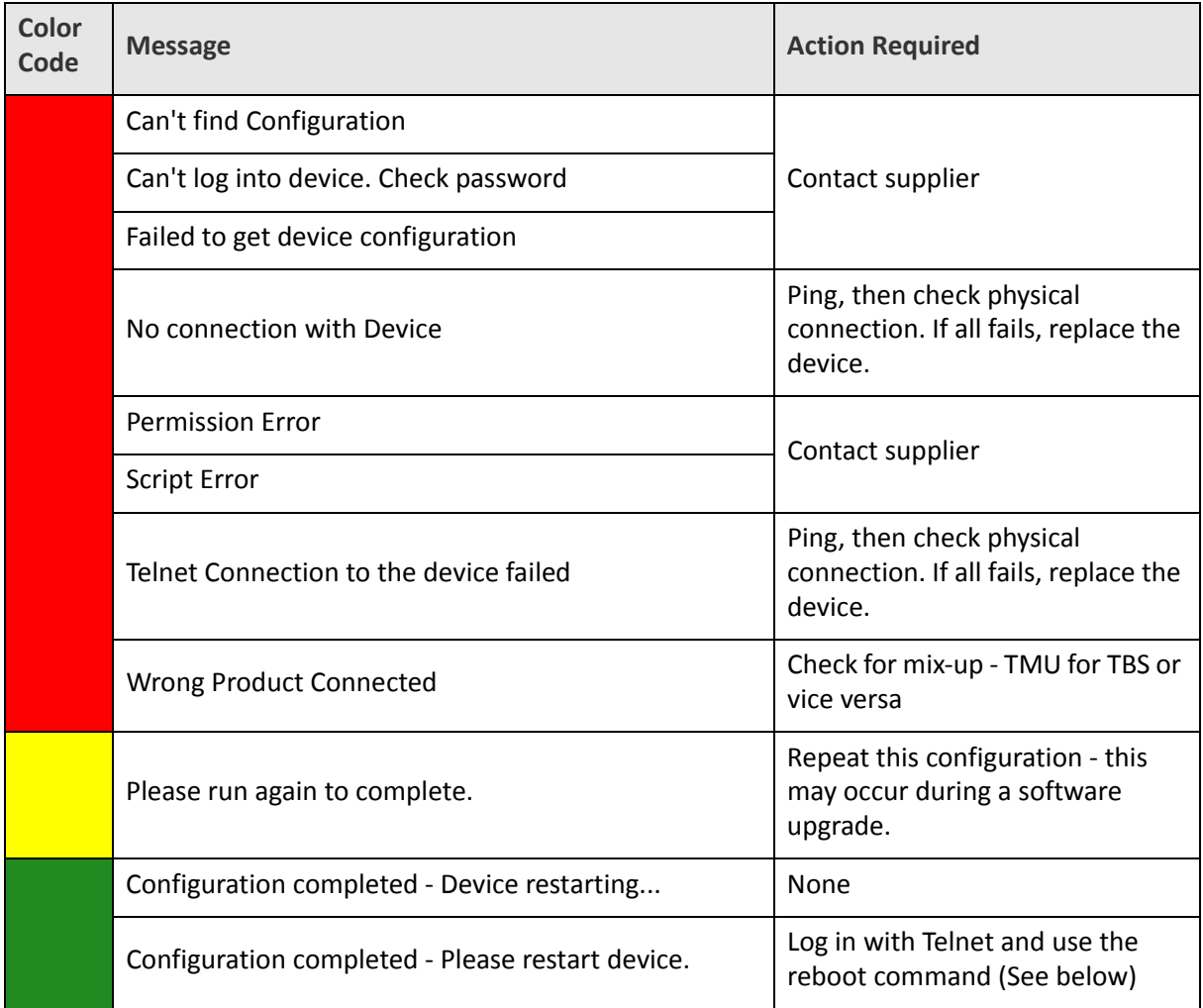

If you are asked to restart the device, log in to it with telnet following this example:

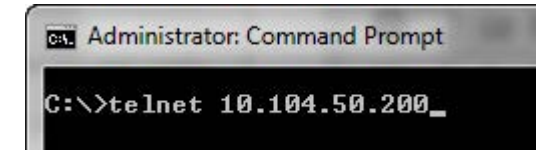

*Figure 3‐21: Logging in to an TBS with Telnet*

The user name and password are respectively, *admin* and *netman*.

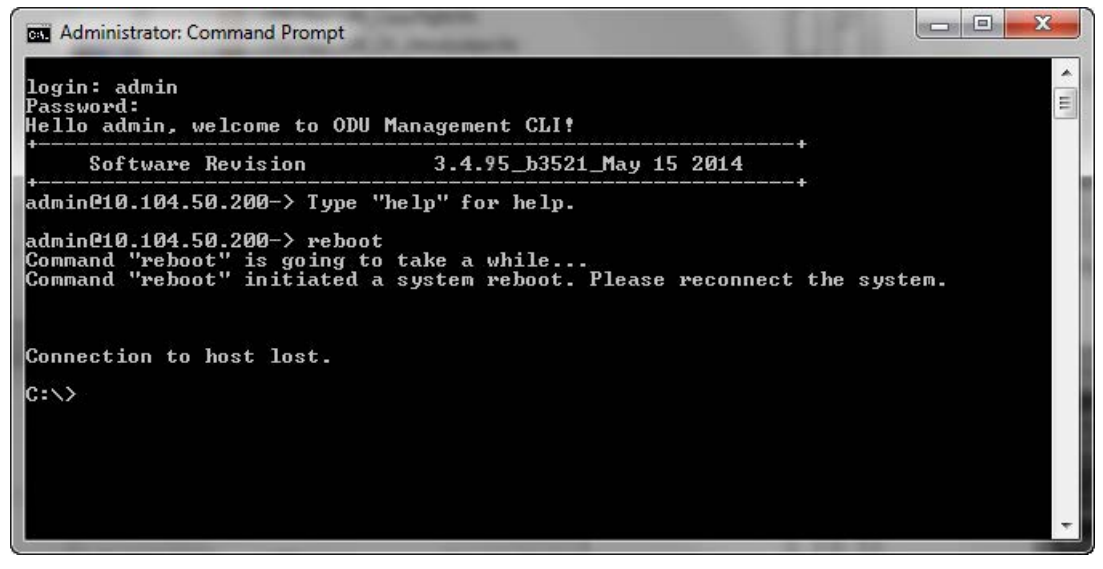

*Figure 3‐22: Using the Telnet reboot command to reset an TBS*

Here is an example:

*Table 3‐7: Radio Inventory*

| <b>ABC Metro Radio Inventory</b> |               |               |              |  |  |  |
|----------------------------------|---------------|---------------|--------------|--|--|--|
| <b>Radio Type</b>                | <b>Active</b> | <b>Backup</b> | <b>Total</b> |  |  |  |
| <b>Base Radios</b>               | 158           | 0             | 158          |  |  |  |
| <b>Train Radios</b>              | 298           | 0             | 298          |  |  |  |
| <b>Sync Unit (ISU)</b>           | 4             | 4             | 8            |  |  |  |

*Table 3‐8: Distribution of Radio Inventory across lines*

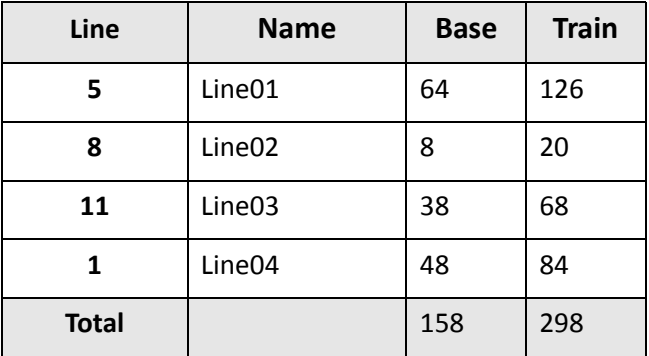

# Appendix A: Antenna Guidelines

## A.1 For Deployment in US/Canada

The TBS and TMU devices bear the following identifications on their label:

Contains FCC ID: Q3K‐5XACMD3CN

Contains IC: 5100A‐5XACMD3CN

Only the antennas shown in the table below or antennas of the same type with lower gain are approved for use in this system. The antennas must be installed so as to provide a minimum separation distance from bystanders as specified in the table below:

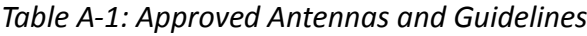

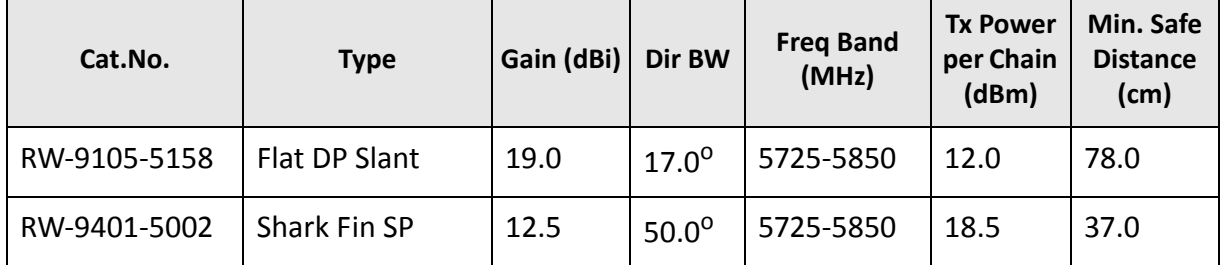

# Appendix B: Revision History

| <b>Date</b>   | <b>Description</b>                                    |
|---------------|-------------------------------------------------------|
| June 21, 2015 | Rel: 4.1.80<br>Initial release                        |
| Aug 10, 2016  | Rel: 4.2.30<br>Extensive editing, updated for release |
| May, 2017     | Rel: 4.2.45<br>Extensive editing, updated for release |
| Nov, 2017     | Rel: 4.2.46<br>Updated for regulatory compliance only |
|               |                                                       |
|               |                                                       |
|               |                                                       |

*Table B‐1: Revision History*

## **Regulatory Compliance**

## **General Note**

This system has achieved Type Approval in various countries around the world. This means that the system has been tested against various local technical regulations and found to comply. The frequency bands in which the system operates may be "unlicensed" and in these bands, the system can be used provided it does not cause interference.

## **FCC/ISED ‐ Compliance**

This equipment has been tested and found to comply with the limits for a Class B digital device, pursuant to Part 15 of the FCC Rules. These limits are designed to provide reasonable protection against harmful interference in a residential installation. This equipment generates, uses and can radiate radio frequency energy and, if not installed and used in accordance with the instructions, may cause harmful interference to radio communications. However, there is no guarantee that interference will not occur in a particular installation. If this equipment does cause harmful interference to radio or television reception, which can be determined by turning the equipment off and on, the user is encouraged to try to correct the interference by one or more of the following measures:

- Reorient or relocate the receiving antenna.
- Increase the separation between the equipment and receiver.
- Connect the equipment into an outlet on a circuit different from that to which the receiver is connected.

Consult the dealer or an experienced radio/TV technician for help.

Changes or modifications to this equipment not expressly approved by the party responsible for compliance could void the user's authority to operate the equipment.

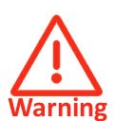

It is the responsibility of the installer to ensure that when using the outdoor antenna kits in the United States (or where FCC rules apply), only those antennas certified with the product are used. The use of any antenna other than those certified with the product is expressly forbidden by FCC rules 47 CFR part 15.204.

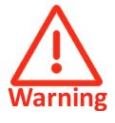

Il est de la responsabilité de l'installateur de s'assurer que lors de l'utilisation du kits d'antennes extérieures au Canada (ou lorsque lesrègles de l'ISDE s'appliquent), seulement les antennes certifiées avec le produit sont utilisées. L'utilisation de tout l'antenne autre que celles certifiées avec le produit est expressément interdite RSS par les règlements ISDE.

RF Exposure: It is recommended to keep a safe distance of 78 cm from the radiating antenna when operating in the US and 79 cm when operating in Canada.

Exposition RF: Il est recommandé de garder une distance de sécurité de 78 cm de l'antenne rayonnante lorsqu'elle fonctionne aux États‐Unis et de 79 cm lorsqu'elle fonctionne au Canada.

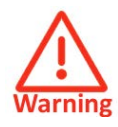

It is the responsibility of the installer to ensure that when configuring the radio in the United States (or where FCC rules apply), the Tx power is set according to the values for which the product is certified. The use of Tx power values other than those, for which the product is certified, is expressly forbidden by FCC rules 47 CFR part 15.204.

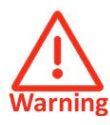

Il est de la responsabilité de l'installateur de s'assurer que lors de la configuration du radio au Canada (ou là où les règles ISDE s'appliquent), la puissance Tx est réglée selon les valeurs pour lesquelles le produit est certifié. L'utilisation de Tx valeurs de puissance autres que celles pour lesquelles le produit est certifié expressément interdit par les règlements RSS de l'ISDE.

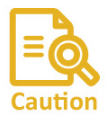

Outdoor units and antennas should be installed ONLY by experienced installation professionals who are familiar with local building and safety codes and, wherever applicable, are licensed by the appropriate government regulatory authorities. Failure to do so may void the product warranty and may expose the end user or the service provider to legal and financial liabilities. Resellers or distributors of this equipment are not liable for injury, damage or violation of regulations associated with the installation of outdoor units or antennas. The installer should configure the output power level of antennas according to country regulations and antenna type.

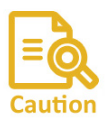

Les unités extérieures et les antennes doivent être installées UNIQUEMENT par des les professionnels de l'installation qui connaissent le bâtiment et la sécurité locaux codes et, le cas échéant, sont autorisés par les autorités compétentes autorités de réglementation gouvernementales. Ne pasle faire peut annuler le produit garantie et peut exposer l'utilisateur final ou le fournisseur de services à des passifs financiers. Les revendeurs ou distributeurs de cet équipement ne sont pas responsable des blessures, des dommages ou de la violation de la réglementation installation d'unités extérieures ou d'antennes. L'installateur doit configurer le niveau de puissance de sortie des antennes selon les réglementations du pays et type d'antenne.

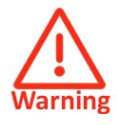

- **•** Where Outdoor units are configurable by software to Tx power val‐ ues other than those for which the product is certified, it is the responsibility of the Professional Installer to restrict the Tx power to the certified limits.
- **•** This product was tested with special accessories ‐ indoor unit (IDU or PoE), FTP CAT‐5e shielded cable with sealing gasket, 10 AWG ground‐ ing cable ‐ which must be used with the unit to insure compliance.
- **•** o Où les unités extérieures sont configurables par logiciel aux valeurs de puissance Tx autres que ceux pour lesquels le produit est certifié, c'est le la responsabilité de l'installateur professionnel de restreindre la puissance Tx à les limites certifiées.

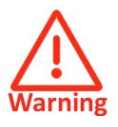

**•** Ce produit a été testé avec des accessoiresspéciaux ‐ unité intérieure (UDI ou PoE), câble blindé FTP CAT‐5e avec joint d'étanchéité, mise à la terre 10 AWG câble ‐ qui doit être utilisé avec l'unité pour assurer la conformité.

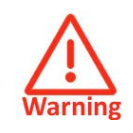

Units are intended for installation in a Restricted Access Location.

Only UL Listed parts and components may be used for installation. Use UL Listed devices having an environmental rating equal to or better than the enclosure rating to close all unfilled openings.

Use min. 10AWG external protective earthing conductor.

Indoor Units comply with part 15 of the FCC rules. Operation is subject to the following two conditions:

(1) These devices may not cause harmful interference.

(2) These devices must accept any interference received, including interference that may cause undesired operation.

## **Canadian Emission Requirements for Indoor Units**

This Class B digital apparatus complies with Canadian ICES‐003.

*Cet appareil numẻrique de la classe B est conforme ả la norme NMB‐003 du Canada.*

## **China MII**

Operation of the equipment is only allowed under China MII 5.8GHz band regulation configuration with EIRP limited to 33 dBm (2 Watt).

## **India WPC**

Operation of the equipment is only allowed under India WPC GSR‐38 for 5.8GHz band regulation configuration.

## **For Norway and Sweden only**

Equipment connected to the protective earthing of the building installation through the mains connection or through other equipment with a connection to protective earthing ‐ and to a cable distribution system using coaxial cable, may in some circumstances create a fire hazard. Connection to a cable distribution system has therefore to be provided through a device providing electrical isolation below a certain frequency range (galvanic isolator, see EN 60728‐11).

## **Norway**

Utstyr som er koplet til beskyttelsesjord via nettplugg og/eller via annet jordtilkoplet utstyr ‐ og er tilkoplet et kabel‐TV nett, kan forårsake brannfare. For å unngå dette skal det ved tilkopling av utstyret til kabel‐TV nettet installeres en galvanisk isolator mellom utstyret og kabel‐ TV nettet.

## **Sweden**

Utrustning som är kopplad till skyddsjord via jordat vägguttag och/eller via annan utrustning och samtidigt är kopplad till kabel‐TV nät kan i vissa fall medföra risk för brand. För att undvika detta skall vid anslutning av utrustningen till kabel‐TV ät galvanisk isolator finnas mellan utrustningen och kabel‐TV nätet.

## **Unregulated**

In countries where the radio is not regulated the equipment can be operated in any regulation configuration, best results will be obtained using Universal regulation configuration.

## **Safety Practices**

Applicable requirements of National Electrical Code (NEC), NFPA 70; and the National Electrical Safety Code, ANSI/IEEE C2, must be considered during installation.

### **NOTES:**

1. A Primary Protector is not required to protect the exposed wiring as long as the exposed wiring length is limited to less than or equal to 140 feet, and instructions are provided to avoid exposure of wiring to accidental contact with lightning and power conductors in accordance with NEC Sections 725‐54 (c) and 800‐30.

In all other cases, an appropriate Listed Primary Protector must be provided. Refer to Articles 800 and 810 of the NEC for details.

2. For protection of ODU against direct lightning strikes, appropriate requirements of NFPA 780 should be considered in addition to NEC.
3. For Canada, appropriate requirements of the CEC 22.1 including Section 60 and additional requirements of CAN/CSA‐B72 must be considered as applicable.

4. Only UL Listed parts and components will be used for installation. Use UL Listed devices having an environmental rating equal to or better than the enclosure rating to close all unfilled openings.

5. Use min. 10AWG external protective earthing conductor.

# Transportation FiberinMotion

## Deployment Guide

## **Notice**

This handbook contains information that is proprietary to RADWIN Ltd (RADWIN hereafter). No part of this publication may be reproduced in any form whatsoever without prior written approval by RADWIN.

Right, title and interest, all information, copyrights, patents, know‐how, trade secrets and other intellectual property or other proprietary rights relating to this handbook and to the RADWIN products and any software components contained therein are proprietary products of RADWIN protected under international copyright law and shall be and remain solely with RADWIN.

The RADWIN name is a registered trademark of RADWIN. No right, license, or interest to such trademark is granted hereunder, and you agree that no such right, license, or interest shall be asserted by you with respect to such trademark.

You shall not copy, reverse compile or reverse assemble all or any portion of the Deployment

Guide or any other RADWIN documentation or products. You are prohibited from, and shall not, directly or indirectly, develop, market, distribute, license, or sell any product that supports substantially similar functionality based or derived in any way from RADWIN products.Your undertaking in this paragraph shall survive the termination of this Agreement.

This Agreement is effective upon your opening of a RADWIN product package and shall continue until terminated. RADWIN may terminate this Agreement upon the breach by you of any term thereof. Upon such termination by RADWIN, you agree to return to RADWIN any RADWIN products and documentation and all copies and portions thereof.

For further information contact RADWIN at one of the addresses under **Worldwide Contacts** below or contact your local distributor.

### **Disclaimer**

The parameters quoted in this document must be specifically confirmed in writing before they become applicable to any particular order or contract. RADWIN reserves the right to make alterations or amendments to the detail specification at its discretion. The publication of information in this document does not imply freedom from patent or other rights of RADWIN, or others.

#### **Trademarks**

**WinLink 1000, RADWIN 2000**, **RADWIN 5000**, **RADWIN 6000**, **RADWIN 600** and **FiberinMotion** are trademarks of RADWIN Ltd.

**Windows 2000, XP Pro, Vista, Windows 7** and **Internet Explorer** are trademarks of Microsoft Inc.

**Mozilla** and **Firefox** are trademarks of the Mozilla Foundation.

Other product names are trademarks of their respective manufacturers.

FinM Deployment Guide

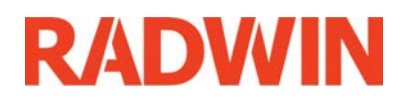

FinM Deployment Guide

Release 4.2.46 For Regualtor Approval Only  $E-1$